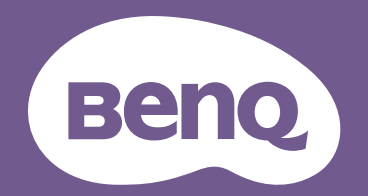

# Digital Projector User Manual

EU610ST V 1.00

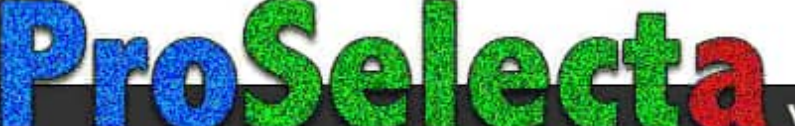

View :: Compare www.ProSelecta.com :: Select

## <span id="page-1-0"></span>Warranty and Copyright information

#### Limited warranty

BenQ warrants this product against any defects in material and workmanship, under normal usage and storage.

Proof of purchase date will be required with any warranty claim. In the event this product is found to be defective within the warranty period, BenQ's only obligation and your exclusive remedy shall be replacement of any defective parts (labor included). To obtain warranty service, immediately notify the dealer from which you purchased the product of any defects.

Important: The above warranty shall be void if the customer fails to operate the product in accordance with BenQ's written instructions, especially the ambient humidity must be in-between 10% and 90%, temperature in-between 0°C and 35°C, altitude lower than 4920 feet, and avoiding to operate the projector in a dusty environment. This warranty gives you specific legal rights, and you may have other rights which vary from country to country.

For other information, please visit www.BenQ.com.

#### Copyright

Copyright © 2023 by BenQ Corporation. All rights reserved. No part of this publication may be reproduced, transmitted, transcribed, stored in a retrieval system or translated into any language or computer language, in any form or by any means, electronic, mechanical, magnetic, optical, chemical, manual or otherwise, without the prior written permission of BenQ Corporation.

#### Disclaimer

BenQ Corporation makes no representations or warranties, either expressed or implied, with respect to the contents hereof and specifically disclaims any warranties, merchantability or fitness for any particular purpose. Further, BenQ Corporation reserves the right to revise this publication and to make changes from time to time in the contents hereof without obligation to notify any person of such revision or changes.

\*DLP, Digital Micromirror Device and DMD are trademarks of Texas Instruments. Others are copyrights of their respective companies or organizations.

#### **Patents**

Please go to http://patmarking.benq.com/ for the details on BenQ projector patent coverage.

## **Table of Contents**

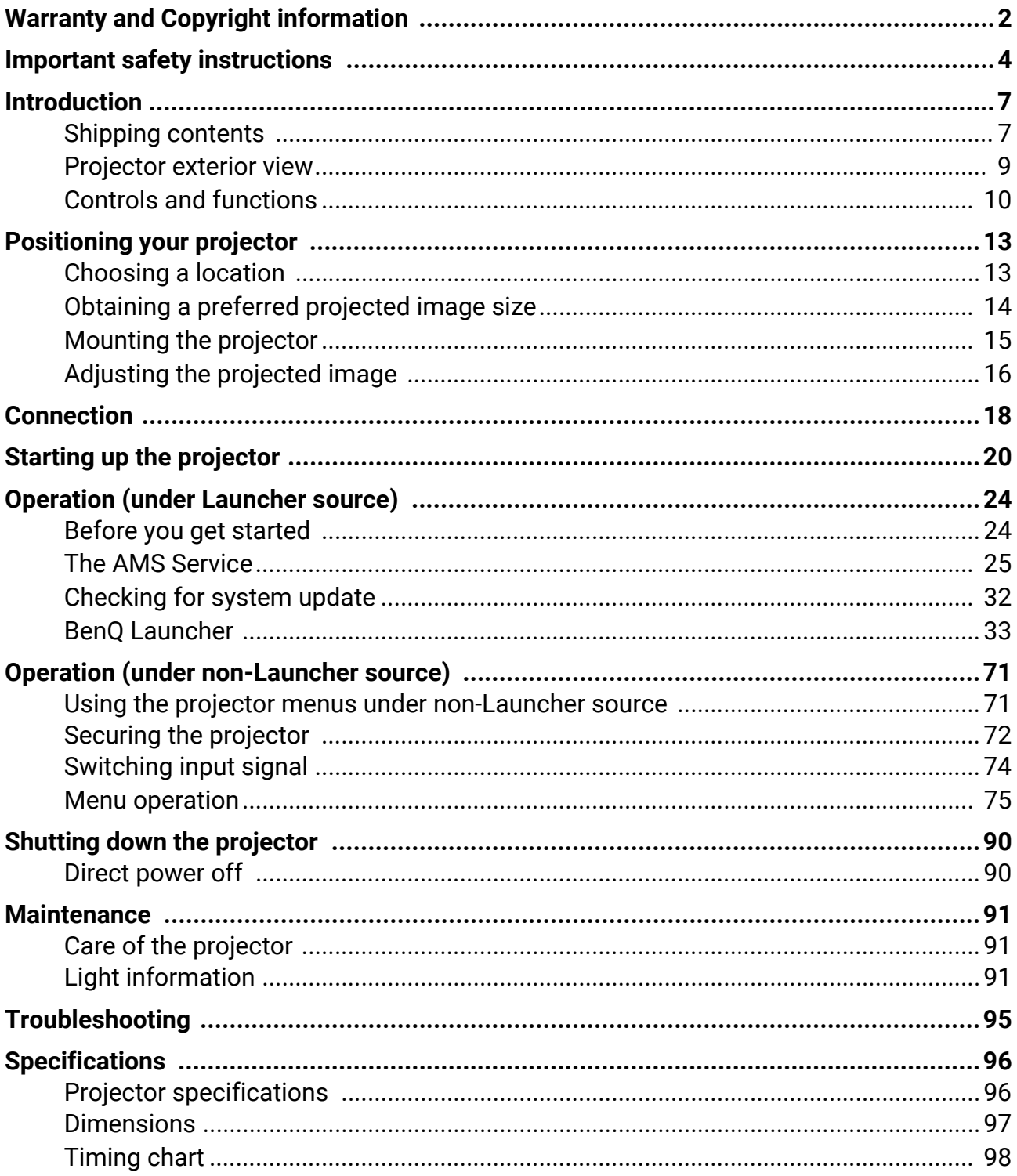

## <span id="page-3-0"></span>Important safety instructions

Your projector is designed and tested to meet the latest standards for safety of information technology equipment. However, to ensure safe use of this product, it is important that you follow the instructions mentioned in this manual and marked on the product.

1. **Please read this manual before you operate your projector.** Save it for future reference.

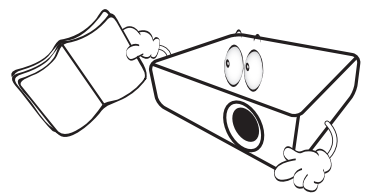

2. **Do not look straight at the projector lens during operation.** The intense light beam may damage your eyes.

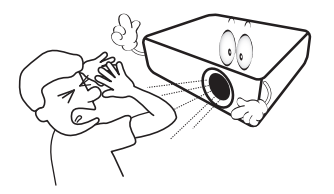

3. **Refer servicing to qualified service personnel.**

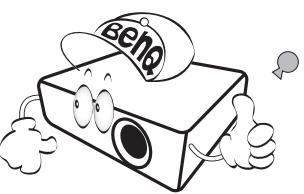

- 4. **Always open the lens shutter (if any) or remove the lens cap (if any) when the projector lamp is on.**
- 5. The lamp becomes extremely hot during operation. Allow the projector to cool for approximately 45 minutes prior to removing the lamp assembly for replacement.

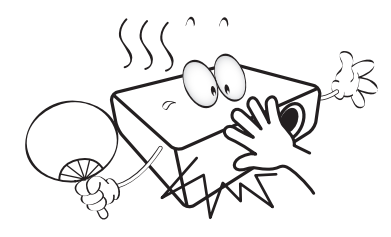

6. In some countries, the line voltage is NOT stable. This projector is designed to operate safely within a mains voltage between 100 to 240 volts AC, but could fail if power cuts or surges of **±**10 volts occur. **In areas where the mains voltage may fluctuate or cut out, it is recommended that you connect your projector through a power stabilizer, surge protector or uninterruptible power supply (UPS).** 

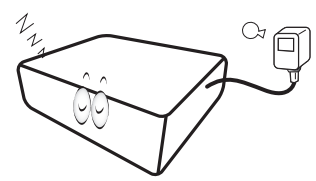

7. Do not block the projection lens with any objects when the projector is under operation as this could cause the objects to become heated and deformed or even cause a fire. To temporarily turn off the lamp, use the blank function.

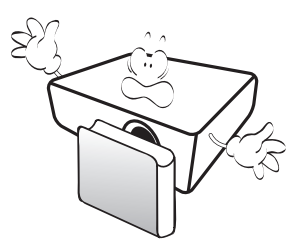

8. Do not operate lamps beyond the rated lamp life. Excessive operation of lamps beyond the rated life could cause them to break on rare occasions.

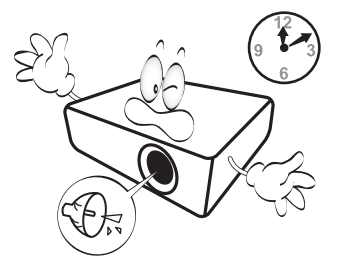

9. Never replace the lamp assembly or any electronic components unless the projector is unplugged.

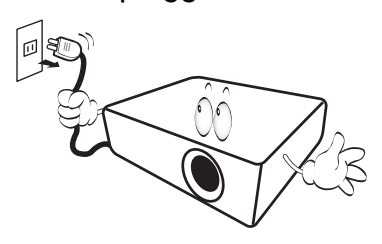

10. Do not place this product on an unstable cart, stand, or table. The product may fall, sustaining serious damage.

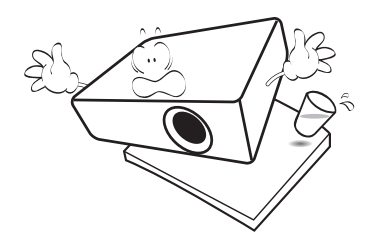

11. Do not attempt to disassemble this projector. There are dangerous high voltages inside which may cause death if you should come into contact with live parts. The only user serviceable part is the lamp which has its own removable cover.

Under no circumstances should you ever undo or remove any other covers. Refer servicing only to suitably qualified professional service personnel.

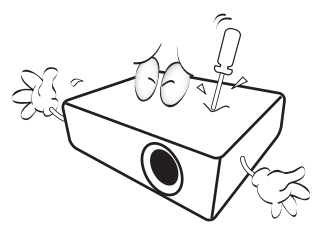

- 12. Do not block the ventilation holes.
	- Do not place this projector on a blanket, bedding or any other soft surface.
	- Do not cover this projector with a cloth or any other item.
	- Do not place inflammables near the projector.

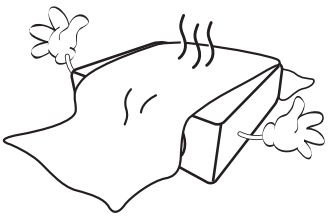

If the ventilation holes are seriously obstructed, overheating inside the projector may result in a fire.

- 13. Always place the projector on a level, horizontal surface during operation.
	- Do not use if tilted at an angle of more than 10 degrees left to right, nor at angle of more than 15 degrees front to back. Using the projector when it is not fully horizontal may cause a malfunction of, or damage to, the lamp.

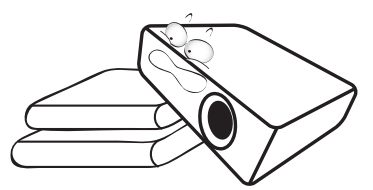

14. Do not stand the projector on end vertically. Doing so may cause the projector to fall over, causing injury or resulting in damage to the projector.

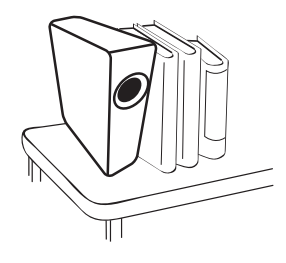

15. Do not step on the projector or place any objects upon it. Besides probable physical damage to the projector, doing so may result in accidents and possible injury.

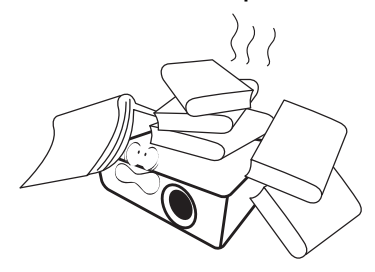

16. When the projector is under operation, you may sense some heated air and odor from its ventilation grill. It is a normal phenomenon and not a product defect.

17. Do not place liquids near or on the projector. Liquids spilled into the projector may cause it to fail. If the projector does become wet, disconnect it from the power supply's power outlet and call BenQ to have the projector serviced.

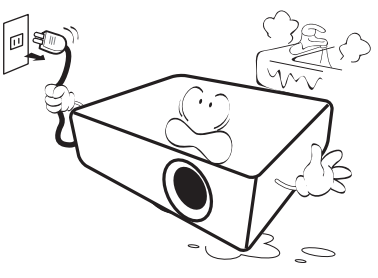

18. This product is capable of displaying inverted images for ceiling/wall mount installation.

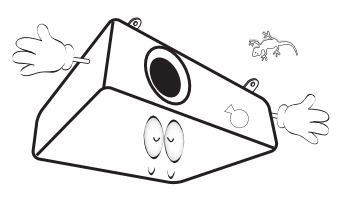

19. This apparatus must be earthed.

- 20. Do not place this projector in any of the following environments.
	- Space that is poorly ventilated or confined. Allow at least 50 cm clearance from walls and free flow of air around the projector.
	- Locations where temperatures may become excessively high, such as the inside of a car with all windows rolled up.
	- Locations where excessive humidity, dust, or cigarette smoke may contaminate optical components, shorten the projector's life span and darken the image.

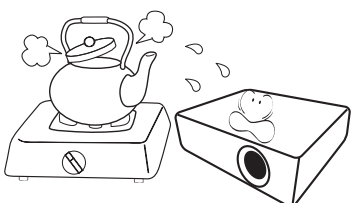

- Locations near fire alarms
- Locations with an ambient temperature above 40°C / 104°F
- Locations where the altitudes are higher than 3000 m (10000 feet).

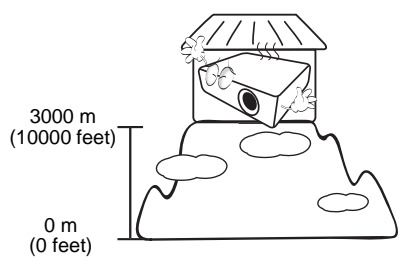

Hg - Lamp contains mercury. Manage in accordance with local disposal laws. See www.lamprecycle.org.

To avoid damaging the DLP chips, never aim a high-power laser beam into the projection lens.

### Risk Group 2

- 1. According to the classification of photobiological safety of light sources and light source systems, this product is Risk Group 2, IEC 62471-5:2015.
- 2. Possibly hazardous optical radiation emitted from this product.
- 3. Do not stare at operating light source. May be harmful to the eyes.
- 4. As with any bright source, do not stare into the direct beam.

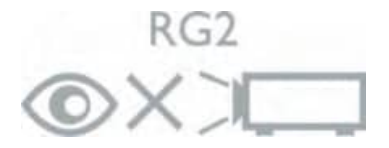

## <span id="page-6-0"></span>Introduction

## <span id="page-6-1"></span>Shipping contents

Carefully unpack and verify that you have all of the items shown below. If any of these items are missing, please contact your place of purchase.

#### Standard accessories

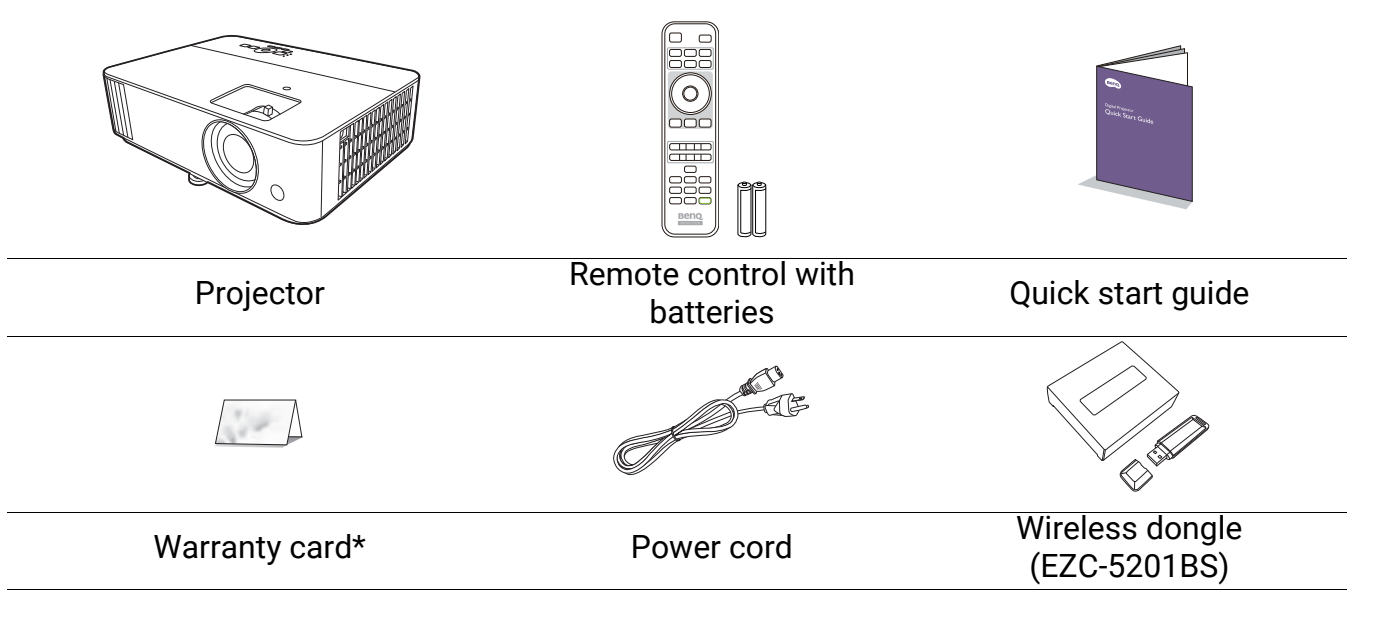

• The supplied accessories will be suitable for your region, and may differ from those illustrated.

• \*The warranty card is only supplied in some specific regions. Please consult your dealer for detailed information.

#### Optional accessories

- 1. Spare lamp kit
- 2. 3D glasses

#### Replacing the remote control batteries

- 1. Press and open the battery cover, as illustrated.
- 2. Remove the old batteries (if applicable) and install two AAA batteries. Make sure that the positive and negative ends are positioned correctly, as illustrated.
- 3. Replace the battery cover until it clicks into place.
- 
- Avoid leaving the remote control and batteries in an excessive heat or humid environment like the kitchen, bathroom, sauna, sunroom or in a closed car.
- Replace only with the same or equivalent type recommended by the battery manufacturer.
- Dispose of the used batteries according to the manufacturer's instructions and local environment regulations for your region.
- Never throw the batteries into a fire. There may be danger of an explosion.
- If the batteries are dead or if you will not be using the remote control for an extended period of time, remove the batteries to avoid damage to the remote control from possible battery leakage.

#### Installing the wireless dongle

See the illustrations below to install the dongle. Make sure that the dongle cover is installed back correctly after the dongle is plugged. Do not turn the power on with the dongle cover open.

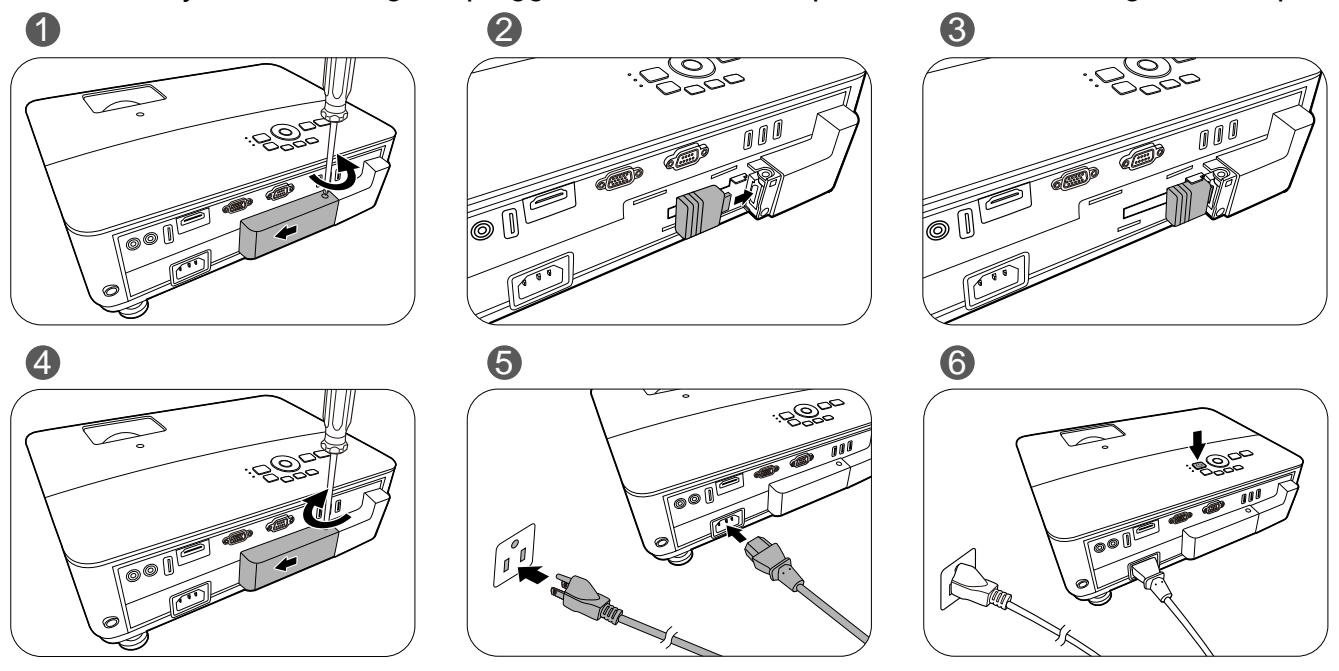

The projector only supports Wi-Fi and/or Bluetooth connections when the wireless dongle (EZC-5201BS) is installed.

## <span id="page-8-0"></span>Projector exterior view

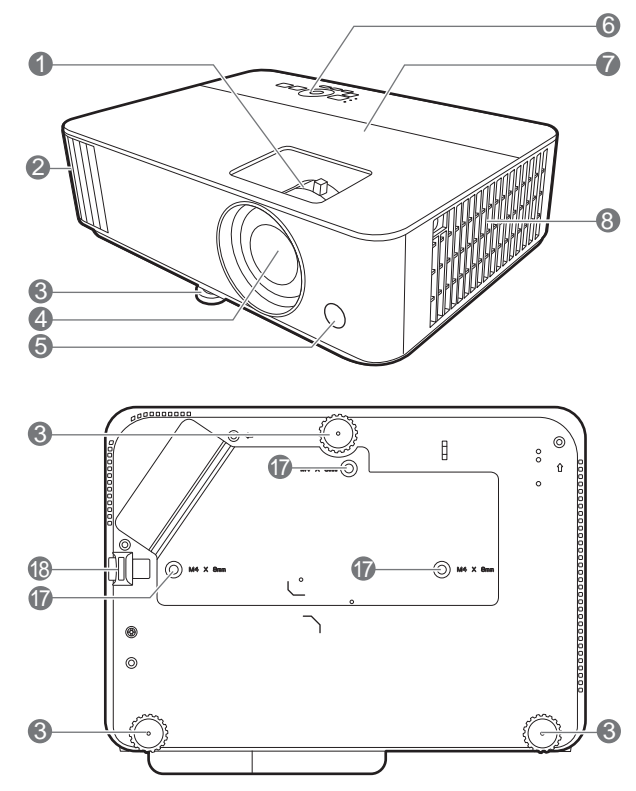

- 1. Focus ring and zoom ring
- 2. Vent (air exhaust)
- 3. Adjuster feet
- 4. Projection lens
- 5. IR remote sensor
- 6. External control panel (See [Controls and functions on page 10](#page-9-0).)
- 7. Lamp cover
- 8. Vent (air inlet)
- 9. Audio input jacks Audio output jack

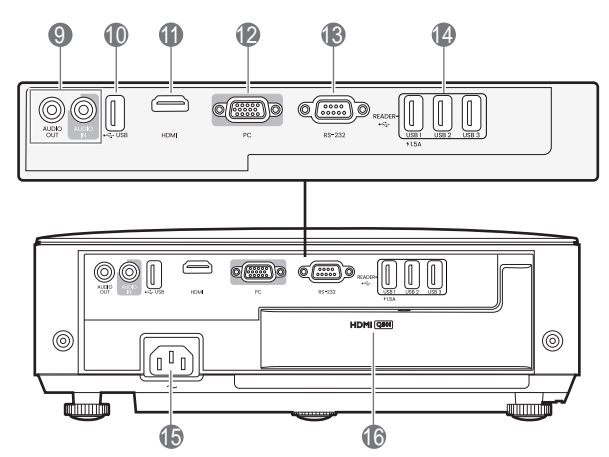

- 10. USB Type A port (service only)
- 11. HDMI input port
- 12. RGB (PC) signal input jack
- 13. RS-232 control port
- 14. USB Type A ports
- 15. AC power jack
- 16. USB Type A port (for wireless dongle)
- 17. Wall mount holes
- 18. Security bar

## <span id="page-9-0"></span>Controls and functions

## Projector & Remote control

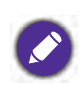

• All the key presses described in this document are available on the remote control or projector.

• The remote control is without laser pointer • The remote control is without laser pointer<br>in Japan.

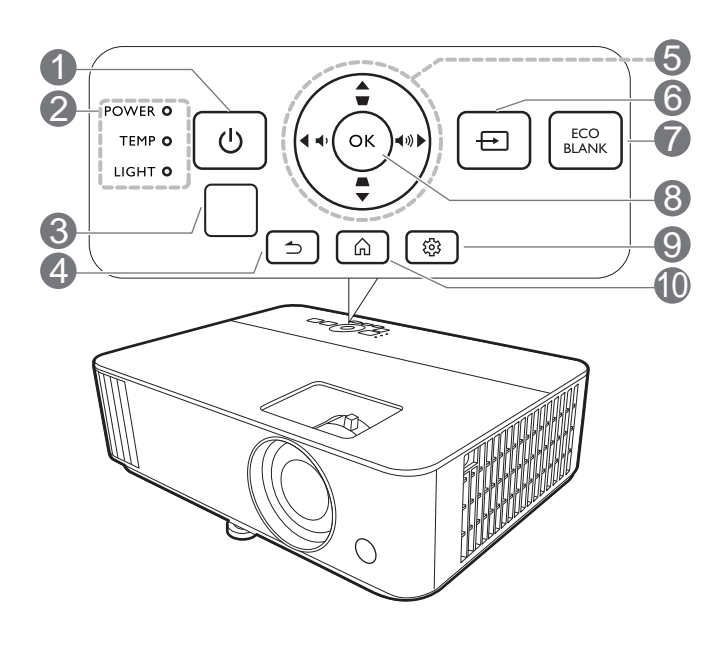

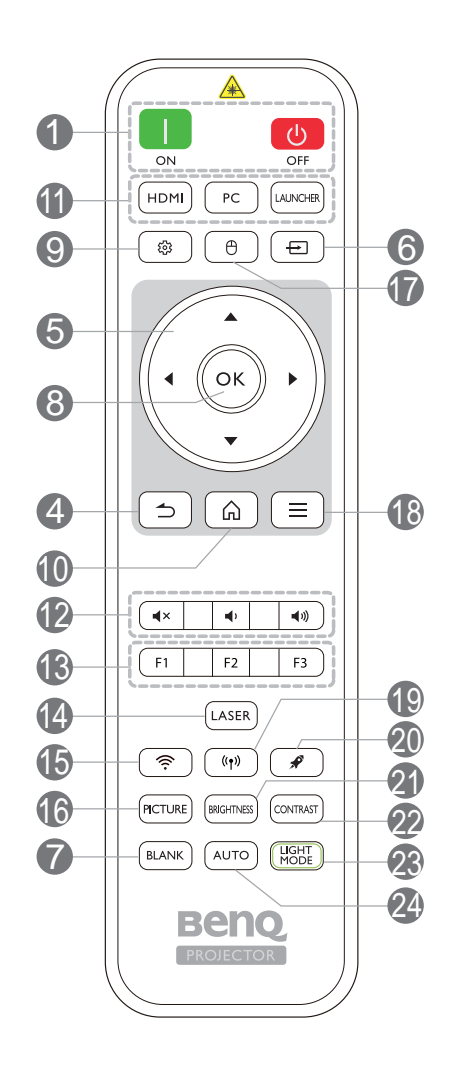

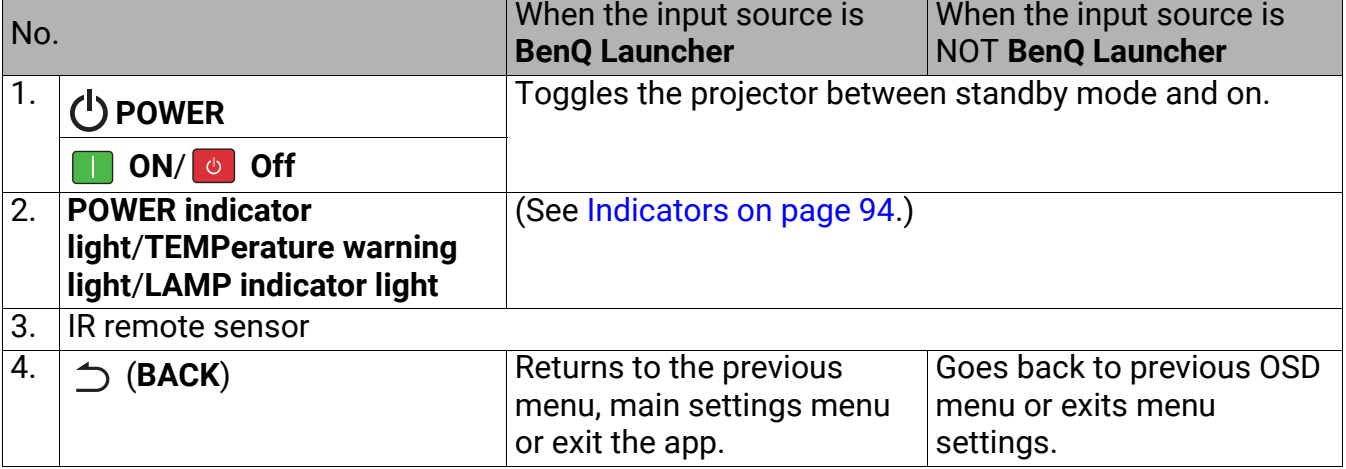

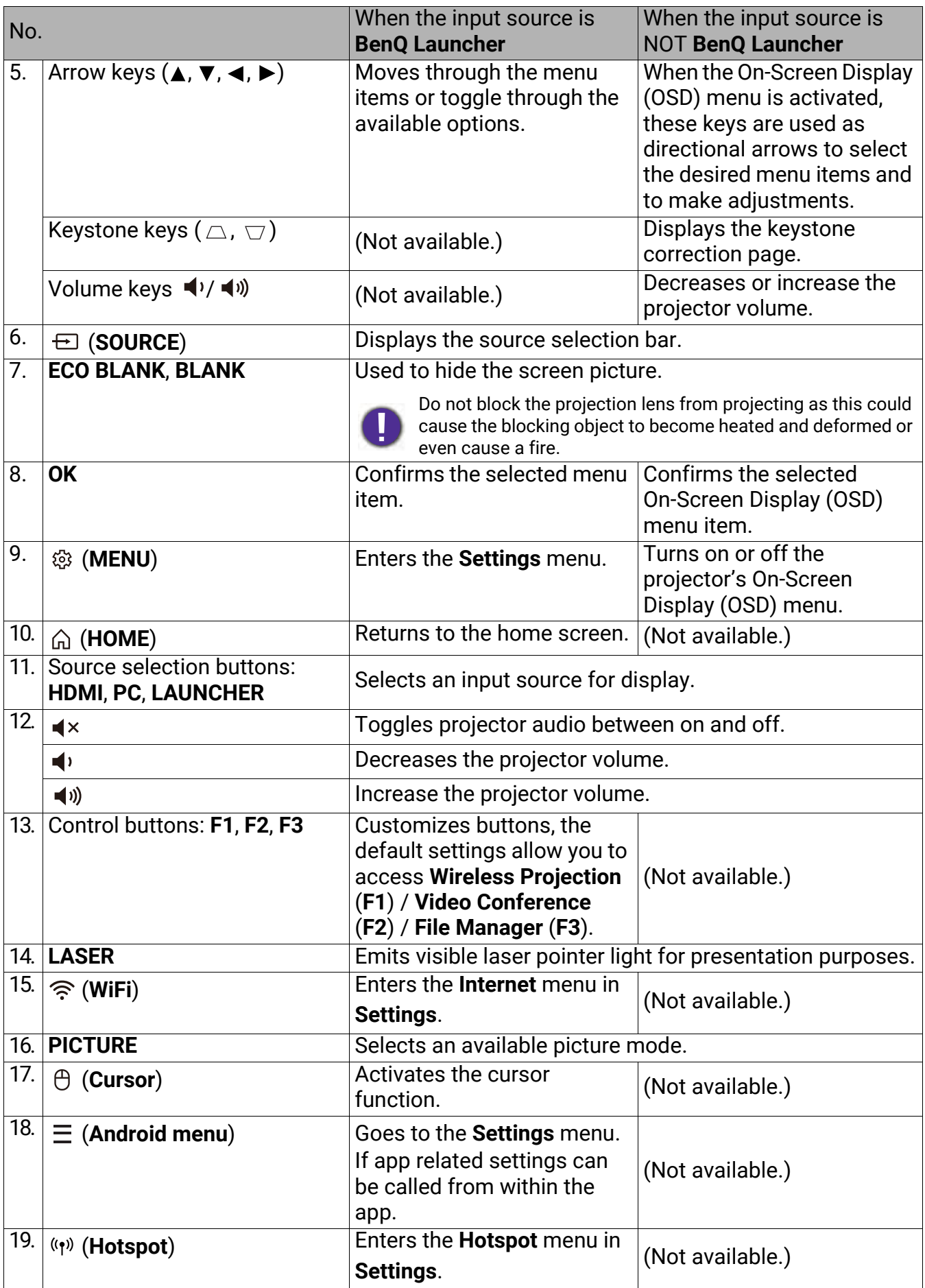

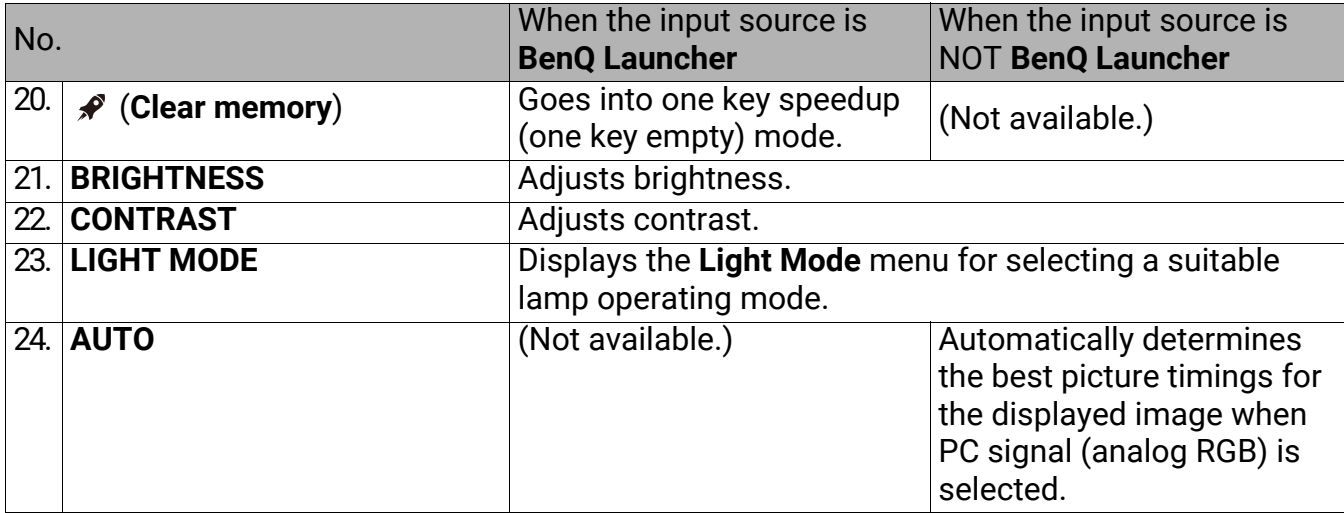

#### Operating the LASER pointer

The Laser Pointer is a presentation aid for professionals. It emits red colored light when you press it. The laser beam is visible. It is necessary to press and hold **LASER** for continuous output.

The laser pointer is not a toy. Parents should be mindful of the dangers of laser energy and keep this remote control out of the reach of children.

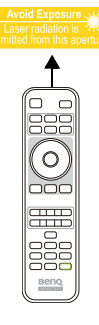

Do not look into the laser light window or shine the laser light beam on yourself or others. See the warning messages on the back of the remote control prior to using it.

### Remote control effective range

The remote control must be held at an angle within 30 degrees perpendicular to the projector's IR remote control sensor(s) to function correctly. The distance between the remote control and the sensor(s) should not exceed 8 meters ( $\sim$  26 feet).

Make sure that there are no obstacles between the remote control and the IR sensor(s) on the projector that might obstruct the infra-red beam.

• Operating the projector from the front • Operating the projector from the top

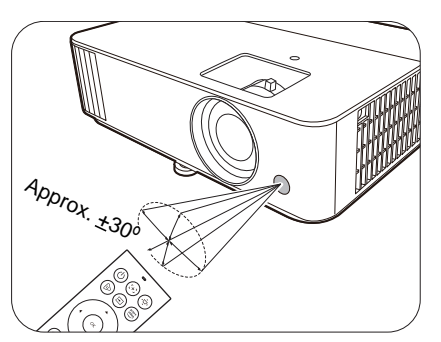

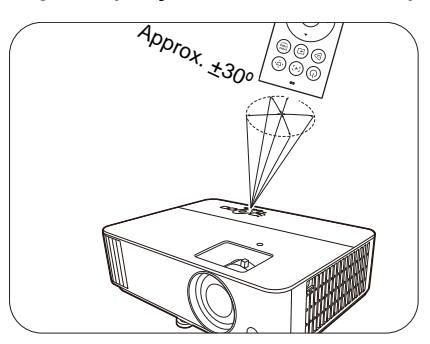

## <span id="page-12-0"></span>Positioning your projector

## <span id="page-12-1"></span>Choosing a location

Before choosing an installation location for your projector, take the following factors into consideration:

- Size and position of your screen
- Electrical outlet location
- Location and distance between the projector and the rest of your equipment

You can install your projector in the following ways.

#### 1. **Front Table**

Select this location with the projector placed on the table in front of the screen. This is the most common way to position the projector for quick setup and portability.

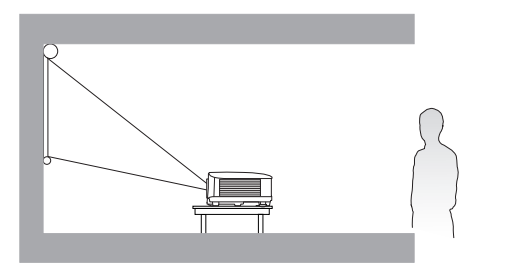

## 2. **Rear Table**

Select this location with the projector placed on the table behind the screen. Note that a special rear projection screen is required.

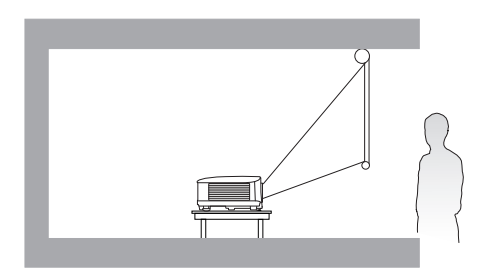

#### 3. **Front Ceiling**

Select this location with the projector suspended upside-down in front of the screen. Purchase the BenQ Projector Ceiling/Wall Mount Kit from your dealer to mount your projector.

#### 4. **Rear Ceiling**

Select this location with the projector suspended upside-down from behind the screen. Note that a special rear projection screen and the BenQ Projector Ceiling/Wall Mount Kit are required for this installation location.

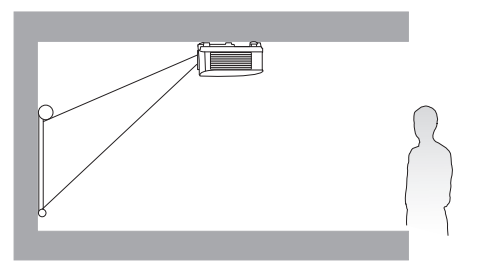

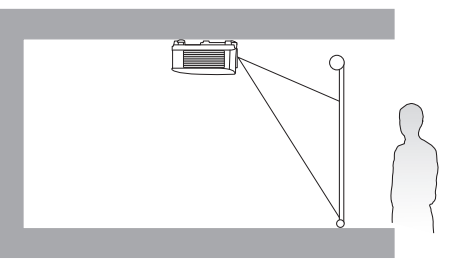

After turning on the projector, go to **Advanced Menu - Settings** > **Projector Installation** > **Projector Installation** and press  $\triangleleft$  **b** to select a setting.

## <span id="page-13-0"></span>Obtaining a preferred projected image size

The distance from the projector lens to the screen, the zoom setting (if available), and the video format each factors in the projected image size.

### Projection dimensions

<span id="page-13-1"></span>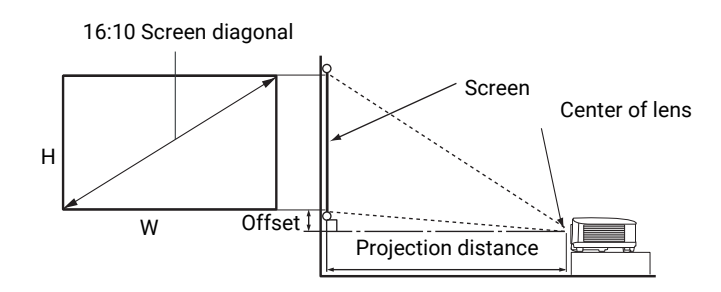

• The screen aspect ratio is 16:10 and the projected picture is in a 16:10 aspect ratio

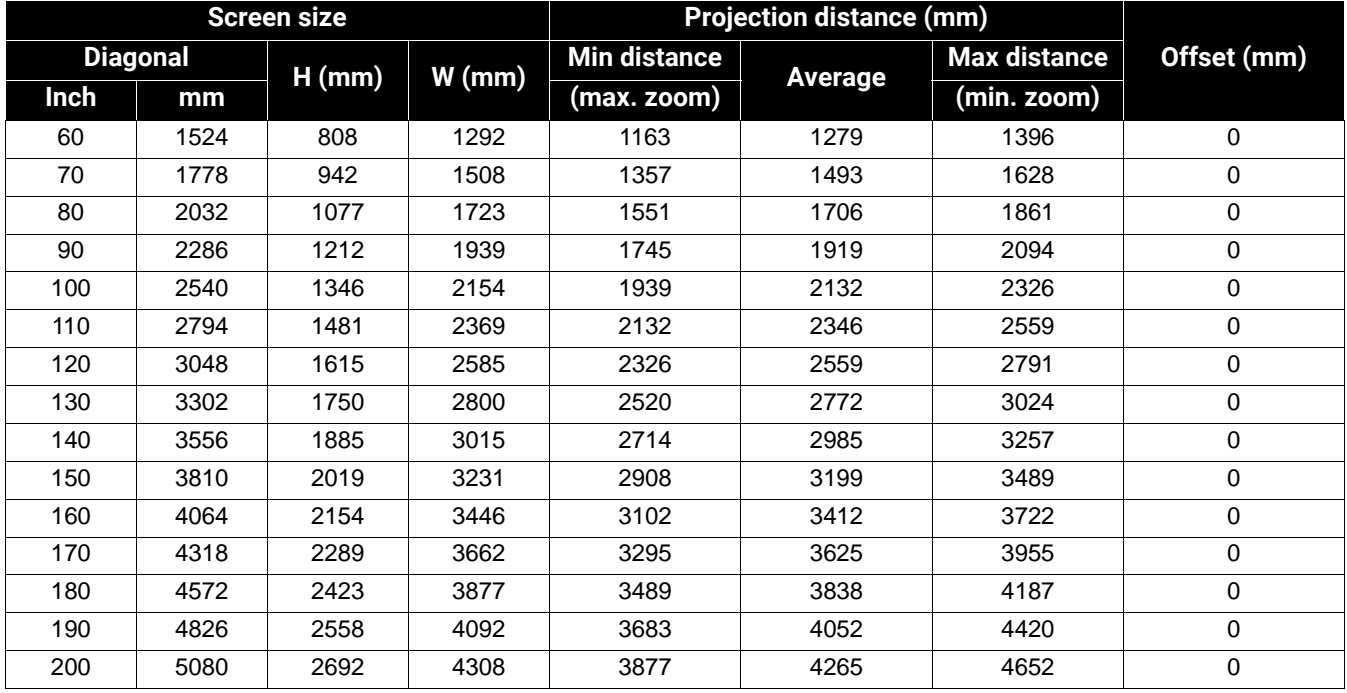

For example, if you are using a 120-inch screen, the recommended projection distance is 2559 mm.

If your measured projection distance is 3200 mm, the closest match in the ["Projection distance](#page-13-1)  [\(mm\)"](#page-13-1) column is 3199 mm. Looking across this row shows that a 150'' (about 3.8 m) screen is required.

All measurements are approximate and may vary from the actual sizes.

BenQ recommends that if you intend to permanently install the projector, you should physically test the projection size and distance using the actual projector in situ before you permanently install it, so as to make allowance for this projector's optical characteristics. This will help you determine the exact mounting position so that it best suits your installation location.

## <span id="page-14-0"></span>Mounting the projector

If you intend to mount your projector, we strongly recommend that you use a proper fitting BenQ projector mounting kit and that you ensure it is securely and safely installed.

If you use a non-BenQ brand projector mounting kit, there is a safety risk that the projector may fall down due to an improper attachment through the use of the wrong gauge or length screws.

## Before mounting the projector

- Purchase a BenQ projector mounting kit from the place you purchased your BenQ projector.
- BenQ recommends that you also purchase a separate Kensington lock compatible security cable and attach it securely to both the Kensington lock slot on the projector and the base of the mounting bracket. This will perform the secondary role of restraining the projector should its attachment to the mounting bracket become loose.
- Ask your dealer to install the projector for you. Installing the projector on your own may cause it to fall and result in injury.
- Take necessary procedures to prevent the projector from falling off such as during an earthquake.
- The warranty doesn't cover any product damage caused by mounting the projector with a non-BenQ brand projector mounting kit.
- Consider the surrounding temperature where the projector is ceiling/wall mounted. If a heater is used, the temperature around the ceiling/wall may be higher than expected.
- Read the user manual for the mounting kit about the range of torque. Tightening with torque exceeding the recommended range may cause damage to the projector and subsequently falling off.
- Make sure the power outlet is at an accessible height so that you can easily shut down the projector.

## Ceiling/Wall mount installation diagram

Ceiling/Wall mount screw: M4 (Max L = 25 mm; Min L = 20 mm)

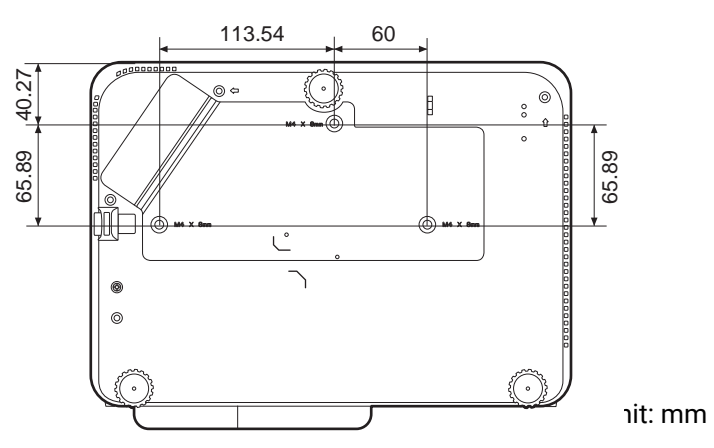

## <span id="page-15-0"></span>Adjusting the projected image

## Adjusting the projection angle

If the projector is not placed on a flat surface or the screen and the projector are not perpendicular to each other, the projected image becomes trapezoidal. You can screw the adjuster feet to fine-tune the horizontal angle.

To retract the feet, screw the adjuster feet in a reverse direction.

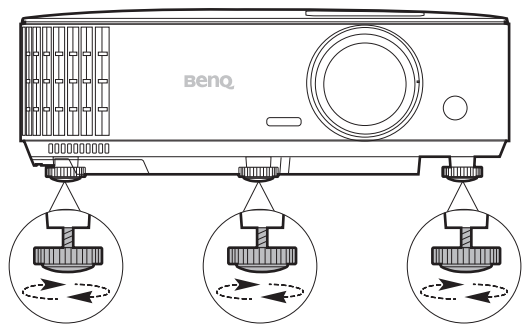

Do not look into the lens while the lamp is on. The strong light from the lamp may cause damage to your eyes.

## Auto-adjusting the image

In some cases, you may need to optimize the picture quality. To do this, press **AUTO**. Within 3 seconds, the built-in Intelligent Auto Adjustment function will re-adjust the values of Frequency and Clock to provide the best picture quality.

The current source information will be displayed in the corner of the screen for 3 seconds.

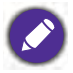

This function is only available when PC signal (analog RGB) is selected.

## Fine-tuning the image size and clarity

Adjust the projected image to the size that you Sharpen the image by rotating the focus ring.need using the zoom ring.

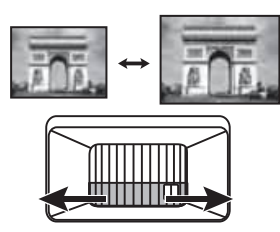

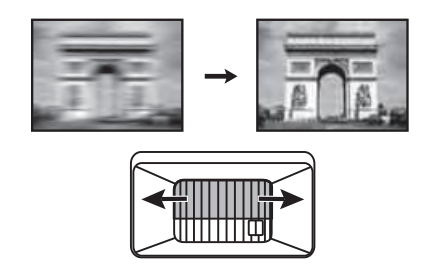

## Correcting keystone

Keystoning refers to the situation where the projected image becomes a trapezoid due to angled projection.

To correct this, besides adjusting the height of the projector, if you want the projector to automatically correct image keystoning, be sure the **Auto Vertical Keystone** function in the **Advanced Menu - Display** menu is **On**.

- 1. Do one of the following steps to display the keystone correction page.
	- Press  $\triangle$ /  $\Box$  on the projector or remote control.
	- Go to **Advanced Menu Display** > **2D Keystone** and press **OK**.

2. After the **2D Keystone** correction page displays. To correct keystoning at the top of the image, use  $\blacktriangledown$ . To correct keystoning at the bottom of the image, use  $\blacktriangle$ . To correct keystoning at the right side of the image, use  $\triangleleft$ . To correct keystoning at the left side of the image, use  $\blacktriangleright$ .

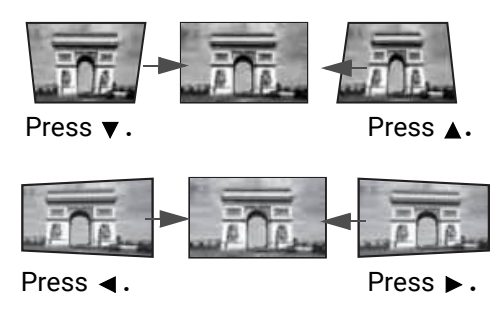

## Adjusting Corner Fit

You can manually adjust four corners of the image by setting the horizontal and vertical values.

- 1. Go to **Advanced** menu **Display** > **Corner Fit** and press **OK**.
- 2. Press **△/** $\blacktriangledown$ **/** →/ $\blacktriangleright$  to select one corner and press OK.
- 3. Press  $\triangle/\blacktriangledown$  to adjust vertical values.
- 4. Press  $\blacktriangleleft$  / $\blacktriangleright$  to adjust horizontal values.

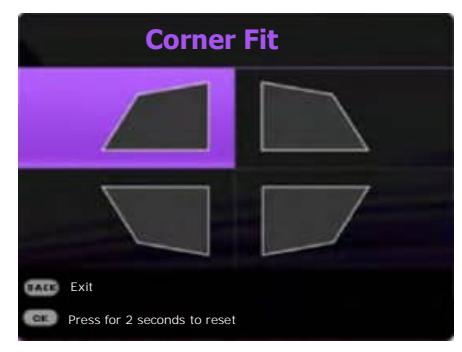

## <span id="page-17-0"></span>Connection

When connecting a signal source to the projector, be sure to:

- 1. Turn all equipment off before making any connections.
- 2. Use the correct signal cables for each source.
- 3. Ensure the cables are firmly inserted.

Laptop or desktop computer

A/V device

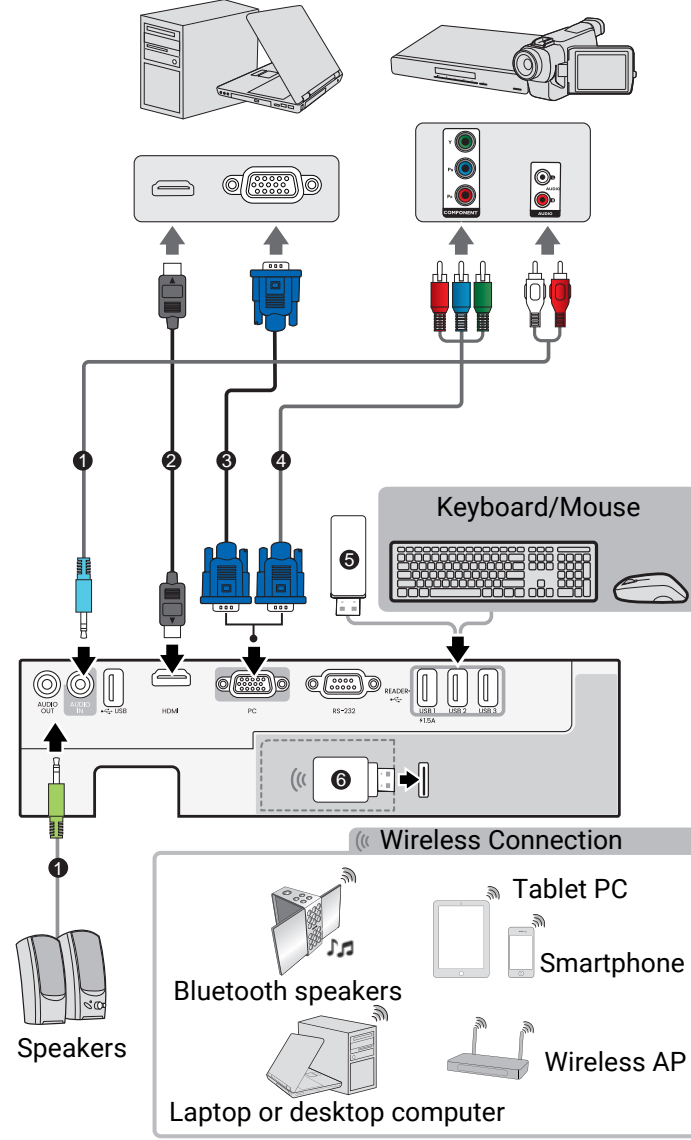

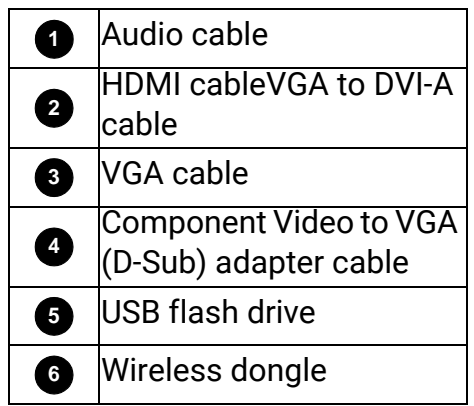

- In the connections above, some cables may not be included with the projector (see [Shipping contents on](#page-6-1)  [page 7\)](#page-6-1). They are commercially available from electronics stores.
- The connection illustrations are for reference only. The rear connecting jacks available on the projector vary with each projector model.
- Many notebooks do not turn on their external video ports when connected to a projector. Usually a key combo like FN + function key with a monitor symbol turns the external display on/off. Press FN and the labeled function key simultaneously. Refer to your notebook's documentation to find your notebook's key combination.
- If the selected video image is not displayed after the projector is turned on and the correct video source has been selected, check that the video source device is turned on and operating correctly. Also check that the signal cables have been connected correctly.

You need only connect the projector to a video source device using just one of the connecting methods, however each provides a different level of video quality.

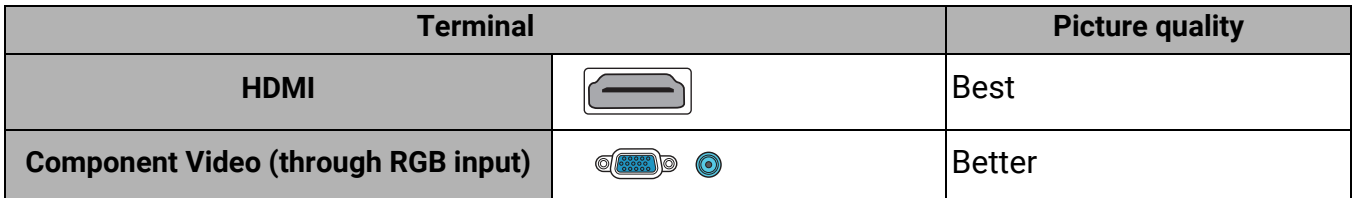

#### Connecting audio

The projector has built-in mono speaker(s) which are designed to provide basic audio functionality accompanying data presentations for business purposes only. They are not designed for, nor intended for stereo audio reproduction use as might be expected in home theater or home cinema applications. Any stereo audio input (if provided), is mixed into a common mono audio output through the projector speaker(s).

The built-in speaker(s) will be muted when the **AUDIO OUT** jack is connected.

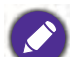

• The projector is only capable of playing mixed mono audio, even if a stereo audio input is connected.

• If the selected video image is not displayed after the projector is turned on and the correct video source has been selected, check that the video source device is turned on and operating correctly. Also check that the signal cables have been connected correctly.

#### 20 Starting up the projector

## <span id="page-19-0"></span>Starting up the projector

- 1. Plug the power cord. Turn on the power outlet switch (where fitted). The power indicator on the projector lights orange after power has been applied.
- 2. Press  $\bigcup$  on the projector or  $\Box$  on the remote control to start the projector. The power indicator flashes green and stays green when the projector is on.

The start up procedure takes about 30 seconds. In the later stage of start up, a startup logo is projected.

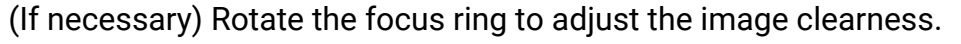

- Please use the original accessories (e.g. power cord) to avoid possible dangers such as electric shock and fire.
- If the projector is still hot from previous activity, it will run the cooling fan for approximately 90 seconds before energizing the lamp.
- 3. If this is the first time you turn on the projector, the setup wizard appears to guide you through setting up the projector. If you have already done this, skip this process.
	- Use the arrow keys ( $\blacktriangle, \blacktriangledown, \blacktriangle, \blacktriangleright$ ) to move through the menu items.
	- Use **OK** to confirm the selected menu item.
	- Use the back button  $\Rightarrow$  to return to the previous menu.
	- Use the menu button  $\Xi$  to skip a menu.

The Setup Wizard screenshots are for reference only and may differ from the actual design.

#### Step 1:

Choosing a **Projector Position**.

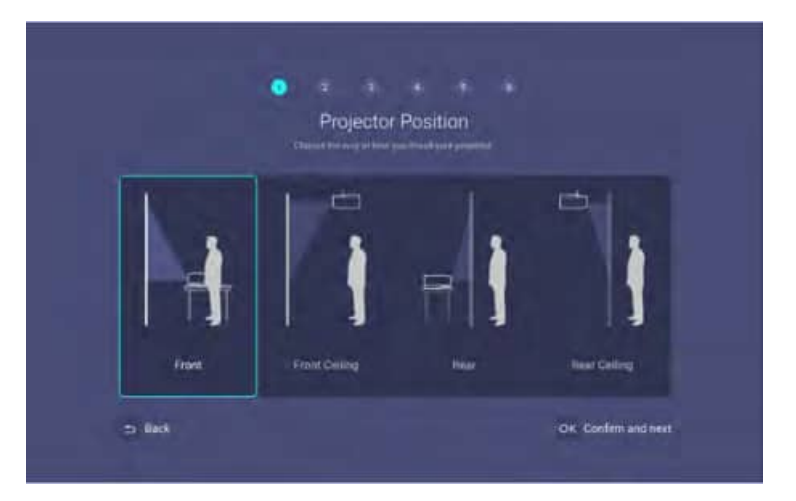

Step 2:

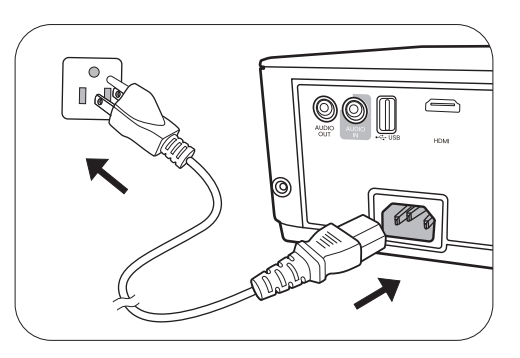

#### Choosing a **Language**.

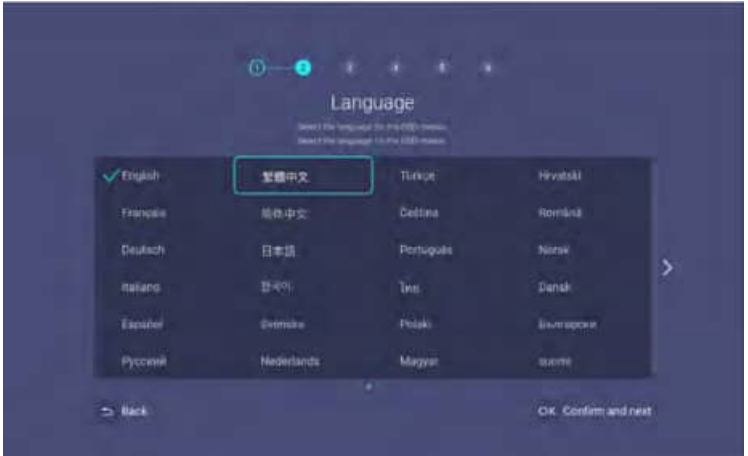

Available languages may vary by the product supplied for your region and may be updated without prior notice.

#### Step 3:

Adjusting **Keystone**.

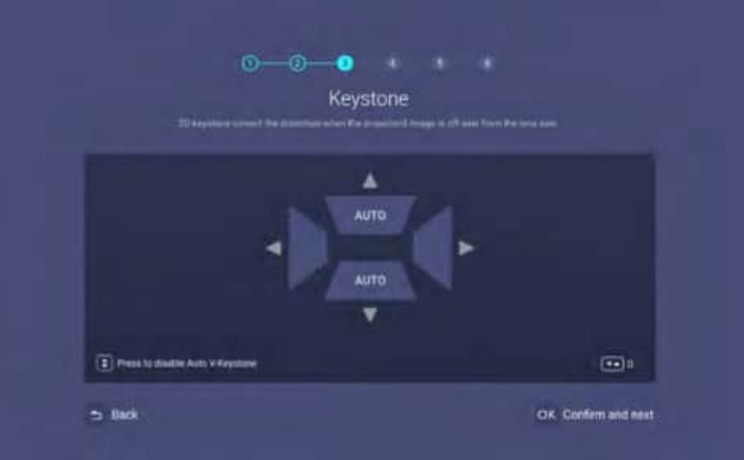

#### Step 4:

Configure the **Wireless Setting** by selecting a wireless network and entering the password.

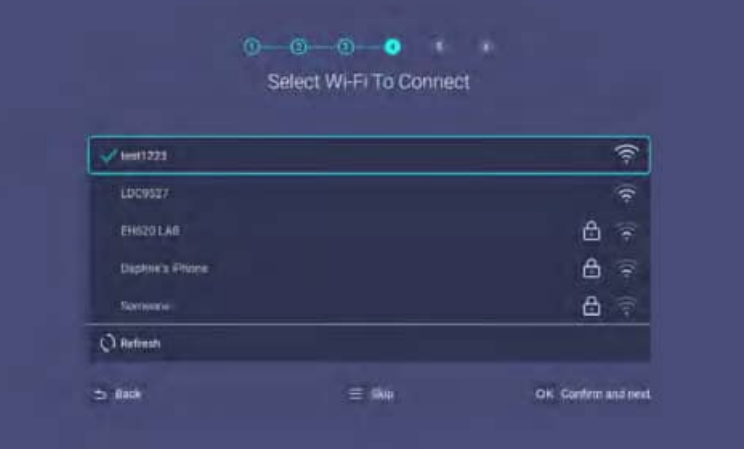

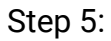

#### Specify **Time Zone**.

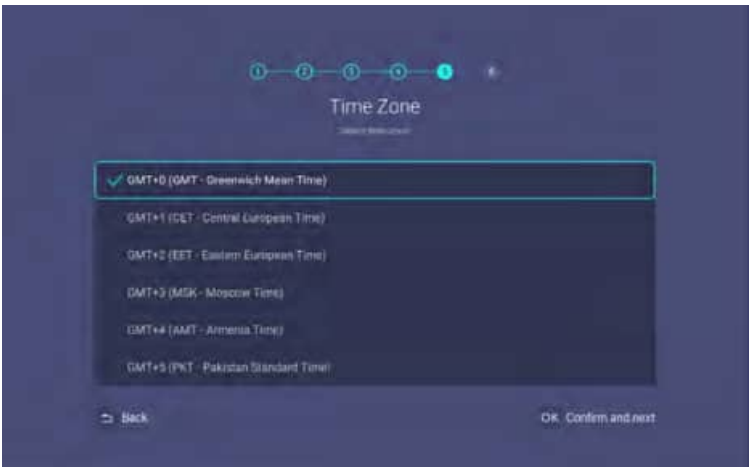

#### Step 6:

Read the **Privacy Announcement** and press **OK** to agree with the statement.

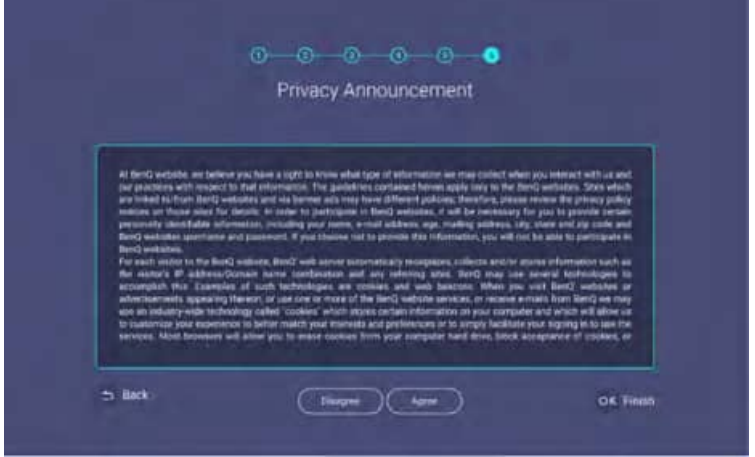

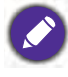

If at a future time you want to remove your consent to the privacy agreement, you may do so in the **General** > **About** > **Privacy Announcement** menu of the **BenQ Launcher Settings** menu. See [About on page](#page-65-0)  [66](#page-65-0) for more information.

Once you've completed the steps shown above; the projector will ask whether you want to enable the AMS function.

If you are not prompted to enable AMS function, you are recommended to upgrade the firmware to optimize the user experience. See [Checking for system update on page 32](#page-31-1) for details.

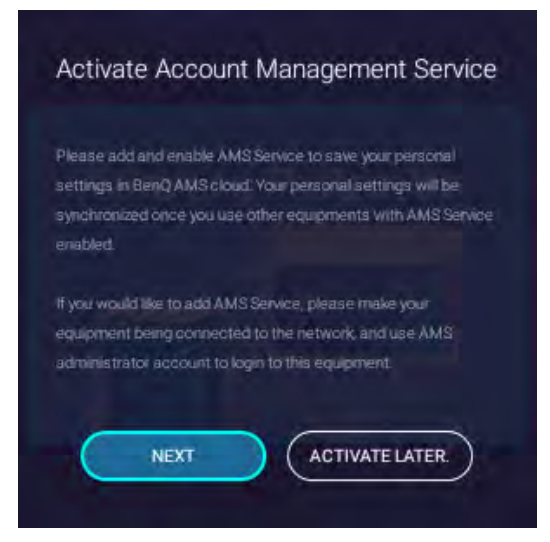

Now you have three ways to work with this projector. Different operations are required depending on your needs.

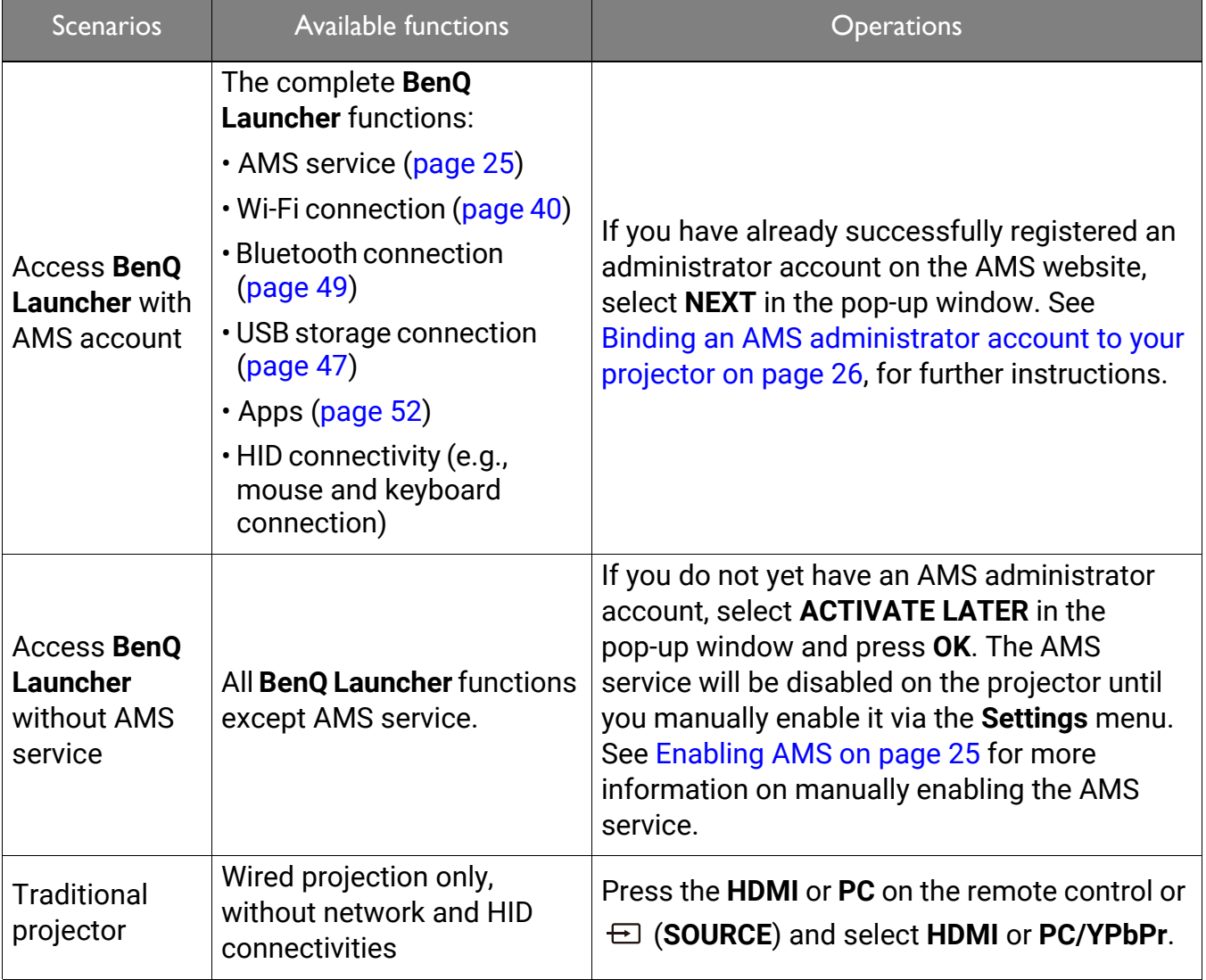

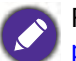

For more information on how to register for an AMS administrator account, see [Before you get started on](#page-23-2)  [page 24.](#page-23-2)

## <span id="page-23-0"></span>Operation (under Launcher source)

## <span id="page-23-2"></span><span id="page-23-1"></span>Before you get started

One of the key features for this projector is its use of the Account Management System (AMS) service which allows you to create and manage individual login accounts for the projector. By using the AMS service you will be able to:

- Customize the projector's workspace for each login
- Access files stored in cloud storage accounts (such as Google Drive, Dropbox, and others) directly from the projector
- Manage authorization for each login, including limiting access to various projector functions.

In order to use the AMS service it is highly recommended that you first register for an AMS administrator account before you begin the initial start-up process for the projector. To register for an AMS account open the BenQ Service website [\(https://service-portal.benq.com/login\)](https://service-portal.benq.com/login) using a Chrome or Firefox browser, click the **Register BenQ Account** link, and proceed with the registration process.

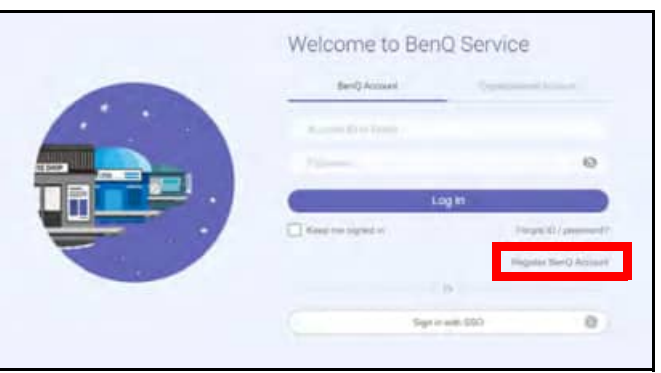

For a full description of the features of the AMS service, including instructions on how to setup and manage accounts, refer to the **AMS User Manual** which you can download at the following URL:<https://www.benq.com/en-us/business/index.html> > your Projector Model > **Downloads** > **User Manual**.

The images in this document are for reference only. The user interface may be subject to change without prior notice.

## <span id="page-24-1"></span><span id="page-24-0"></span>The AMS Service

As mentioned previously, the AMS service is a key feature of this projector that allows you to customize the projector's workspace, access files stored in cloud storage accounts directly from the projector, and manage access to various projector functions based on a user's login.

For a full description of the features of the AMS service, including instructions on how to setup and manage accounts, refer to the **AMS User Manual** which you can download at the following URL:<https://www.benq.com/en-us/business/index.html>> your Projector Model > **Downloads** > **User Manual**.

## <span id="page-24-3"></span><span id="page-24-2"></span>Enabling AMS

If the AMS service was not enabled in the setup wizard procedure during your initial startup, you will have to manually enable AMS. To manually enable AMS:

- 1. Ensure that you have already created an AMS administrator account. See Before you get [started on page 24](#page-23-1) for more information on registering for an AMS administrator account.
- 2. Choose one of the following methods:
	- Select the AMS profile icon on the **BenQ Launcher** home screen and press **OK**.
	- Select the **Settings** menu button on the **BenQ Launcher** home screen, and press **OK**. Then select **AMS Service** in the **Preference** section of the **Settings** menu and press **OK**.

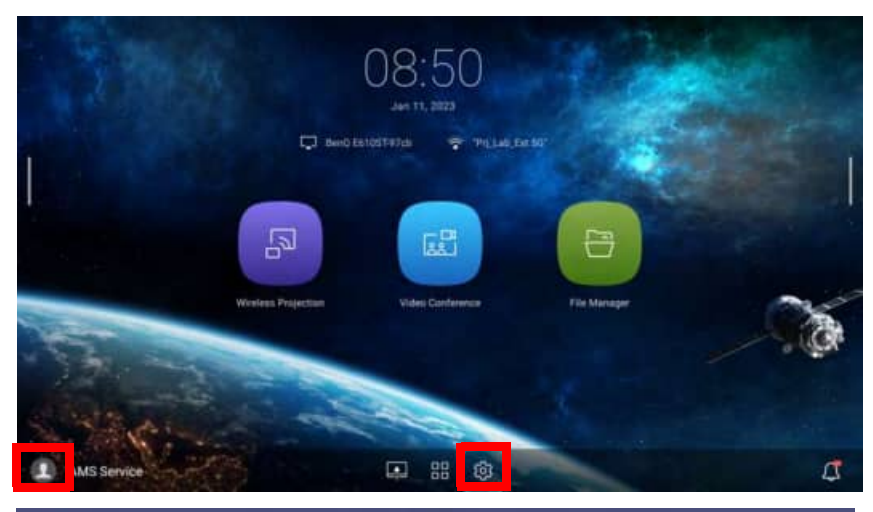

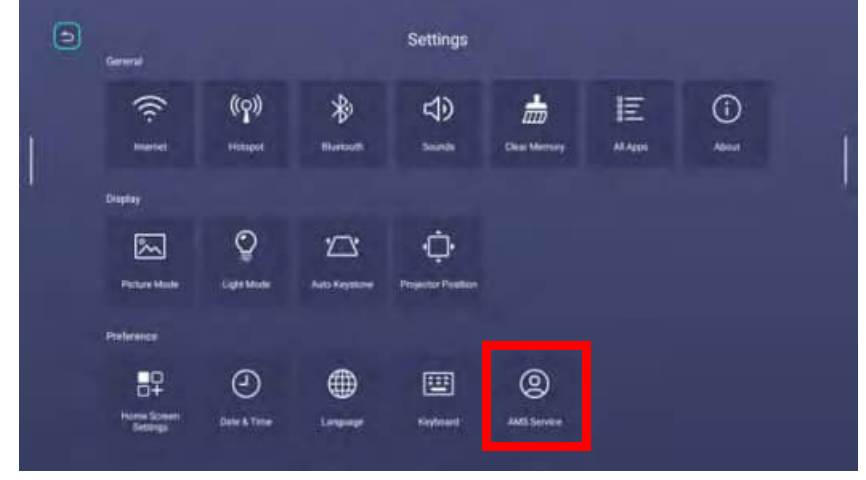

3. In the **AMS Service** screen press **OK** so that the **AMS Service** switch is set to **On**.

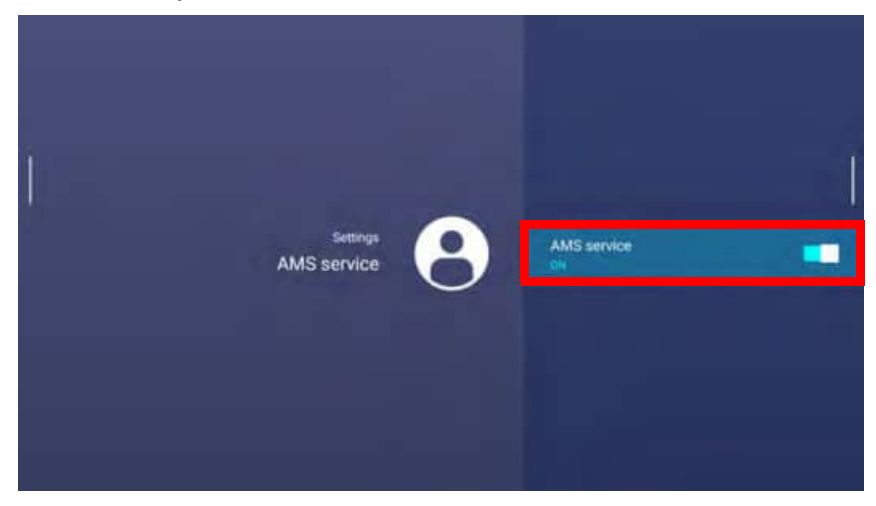

Once the AMS function is enabled on your projector, you must bind your AMS administrator account to the projector before you can utilize the AMS service.

### <span id="page-25-0"></span>Binding an AMS administrator account to your projector

Once you have enabled the AMS function, the next step is to bind an AMS administrator account to your projector so as to designate a specific administrator for your projector (i.e. to ensure that only one administrator is authorized to manage the projector).

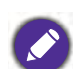

Before binding an administrator account to your projector, you must first ensure that the following conditions are met for your projector:

- You have successfully registered for an AMS administrator account. See [Before you get started on page](#page-23-1)  [24](#page-23-1) for more information on registering for an AMS administrator account.
- Your projector is connected to a wireless network with Internet access. See [Connecting the projector to](#page-39-1)  [a wireless network on page 40](#page-39-1) for more information on connecting to a wireless network.
- **AMS Service** is enabled for your projector. See [Enabling AMS on page 25](#page-24-3) for more information on enabling **AMS Service**.

After enabling the AMS function, an **Enable AMS Service** window will pop-up, use one of the following ways to bind an administrator account to your projector:

• Scan the QR code shown in the pop-up window with a mobile device connected to the Internet. Then from the mobile device, enter the account ID/E-mail and password for your AMS administrator account and select **Log in**.

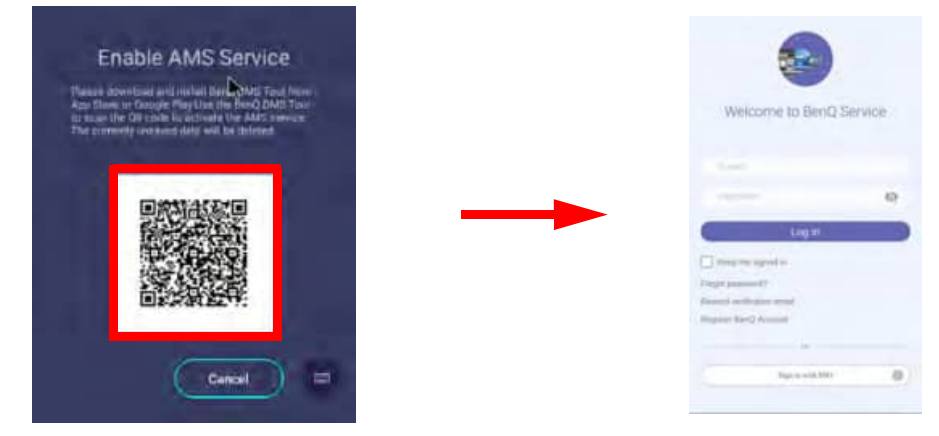

• Select the keyboard icon at the bottom right corner of the pop-up window. Then enter the **Username** and **Password** for your AMS administrator account, select **Login** and press **OK**.

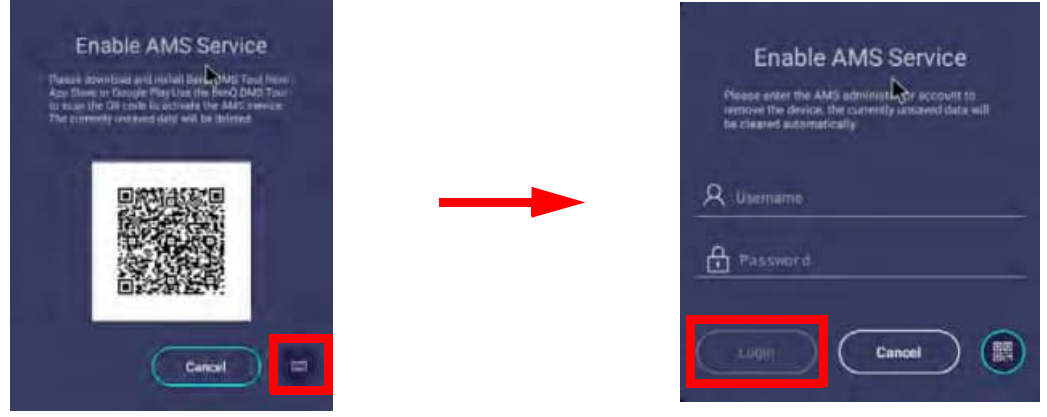

• If you do not want to bind an account to the projector select **Cancel** and press **OK**.

Once you have submitted your administrator account's login information, a message will appear indicating that you have successfully bound your administrator account to the projector. To double check whether the binding process is successful, you can check the **Device information** menu in the AMS service account menu, see [The Account Menu on page 29](#page-28-0) for more information.

### AMS Accounts

Once your AMS administrator account has been successfully bound to the projector, users can login to an account before they use the projector and depending on the type of account they are using and the settings configured for the account, they will be able to use customized interfaces and designated features, as well as access personal cloud storage.

The following is a list of the types of logins available for the projector:

Administrator – This account must be created/registered via the AMS website and includes full access to the projector's features and **Settings** menus.

User – This account must be created by the administrator via the AMS website and is allowed access to the projector's features and **Settings** menus based on default authorizations and configurations set by the administrator. Users can customize the interface they view on the projector, such as configuring the app shortcuts or linking to personal cloud accounts, by logging into the AMS website and adjusting their preferences.

Guest  $-$  This is the default setting when no account has been logged into the projector. It features limited access to the projector's features and **Settings** menus.

### <span id="page-27-0"></span>Logging in

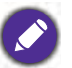

Before logging in on your projector, you must first ensure that the following conditions are met for your projector:

- Your projector is connected to a wireless network with Internet access. See [Connecting the projector to](#page-39-1)  [a wireless network on page 40](#page-39-1) for more information on connecting to a wireless network.
- **AMS Service** is enabled for your projector. See [Enabling AMS on page 25](#page-24-3) for more information on enabling **AMS Service**.

To log in to the projector using an AMS account, select the AMS Icon on the bottom-left corner of the **BenQ Launcher** home screen and press **OK**.

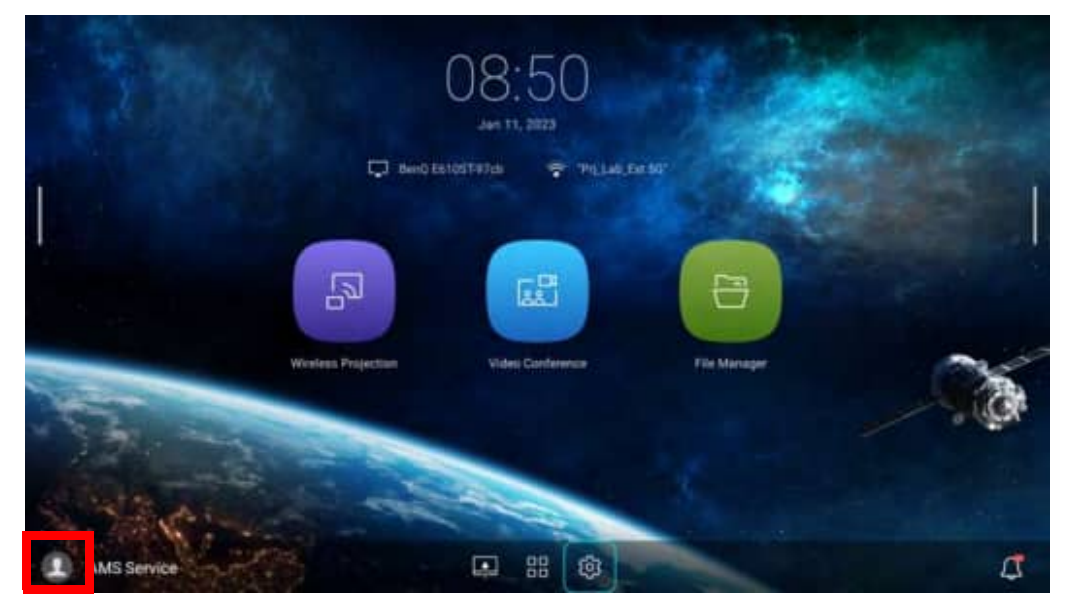

Use either one of the following methods to complete the login process:

• Enter the **Username** and **Password** for your AMS account in the **Login** window, and then select **Login** and press **OK**.

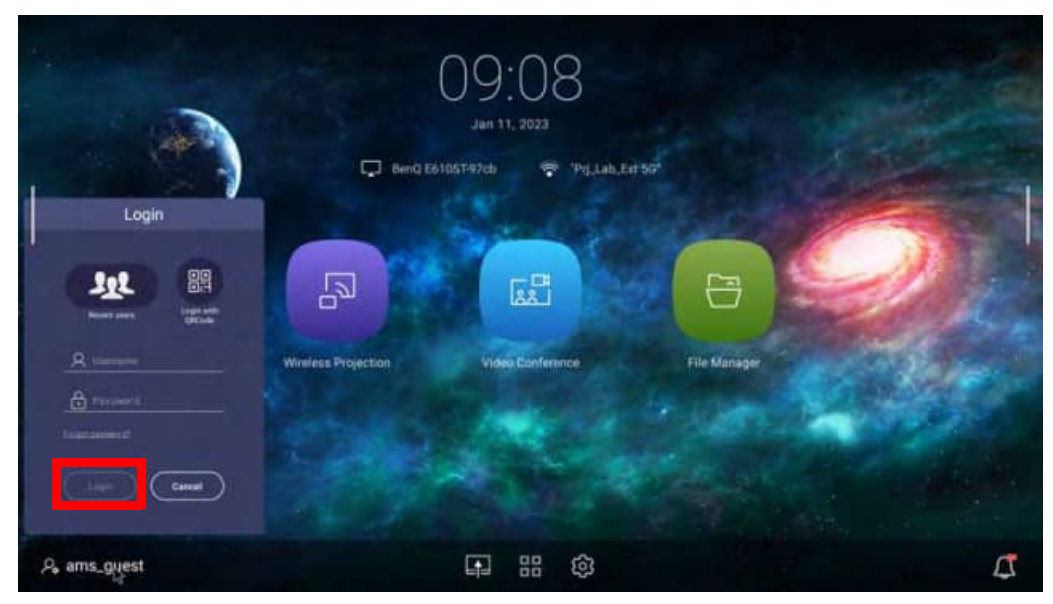

• Select **Login with QR Code** in the **Login** window and press **OK**. Scan the QR code that appears with your mobile device and open the link provided to log in via your mobile device.

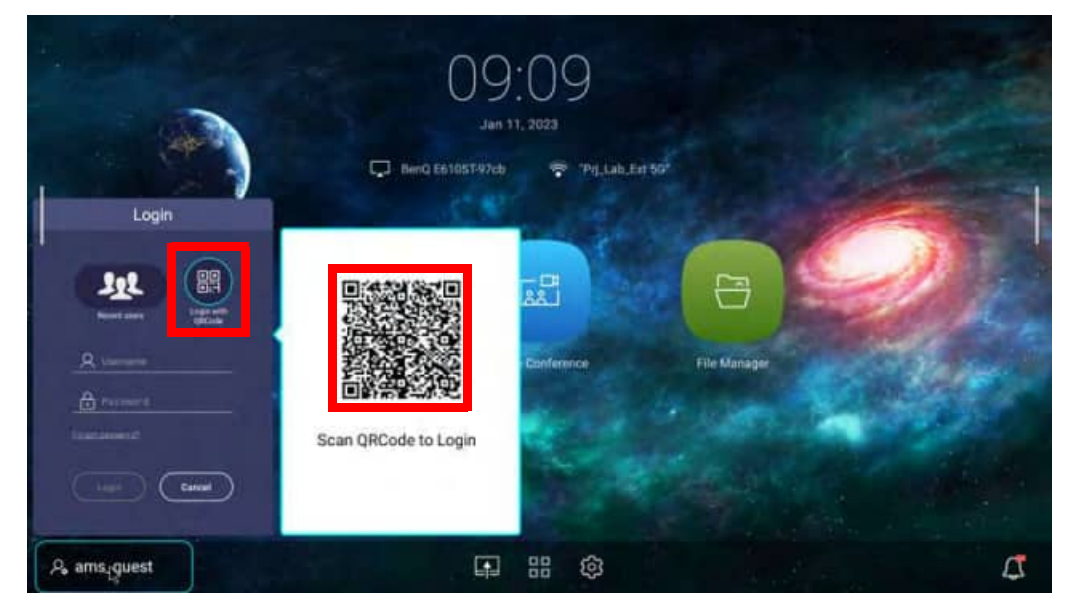

- You can select **Recent users** in the **Log in** window and press **OK** to select a **Username** from a list of a recently used logins.
- If your projector is not connected to a wireless network with Internet access, only accounts that are listed in the **Available offline accounts** list of the administrator's account menu will be able to login to AMS. See [The Account Menu on page 29,](#page-28-0) for more information on the account menu.

#### <span id="page-28-0"></span>The Account Menu

When you are logged into the projector using an AMS account, the bottom-left corner of the **BenQ Launcher** home screen will identify the account that is currently logged in. Select the icon for the account name and press **OK** to open a menu of account related options.

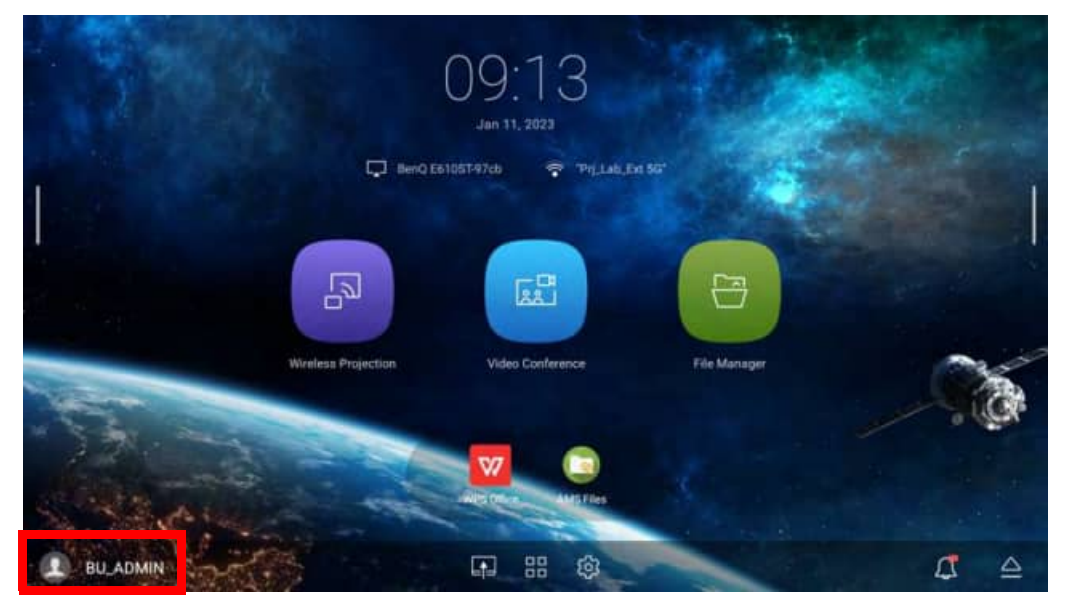

The account menu features the following options:

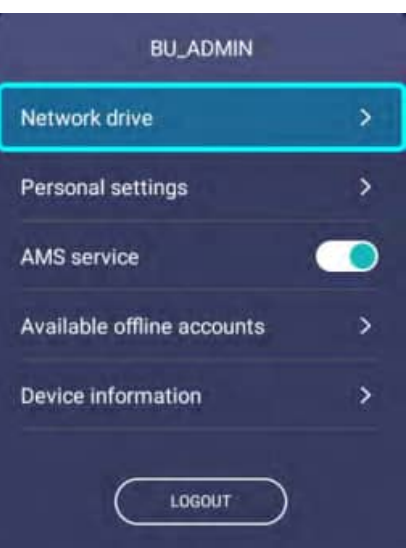

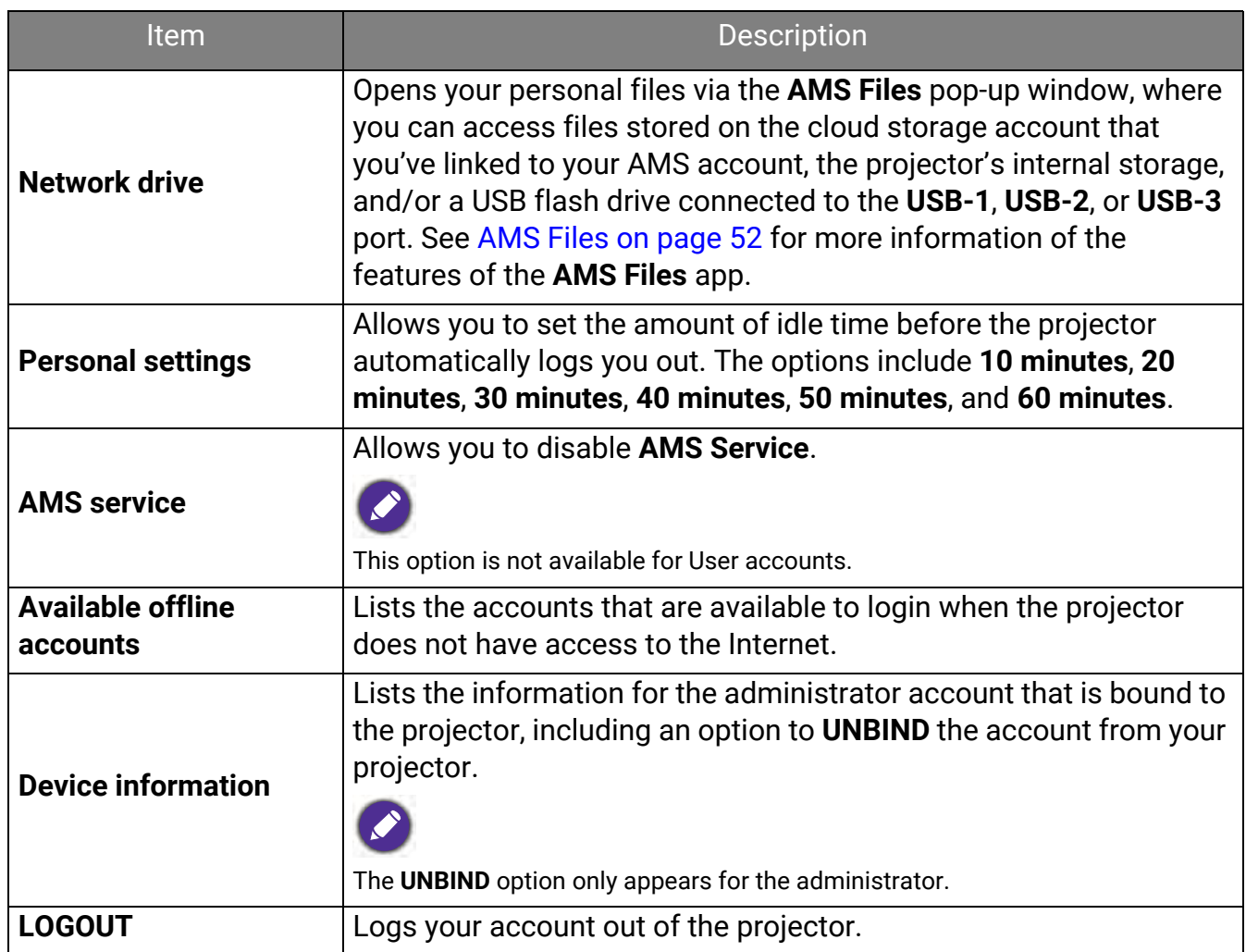

#### Unbinding an administrator account from the projector

In instances when you want to switch an administrator account for the projector, you will have to first unbind the current administrator account from the projector.

To unbind an administrator account:

- 1. Log in on the projector using the **Username** and **Password** for the current administrator. See [Logging in on page 28](#page-27-0) for more information on how to log in on the projector.
- 2. Enter the account menu. See [The Account Menu on page 29](#page-28-0) for more information on the account menu.
- 3. Select **Device information** in the account menu and press **OK**.

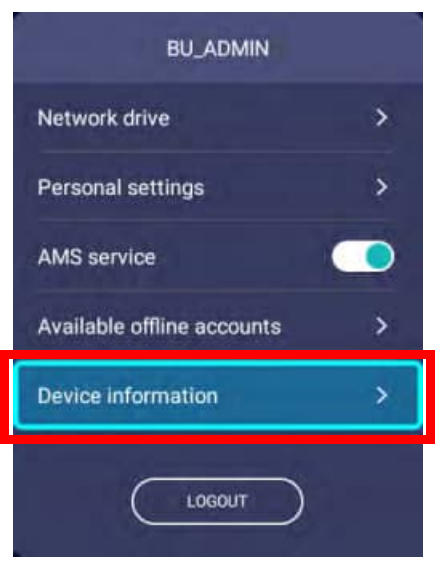

4. Select **UNBIND** and press **OK**.

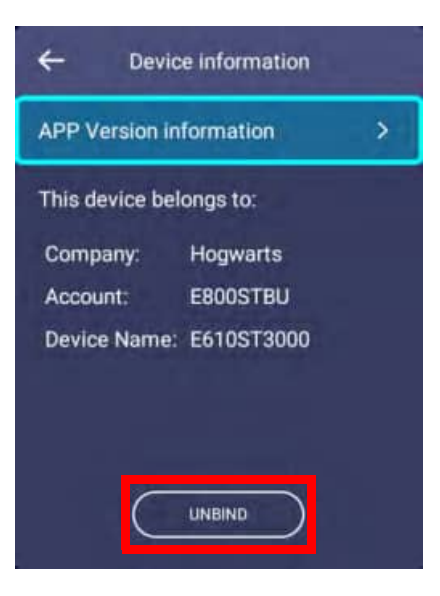

## <span id="page-31-1"></span><span id="page-31-0"></span>Checking for system update

It is suggested that users regularly update their projector with the latest version of the firmware to optimize the user experience. The projector uses Over-the-Air (OTA) updates to install the update file wirelessly.

When a new version is available on the BenQ OTA server, a message will pop up once the projector is connected to a wireless network. You can find the availability of a new firmware version from the notification icon on the lower-part of the **BenQ Launcher** home screen.

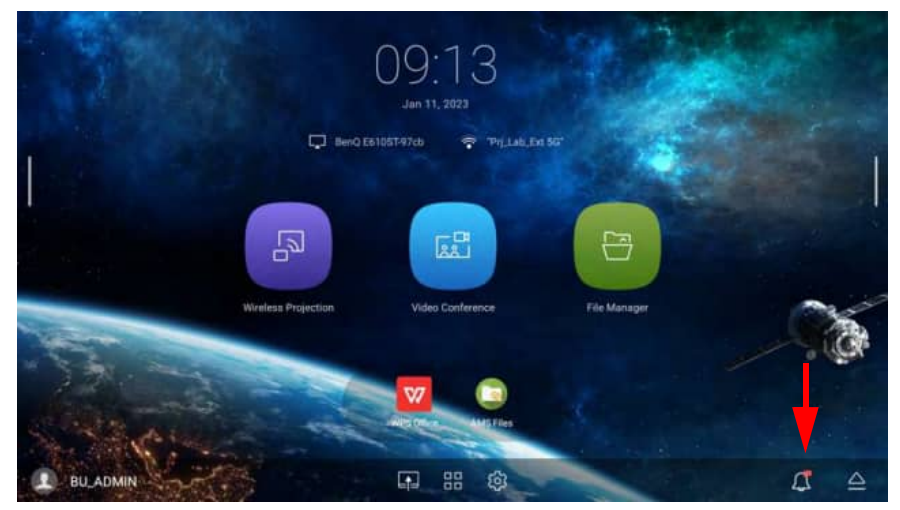

Follow the steps below to begin updating the firmware:

1. Select **DOWNLOAD** to download the update file.

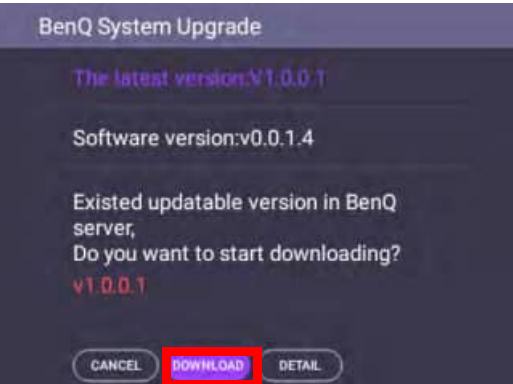

2. Once the download is completed, the projector will restart automatically. Do not turn off or unplug the projector before the projector is finished updating and **BenQ Launcher** reappears on the screen.

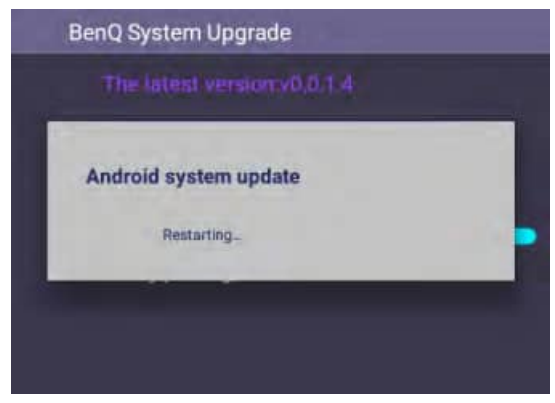

## <span id="page-32-0"></span>BenQ Launcher

BenQ Launcher is the projector's operating system that allows you to wirelessly cast your device's screen, create video conferences, play files, run apps, as well as adjust projector settings.

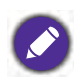

Use the buttons on the projector, the remote control, or connect a USB mouse to the projector's **USB-1**, **USB-2**, or **USB-3** ports to navigate **BenQ Launcher** and operate its functions.

### The **BenQ Launcher** home screen

Upon initial start up or when **BenQ Launcher** is selected in the input source menu, the projector will display **BenQ Launcher**. If the projector is projecting from an input source (e.g. **HDMI** or **PC**), you can return to **BenQ Launcher** mode by pressing the source button  $\oplus$  or the **LAUNCHER** button on the remote control and then selecting **BenQ Launcher** in the input source menu.

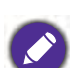

When the **Auto Source Search** function is enabled in the **Settings** menu of the projector's OSD menu, the projector will display the **BenQ Launcher** home screen by default every time it is powered on. If the **Auto Source Search** function is disabled, the projector will detect if a signal is available from the input source that was last used and switch to that input source if it is available, if a signal is not available or the projector was set to **BenQ Launcher** during the previous session, the projector will enter the **BenQ Launcher** home screen. See [Switching input signal on page 74](#page-73-1).

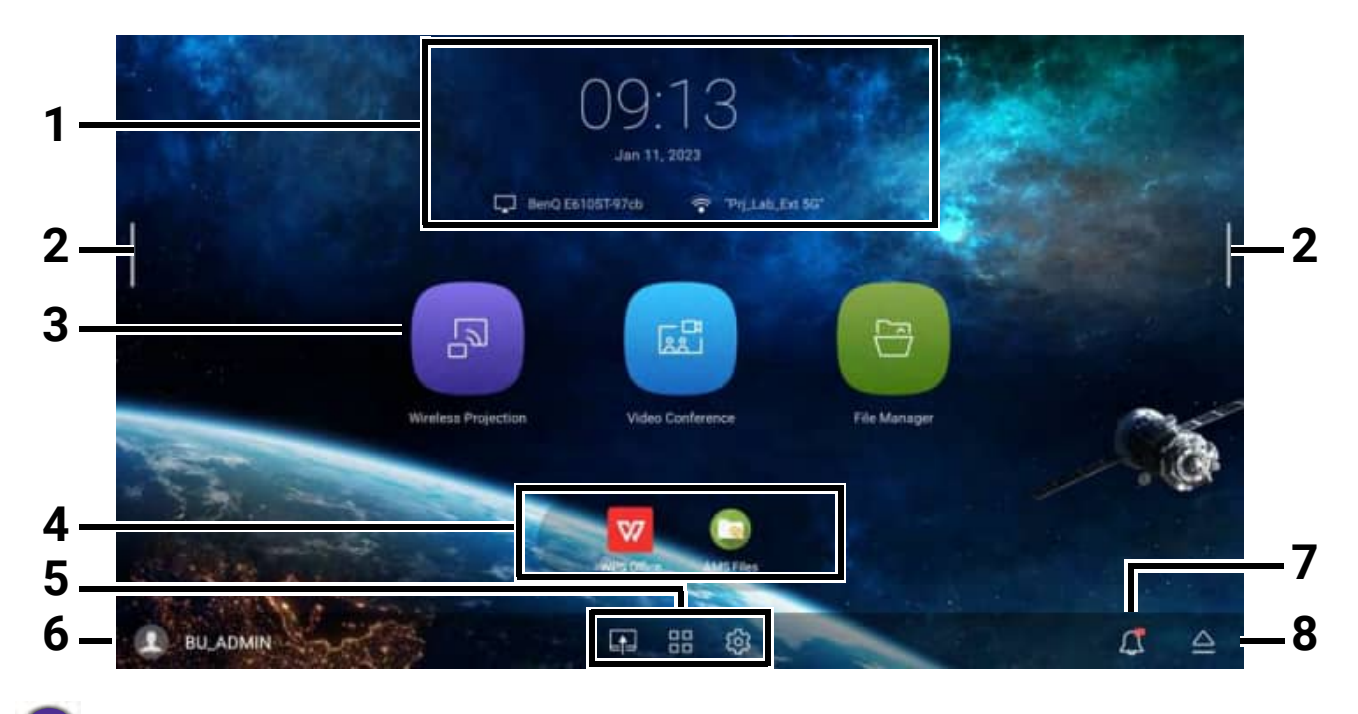

Actual screen may vary based on your **BenQ Launcher** firmware version.

#### The **BenQ Launcher** home screen features eight main components:

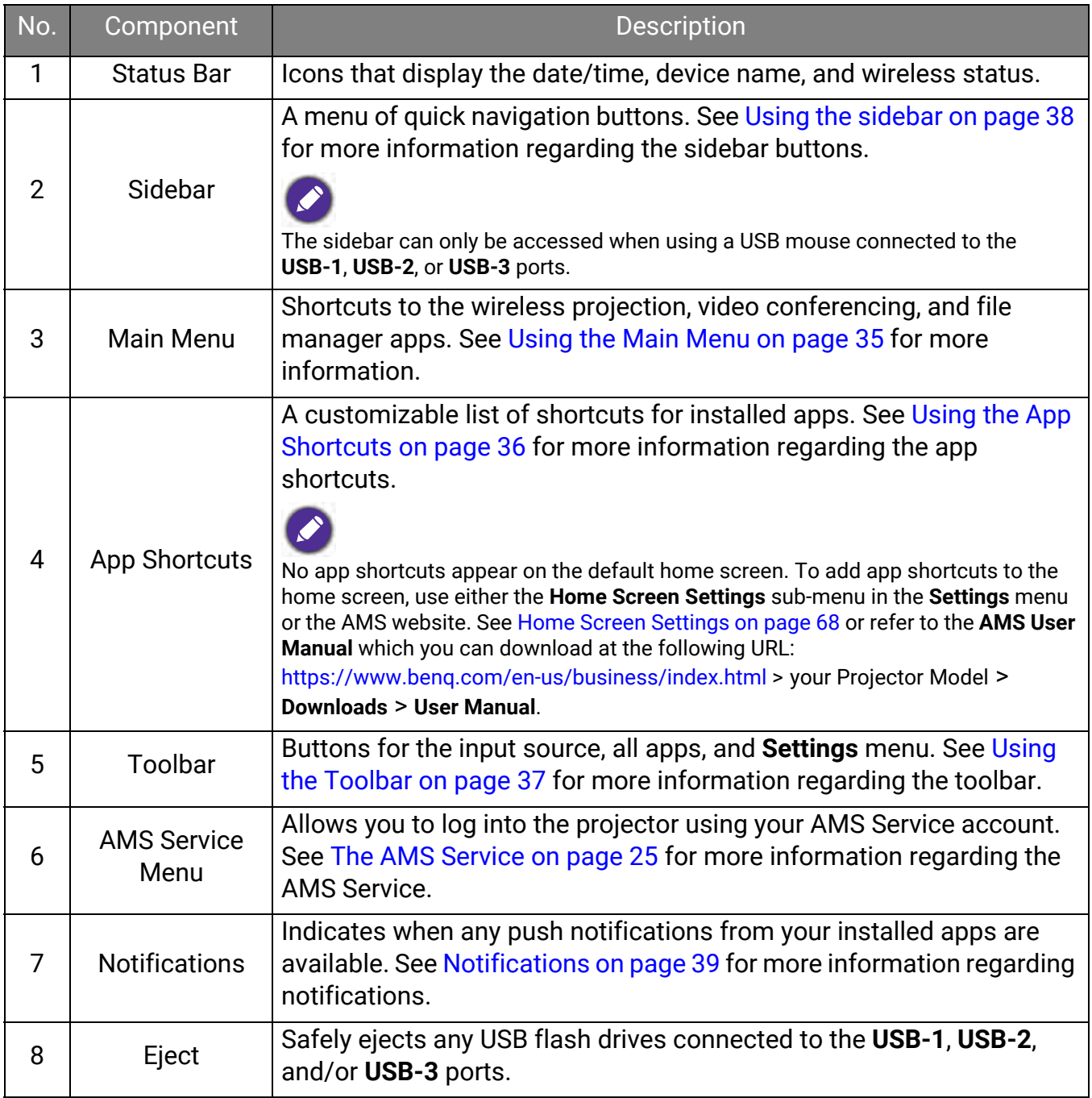

#### Navigating the **BenQ Launcher** home screen

- 1. From the **BenQ Launcher** home screen, press  $\triangle / \blacktriangledown / \blacktriangle / \blacktriangleright$  to select the desired function and press **OK**.
- 2. Follow on-screen instructions for further operations.

#### Inputting text

Various menus within **BenQ Launcher** may require that you input text. You may either connect a keyboard to the **USB-1**, **USB-2**, or **USB-3** port at the rear of the projector or follow the steps below:

- 1. Select the text field where you want to input text.
- 2. Press **OK** and a full alphanumeric keyboard will appear on screen.
- 3. Press  $\triangle$ / $\nabla$ / $\triangle$  to navigate the keyboard, and press **OK** to select the letter/key/symbol you want to enter into the text field.
- 4. Press the back button  $\Rightarrow$  at anytime to exit out of the keyboard.

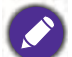

Actual keyboard types may vary based on your language preference setting. See [Keyboard on page 70](#page-69-0) for more information.

#### <span id="page-34-0"></span>Using the Main Menu

The Main Menu includes buttons to access the following functions:

- **Wireless Projection** Launches BenQ's **InstaShare2** app for wireless projection. Instructions on projecting from your iOS, Android, or Windows device will appear once the app is launched. See [Wireless Projection via the InstaShare2 app on page 43](#page-42-0) for more details on projecting wirelessly.
- **Video Conference** Launches the **TeamViewer Meeting** app which allows you to create an online video conference.
- **File Manager** -Launches the **AMS Files** app to access files stored in the projector's cloud drives linked to the logged in AMS account, USB flash drives connected to the **USB-1**, **USB-2**, or **USB-3** port, and/or the projector's internal storage. See [AMS Files on page 52](#page-51-1) for more details.

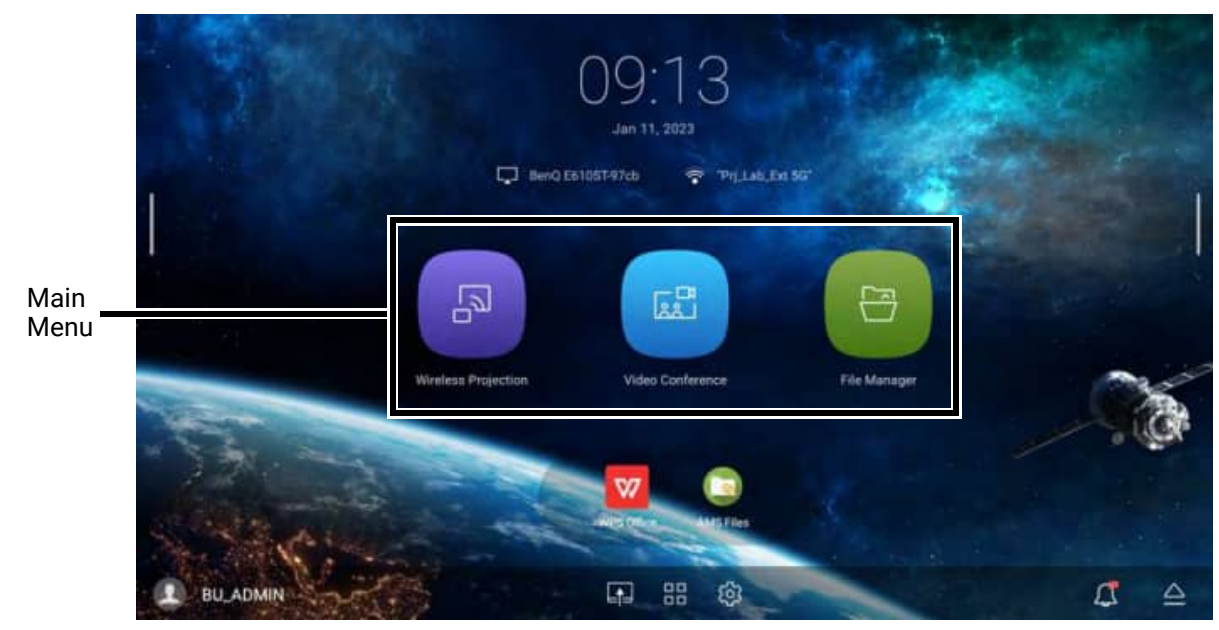

### <span id="page-35-0"></span>Using the App Shortcuts

The App Shortcuts menu is a list of shortcuts for installed apps which can be customized by the user via either the **Home Screen Settings** sub-menu in the **Settings** menu or the AMS service website for AMS login accounts. See [Home Screen Settings on page 68](#page-67-0) for details on customizing the app shortcuts menu via the **Home Screen Settings** sub-menu, or refer to the **AMS User Manual** which you can download at the following URL:

<https://www.benq.com/en-us/business/index.html> > your Projector Model > **Downloads** > **User Manual**.

- 
- If **AMS Service** is disabled on the projector, the list of app shortcuts can only be customized via the **Home Screen Settings** sub-menu, and the selected shortcuts will appear on the home screen at all times.
	- If **AMS Service** is enabled on the projector, only the list of app shortcuts that are customized for the AMS account that is logged in will appear.

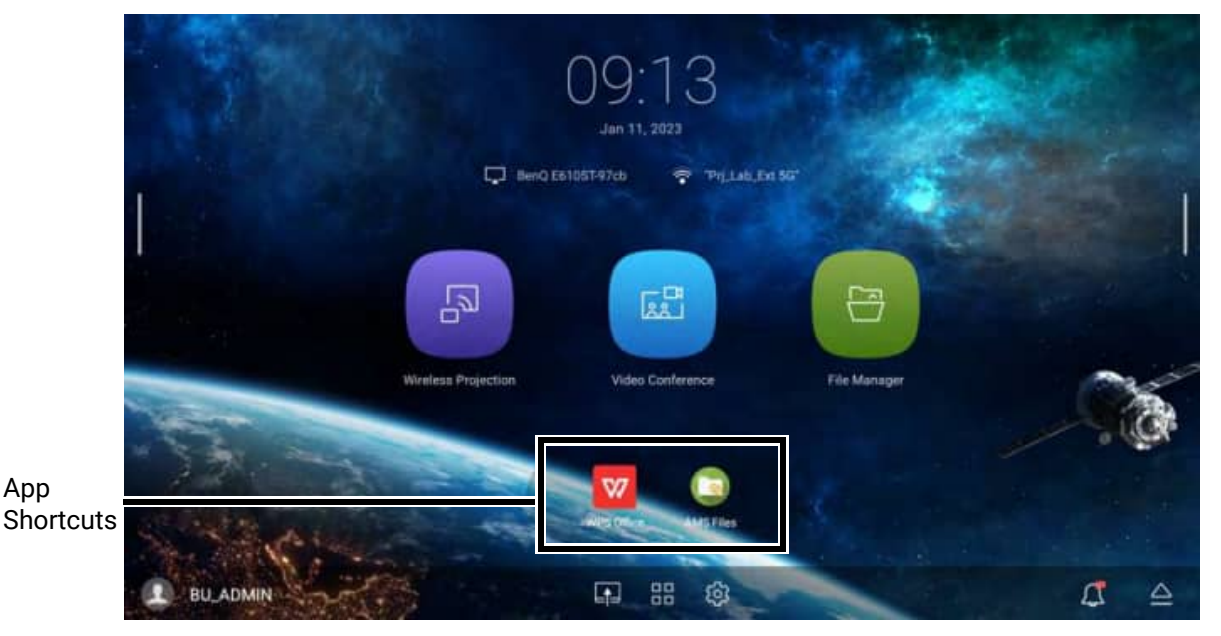

To access all the apps installed on the projector, see [All Apps on page 65.](#page-64-0) For details on how to re-order the shortcuts see [Home Screen Settings on page 68](#page-67-0).
# Using the Toolbar

The tool bar features buttons to access the input source menu, the all apps menu, and the **Settings** menu.

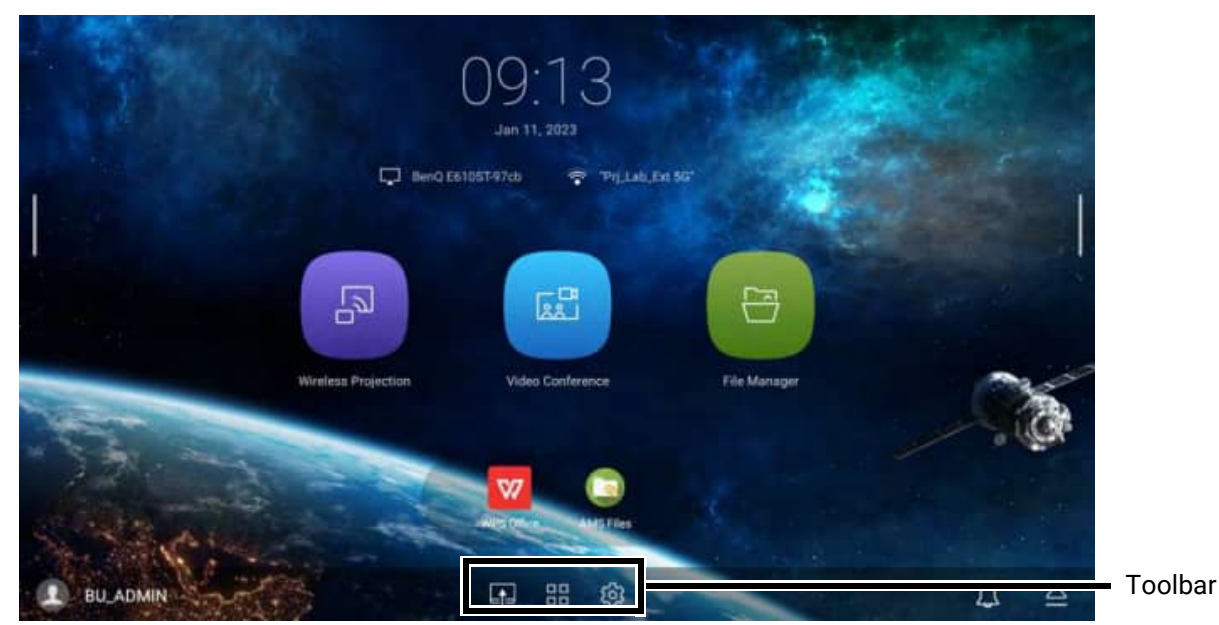

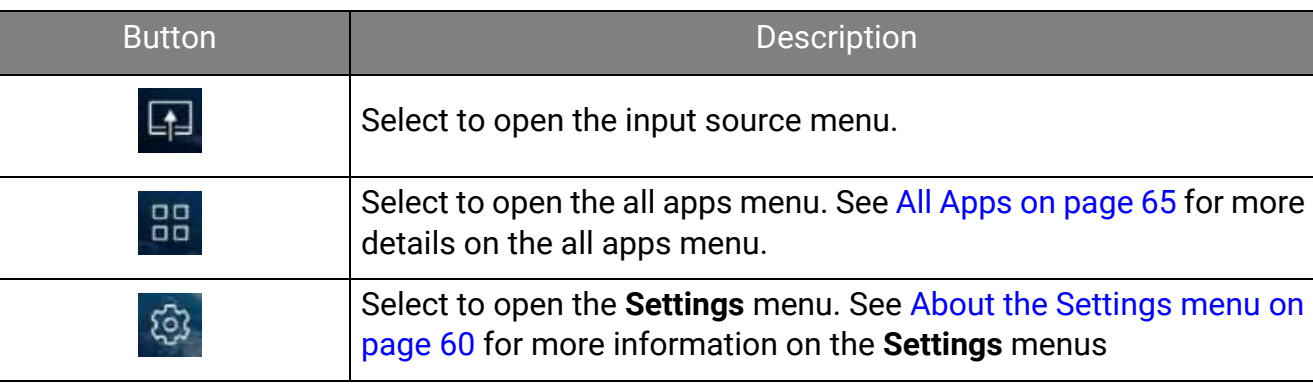

# The Input Source menu

The input source menu displays the input source options: **USB** (for storage devices connected to the **USB-1**, **USB-2**, or **USB-3** port), **HDMI**, or **VGA**. Select the desired input source and press **OK** to begin viewing video from that source. See [Connection on page 18](#page-17-0) for more information on connecting input sources.

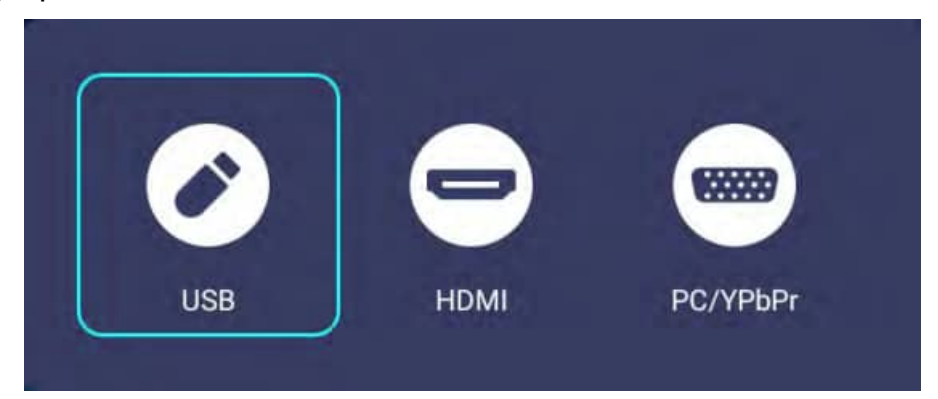

#### Using the sidebar

For situations where the projector is out of the reach of the user (for example, when the projector is mounted on the ceiling) and as a result the buttons on the projector are not accessible, **BenQ Launcher** features sidebars on both the left and right side of the screen that can be called out at anytime using a USB mouse to access a set of virtual buttons. To call out the sidebar on a screen, click the tabs on the left or right side of the screen.

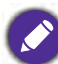

An HID-protocol device (e.g. a mouse) must be connected to the projector to be able to use the side bar.

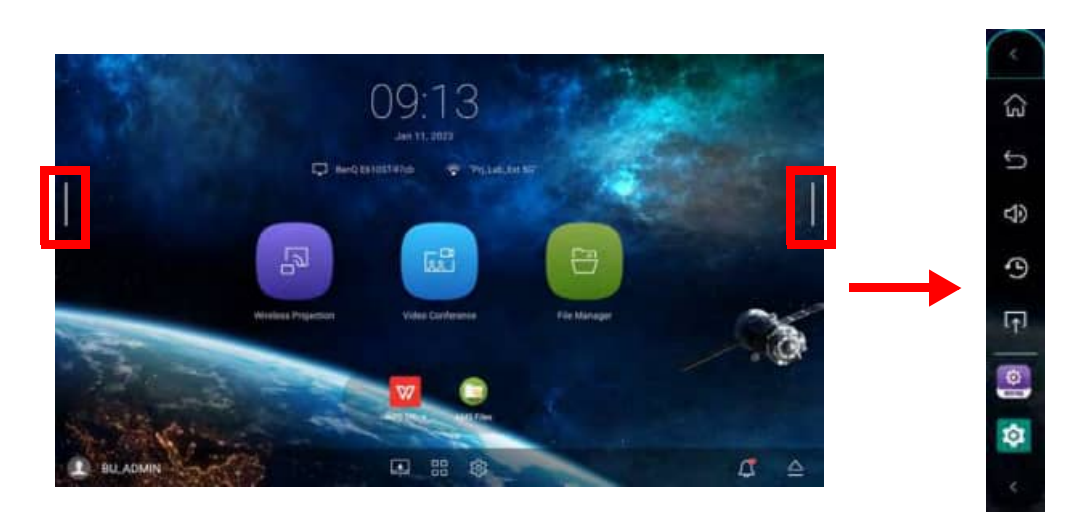

The following buttons are included in the sidebar:

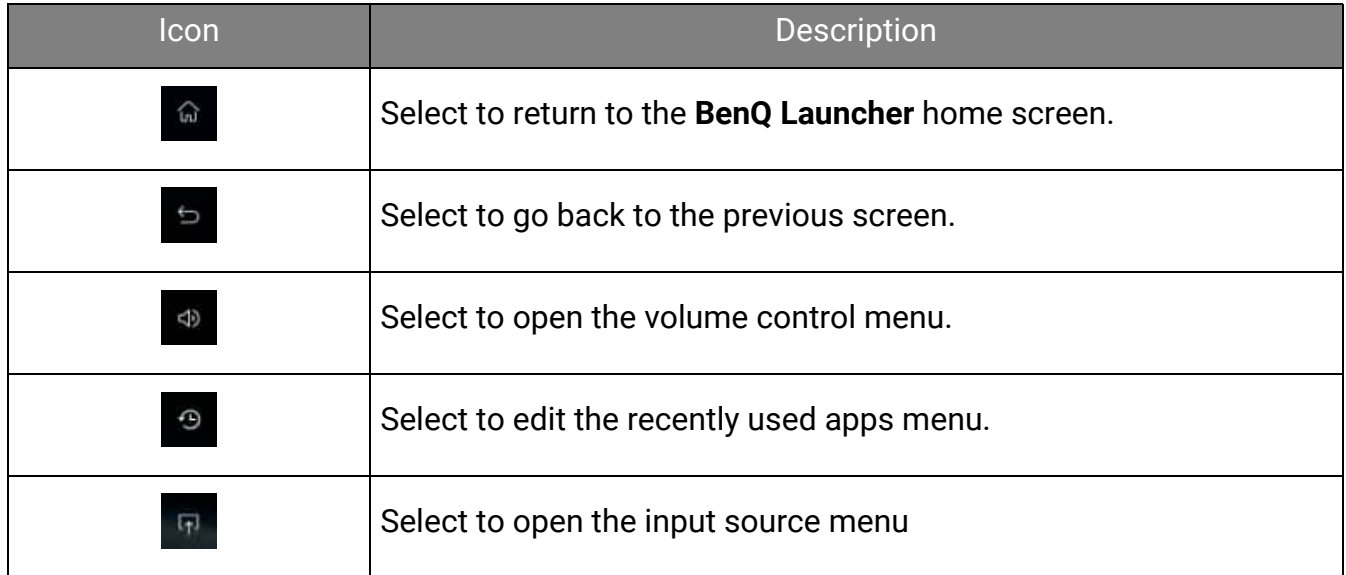

At the bottom of the sidebar there will also be up to three shortcuts to the most recently used apps.

#### **Notifications**

The notification button indicates when you have a push notification for one of the apps installed on the projector.

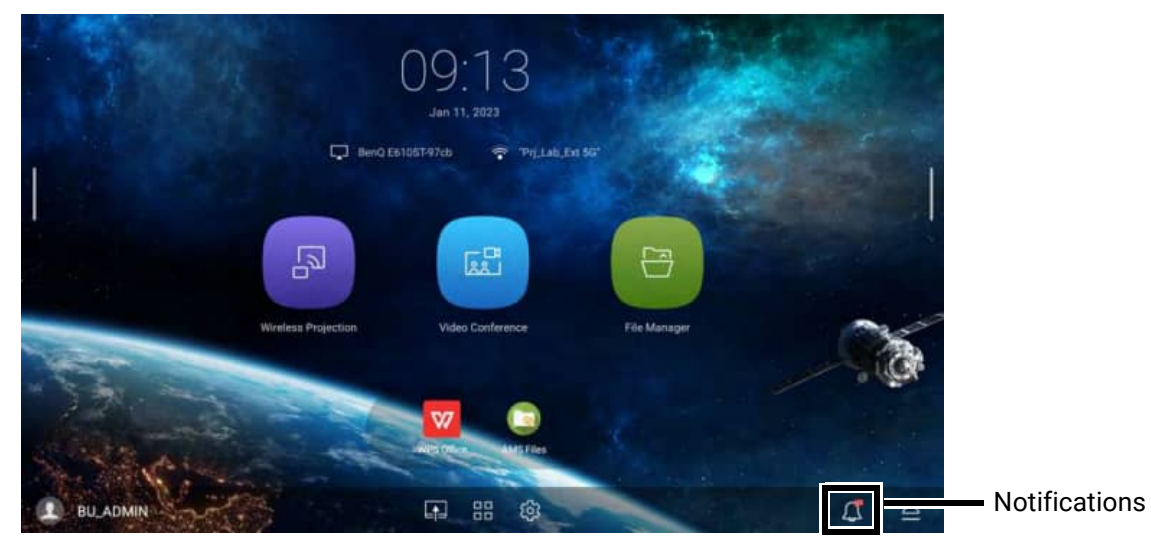

When the notification button features a red dot, select the button and press **OK** to view the message.

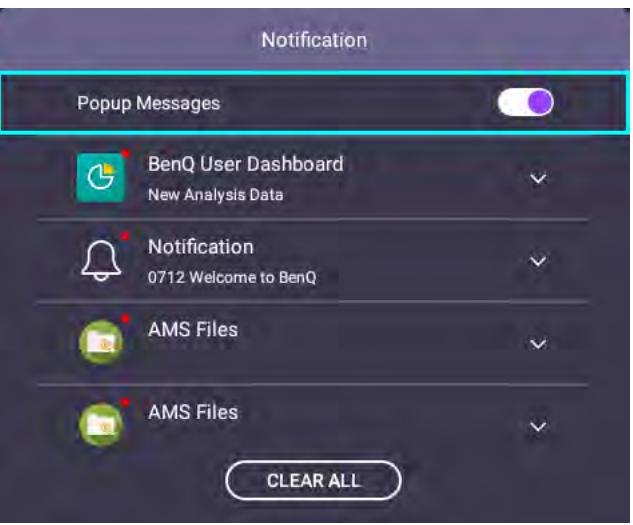

In the **Notification** menu

- Select an app and press **OK** to view its notification. Press **OK** again to view the full notification in the **Notification** app. See [Notification on page 57](#page-56-0) for more details.
- Select **Popup Message** and press **OK** to turn off push notifications on the home screen.
- Select **CLEAR ALL** to remove all the notifications in the menu.

# Switching to **BenQ Launcher** from an input source

When **HDMI** or **PC** is selected in the source menu, the projector will exit the **BenQ Launcher** interface to project video from the input source (e.g. a Blu-Ray/DVD player, set-top box, or PC). The projector will remain outside of the **BenQ Launcher** interface as long as the **HDMI** or **PC** input source is selected or (depending on **Auto Source Search** settings) until the projector is powered off and back on again.

As a result, anytime the user wants to wirelessly cast their device's screen, view media files stored on a flash drive, or run apps, they must return to the **BenQ Launcher** interface. To return to **BenQ Launcher** use one of the following methods:

- Press the **LAUNCHER** button on the remote control.
- Press the source button  $\oplus$  and then select **BenQ Launcher** in the source menu.

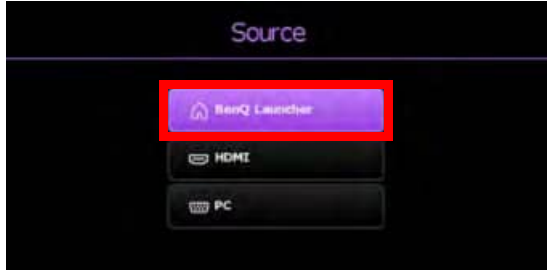

- When the **Auto Source Search** function is enabled in the **Settings** menu of the projector's OSD menu, the projector will display the **BenQ Launcher** home screen by default once it is powered on. If the **Auto Source Search** function is disabled, the projector will detect if a signal is available from the input source that was last used and switch to that input source if it is available, if a signal is not available or the projector was set to **BenQ Launcher** during the previous session, the projector will enter the **BenQ Launcher** home screen. See [Settings on page 86.](#page-85-0)
	- The **Auto Source Search** function can only be configured when the projector's input source is set to **HDMI** or **PC**.

# Wireless Connections

#### <span id="page-39-0"></span>Connecting the projector to a wireless network

Before you can project wirelessly via the projector, you must first connect the projector to a wireless network. To connect your projector to a wireless network, or to switch wireless networks:

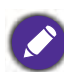

If you have already connected the projector to a wireless network during the setup wizard you may skip the steps in this section.

- 1. Install the provided wireless dongle into the wireless dongle port (see [Installing the wireless](#page-7-0)  [dongle on page 8](#page-7-0)).
- 2. Power on the projector (see [Starting up the projector on page 20](#page-19-0)).

3. On the home screen of the **BenQ Launcher** interface select the **Settings** button and press **OK**.

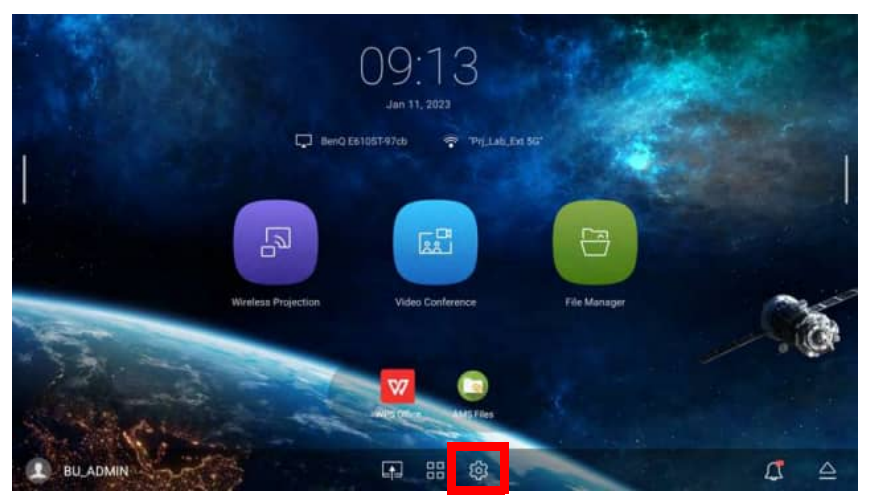

4. Select **Internet** in the **General** section of the **Settings** menu and then press **OK**.

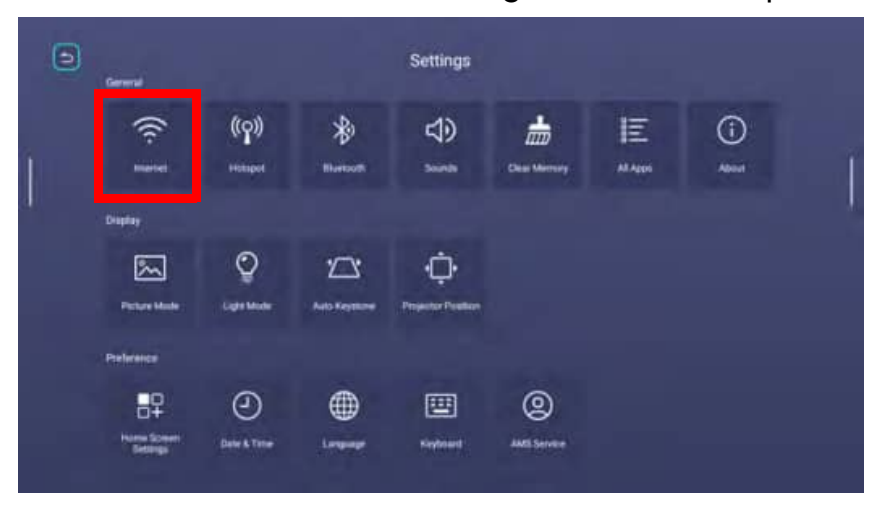

5. Select **WiFi Settings** and press **OK** to enable Wi-Fi.

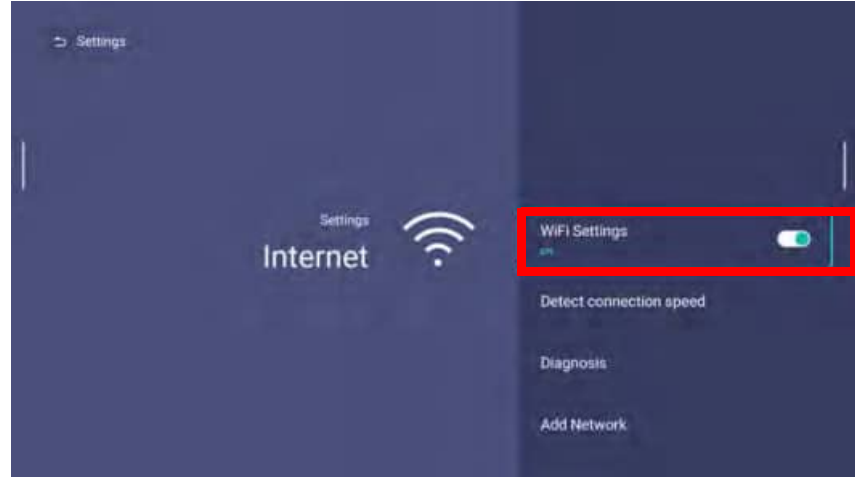

6. Select the SSID for the wireless AP you want to connect to in the **Available Networks** field and press **OK**.

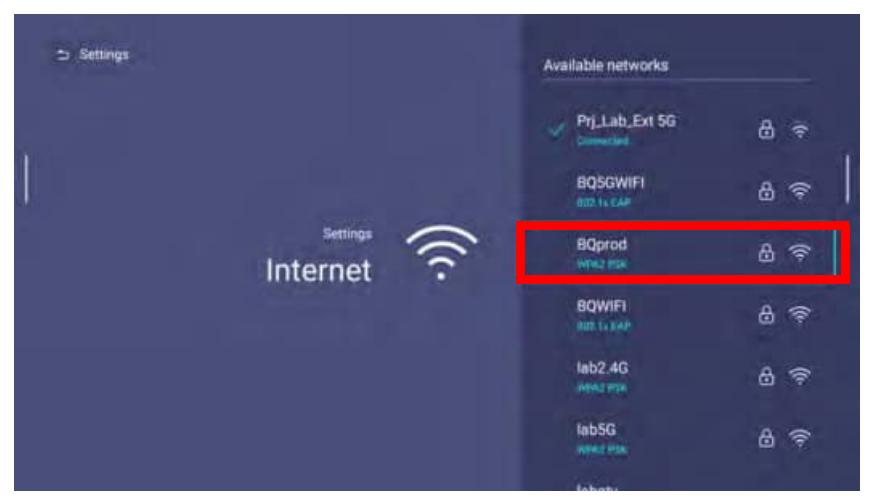

• To connect to a hidden wireless network select **Add Network** and enter the SSID, security setting, and password for the network.

• The list of available wireless networks will be refreshed every 30 seconds. If the desired SSID is not listed please wait for refreshing to complete.

7. If you chose a secured SSID for the first time, a window appears prompting you to enter the appropriate password. Use the virtual keypad to enter the password. After you have entered the password, press **OK** and the projector will automatically connect.

• The password will be stored in the projector's memory. In the future, if you select the same SSID again, you will not be prompted to enter a password unless you delete the SSID from the projector's memory.

- If the password is typed incorrectly, you can select either re-enter the password or press the back button  $\Rightarrow$  to return to the list of SSIDs.
- 8. Once you have successfully connected to the wireless AP, a wireless connection icon will appear at the status bar of the **BenQ Launcher** interface. You can now connect your devices wirelessly to the projector to cast your device's screen.

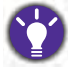

If you prefer to rename your projector, you can do so from the **InstaShare2** app's settings menu.

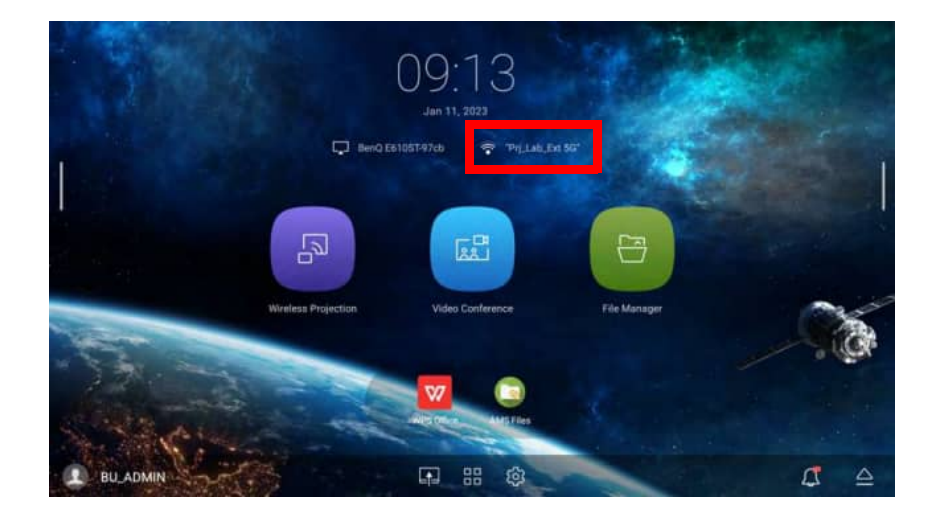

## <span id="page-42-0"></span>Wireless Projection via the **InstaShare2** app

Before a mobile device can project wirelessly on the projector, the device must first download and install the **InstaShare2** app from their respective app marketplace.

Once the device has installed the **InstaShare2**, select **Wireless Projection** on the home screen of the **BenQ Launcher** interface and then press **OK**.

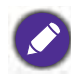

Before wirelessly projecting on your projector, you must first ensure that your projector is connected to a wireless network with Internet access. See [Connecting the projector to a wireless network on page 40](#page-39-0) for more information on connecting to a wireless network.

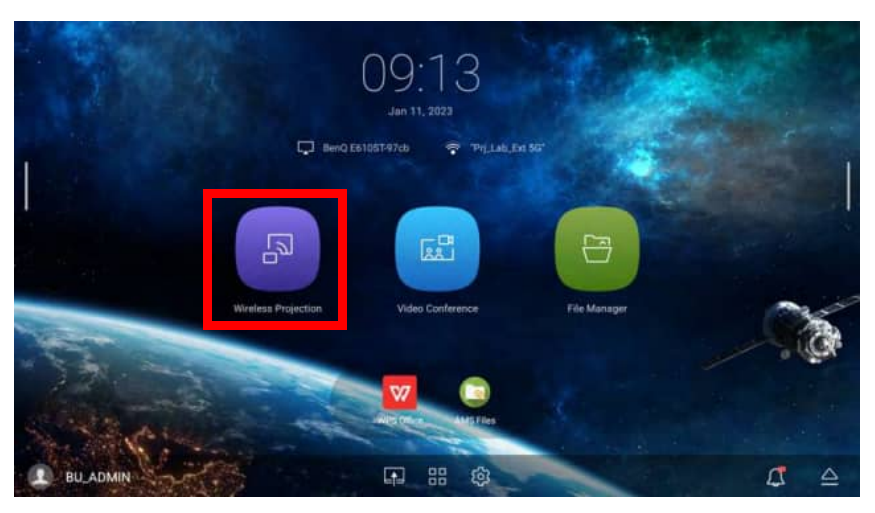

The projector will launch the **InstaShare2** wireless projection app. Select the type of device you want to project wirelessly on the **InstaShare2** main page and then follow the on-screen instructions to begin projecting.

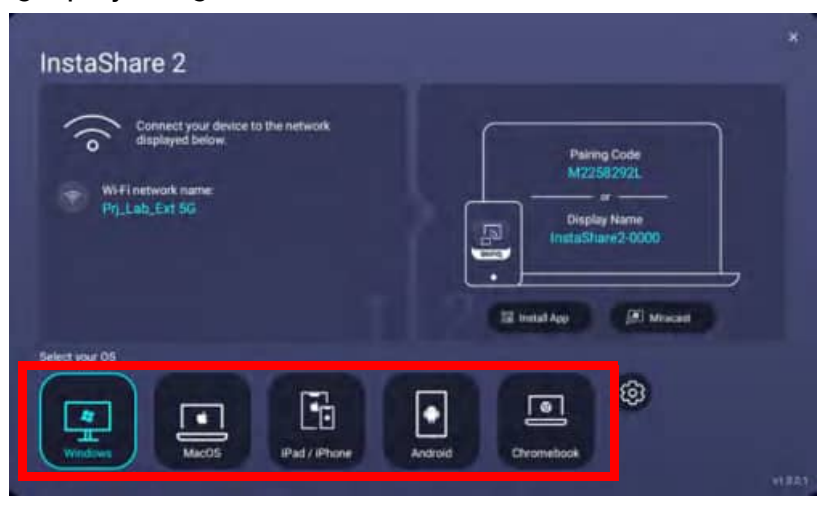

The quality of the wireless projection may depend on the quality of the wireless signal along with the screen mirroring compatibility of the mobile device.

For more information on the **InstaShare2** wireless projection app, refer to the **InstaShare2** [user](https://www.benq.com/en-us/business/projector/instashare-2.html)  [guide which you can download at the following URL:](https://www.benq.com/en-us/business/projector/instashare-2.html) 

https://www.benq.com/en-us/business/projector/instashare-2.html.

#### YouTube Broadcast

To connect a mobile device to the projector and broadcast your device's YouTube screen:

- 1. Make sure your projector and the mobile device are connected to the same wireless AP. To connect your projector to a wireless network, see [Connecting the projector to a wireless](#page-39-0)  [network on page 40.](#page-39-0)
- 2. Launch the YouTube app on your mobile device.
- 3. On the upper-right corner of your YouTube screen, click the  $\overline{\mathbb{S}}$  icon.
- 4. A list of available devices is displayed. Choose to connect to your projector. The YouTube screen is casting to your projector. Note that options and procedures may vary by app version or OS version. Follow the on-screen instructions to select your projector to cast.
- 5. To end the connection / broadcasting, click the  $\mathbb{S}$  icon on the upper-right corner of your device's YouTube screen.

#### <span id="page-43-0"></span>Wireless Hotspot

In situations where the projector is out-of-range of a wireless network (for example while on a camping trip), you can configure the projector to act as a wireless hotspot to create a closed network for devices to connect directly to the projector via a wireless connection and to project files from their local storage.

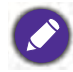

The projector will have no access to the Internet while in wireless hotspot mode.

To create a wireless hotspot:

- 1. Install the provided wireless dongle into the wireless dongle port (see [Installing the wireless](#page-7-0)  [dongle on page 8](#page-7-0)).
- 2. Power on the projector (see [Starting up the projector on page 20](#page-19-0)).
- 3. On the home screen of the **BenQ Launcher** interface select the **Settings** button and press **OK**.

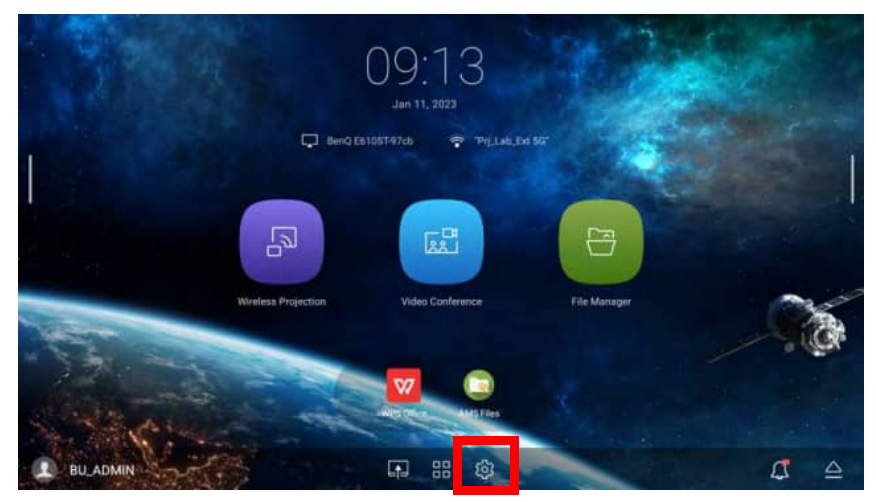

4. Select **Hotspot** and press **OK**.

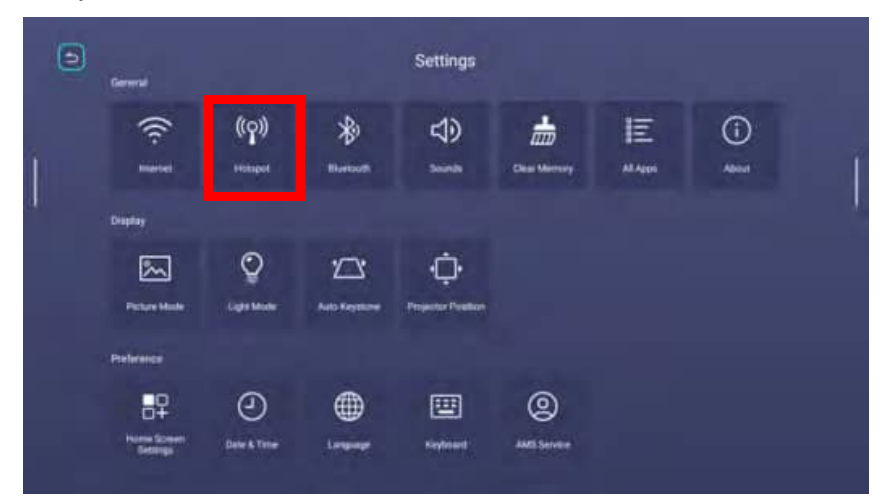

5. (Optional) Select **Hotspot Name** and/or **Hotspot Password** and press **OK** to change the name and/or password of the wireless hotspot.

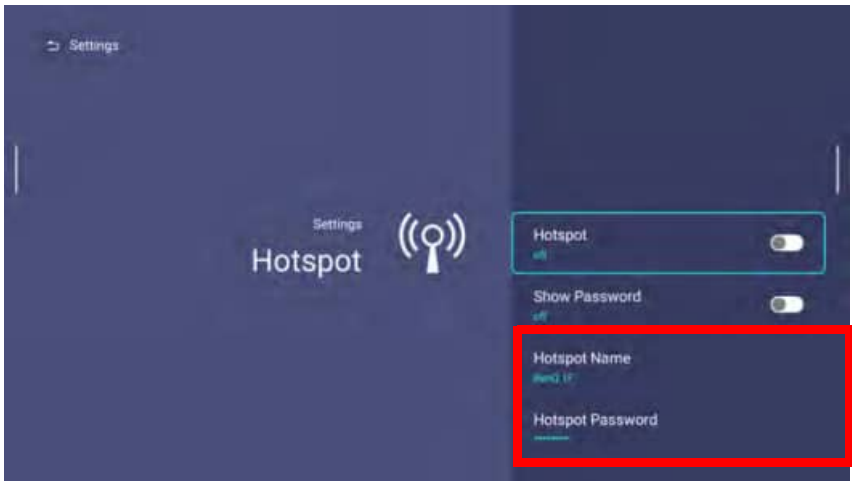

You can only change the **Hotspot Name** and **Hotspot Password** when **Hotspot** is disabled.

6. Select **Hotspot** and press **OK** to enable wireless hotspot.

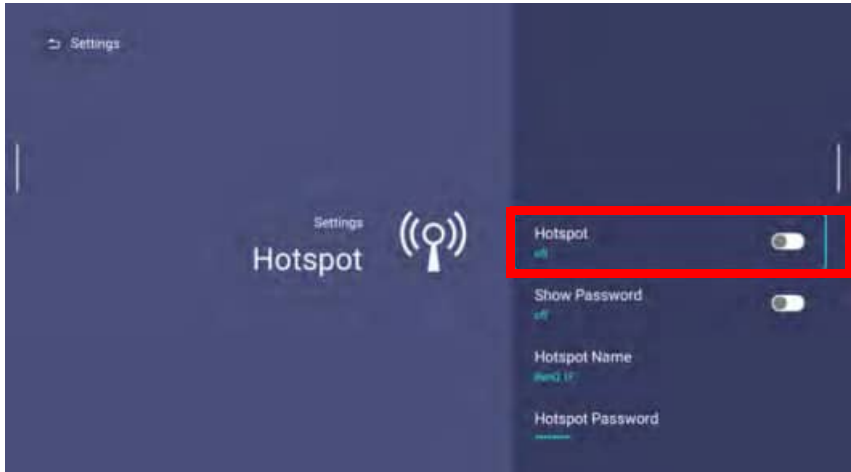

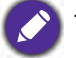

The projector will have no access to the Internet while in wireless hotspot mode.

- 7. Once wireless hotspot is enabled, use the name shown in the **Hotspot Name** field as the SSID to connect to from your mobile device's wireless menu and use the password entered in the **Hotspot Password** field as the connection password.
- 8. If the wireless hotspot can not be found by your device, select **Normal (2.4G)** under the **Internet Quality** heading.

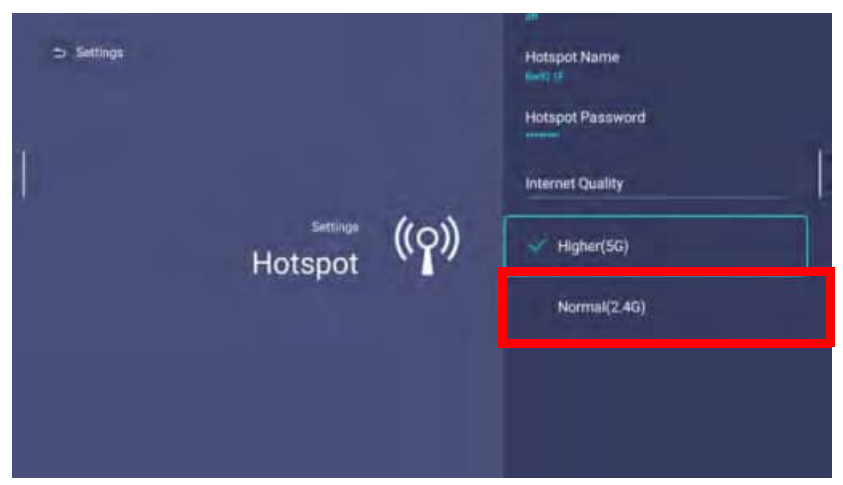

After the wireless hotspot is set up, follow the corresponding connection instructions described in the previous section to connect to the projector directly and cast your device's screen.

# External Storage Connections

# <span id="page-46-0"></span>Connecting a flash drive

Connect a USB-A flash drive to the **USB-1**, **USB-2**, or **USB-3** port at the rear of the projector to play files stored on the flash drive.

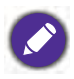

• If you want to play media from a flash drive while the projector is set to the **HDMI** or **PC** input source, you must first return to the **BenQ Launcher** interface by pressing the source button  $\oplus$  or the LAUNCHER button on the remote control and then selecting **BenQ Launcher**.

- Though each USB port on the projector supports connecting a flash drive the suggested devices to connect for each port is as follows: **USB-1**: Webcam **USB-2**: USB hub-keyboard / mouse **USB-3**: Bluetooth speaker or USB flash drive
- There is a maximum total power consumption limit for the three USB ports. The system will automatically cut off power supply to the USB ports once the power consumption is over 15W. If this happens, remove a device from any of the USB ports to resume power supply. There is no specific port order to be followed.

To play files stored on a flash drive:

- 1. Connect the USB-A flash drive to the **USB-1**, **USB-2**, or **USB-3** port at the rear of the projector.
- 2. Choose one of the following options:
	- Press the source button  $\bigoplus$  on the projector or remote control.
	- Select the source button on the **BenQ Launcher** home screen and press **OK**.

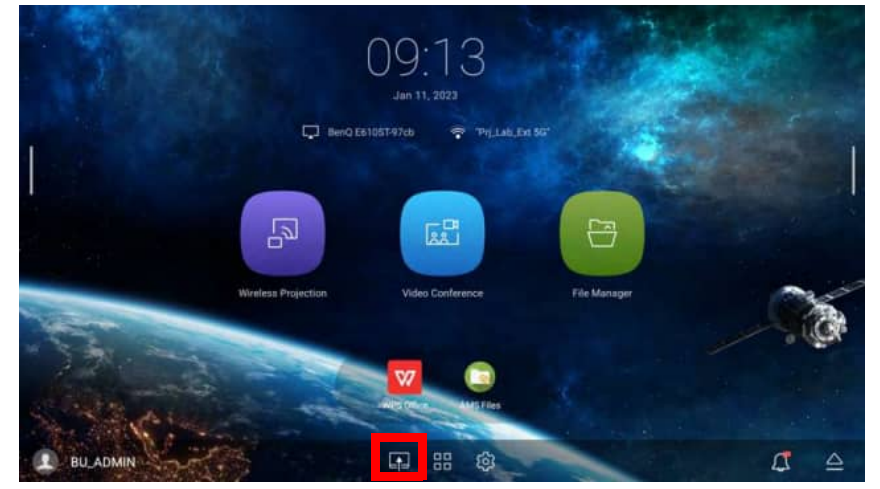

3. Select **USB** in the **Source** menu and press **OK**.

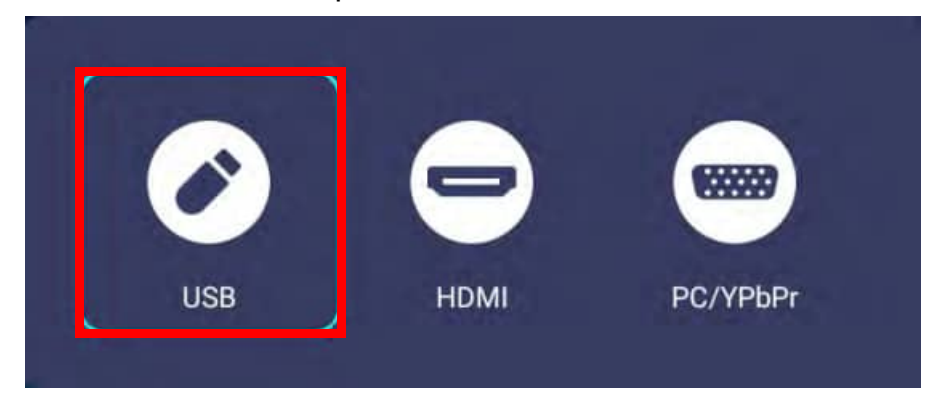

4. The **AMS Files** app will launch. Select the flash drive where the media file you want to play is located in the **Local Device** list and press **OK**.

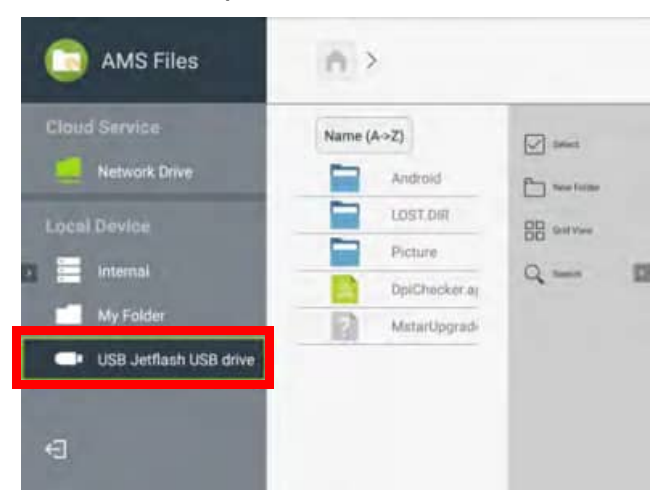

5. Navigate to the folder where the media file you want to play is located and press **OK**.

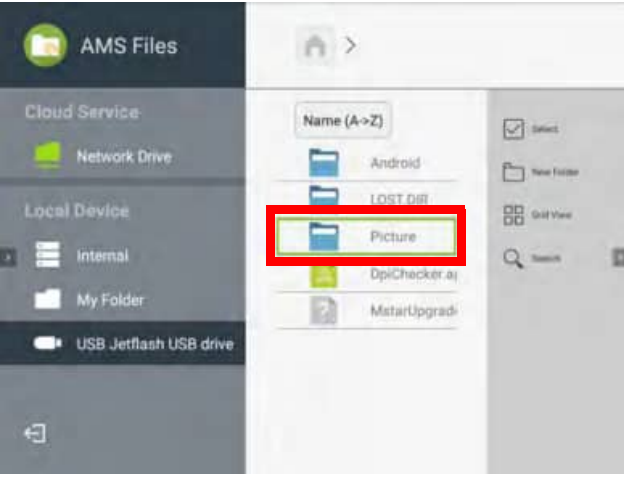

6. Select the media file you want to play and press **OK**.

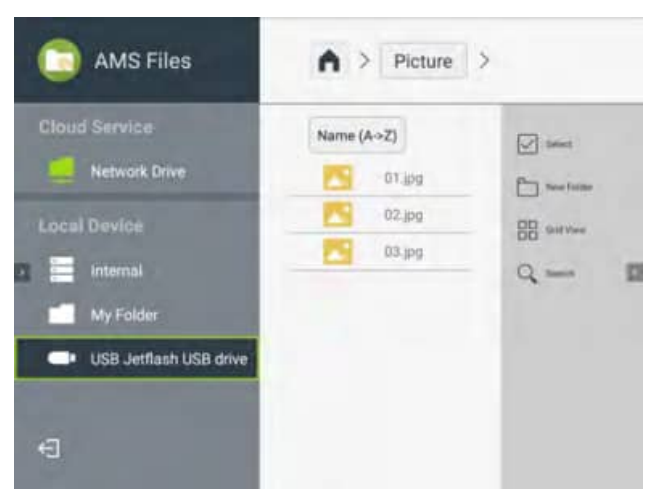

7. The media file will open in the media player app.

To remove a USB flash drive properly, click  $\triangle$  from the bottom-right corner of the **BenQ Launcher** home screen and select the flash drive from the list. Follow the on-screen instructions to remove.

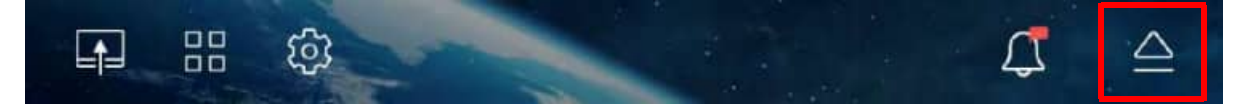

# Bluetooth Connections

When **BenQ Launcher** is selected as the input source, the projector is able to connect to a Bluetooth-enabled speaker or headphones to output audio directly for greater sound, particularly in outdoor settings.

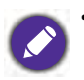

- The projector is only able to output audio via Bluetooth when **BenQ Launcher** is selected as the input source, to output audio to Bluetooth speakers or headphones. For other input sources (**HDMI** or **PC**), connect the Bluetooth speakers or headphones directly to the input source device itself.
- The Bluetooth connection does not support any data transfer as the projector only allows Bluetooth connections for audio output.
- You may not use the projector to broadcast audio from a Bluetooth-enabled mobile device.

## Pairing/Connecting to a Bluetooth speaker or headphones

Pairing is the process by which your projector creates a connection to a Bluetooth speaker or headphones for the first time. Once both devices have been successfully paired each device will have the corresponding device's pairing information stored internally and both will be able to connect automatically when they are within an ~5 meter range of each other and Bluetooth is enabled on the projector.

To pair your projector to a Bluetooth speaker or headphones:

- 1. Install the provided wireless dongle into the wireless dongle port (see [Installing the wireless](#page-7-0)  [dongle on page 8\)](#page-7-0).
- 2. Power on the projector (see [Starting up the projector on page 20\)](#page-19-0).
- 3. On the home screen of the **BenQ Launcher** interface select the **Settings** button and press **OK**.

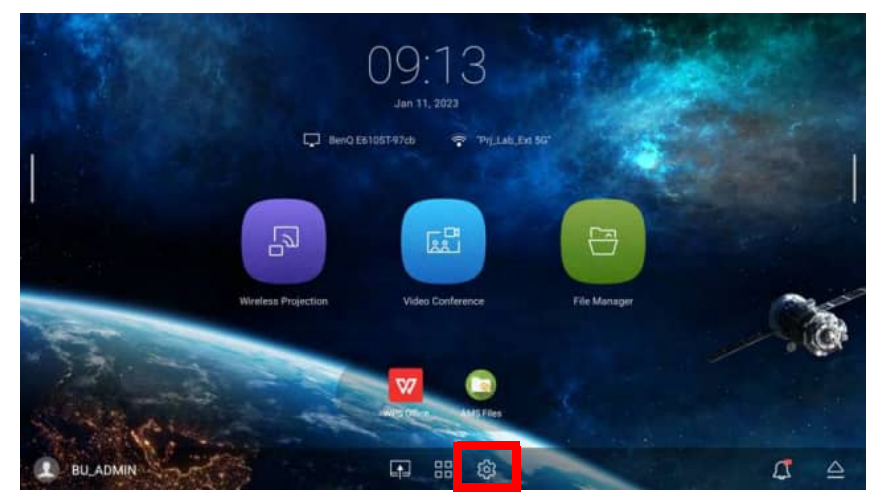

4. Select **Bluetooth** and press **OK**.

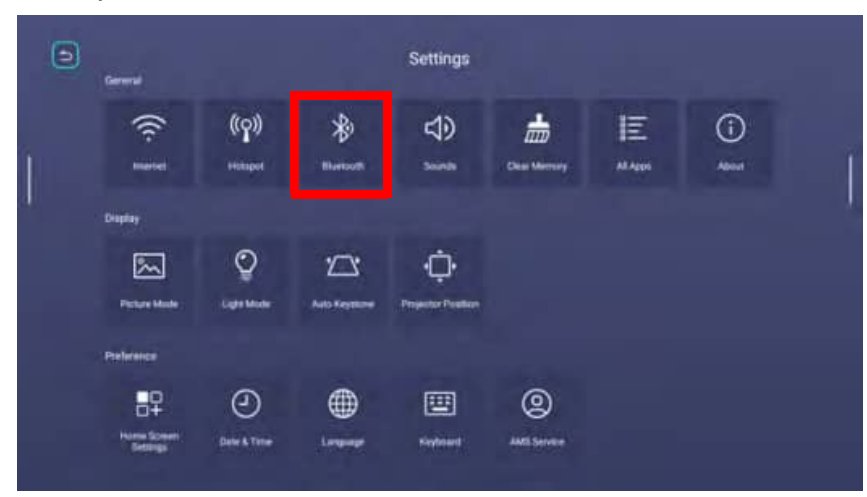

5. Select **Bluetooth** and press **OK** to enable Bluetooth.

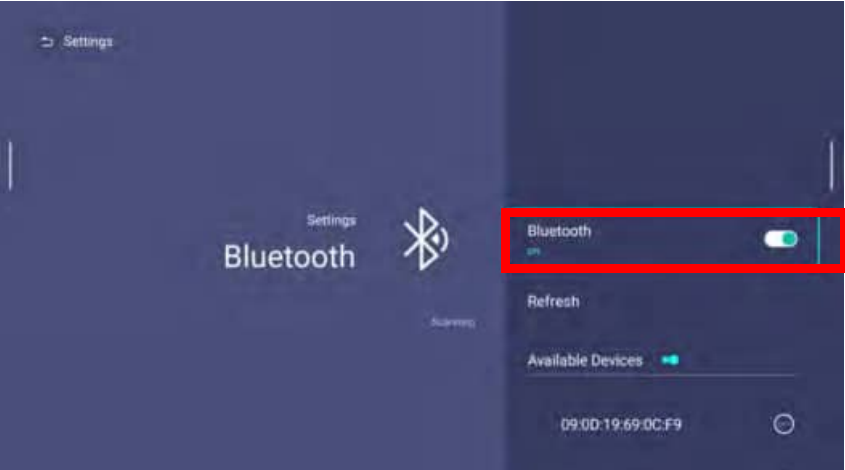

- 6. Activate Bluetooth-pairing mode on the speaker or headphones.
- 7. Select the speaker or headphones from the **Available Devices** in the **Bluetooth** setting menu and press **OK**.

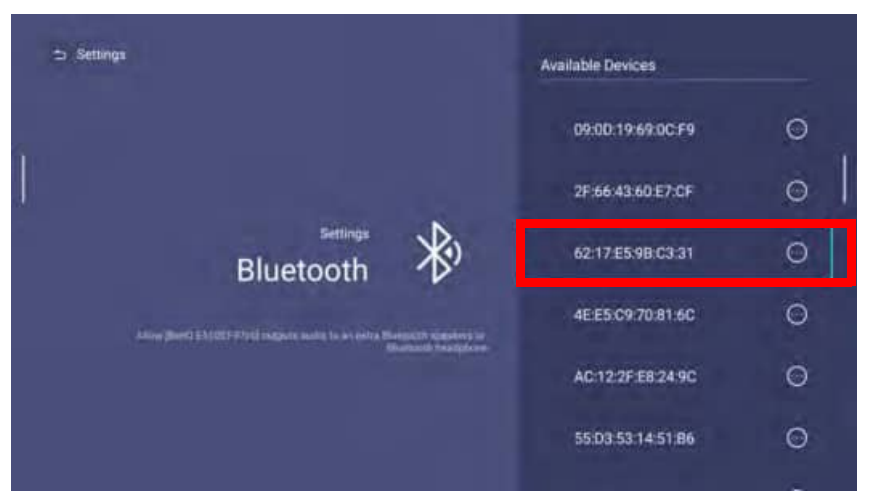

8. When the projector and speaker or headphones have successfully connected, the device listing in the Bluetooth setting menu will be labeled **Connected**. You can now output the audio from the projector to the speaker or headphone.

Once you have successfully paired your projector with the Bluetooth speaker, pairing information will be stored on both devices and a connection will automatically be made when Bluetooth is enabled on both devices and both devices are within range of each other.

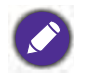

- If you replace the wireless dongle on your projector anytime after you have paired your projector with a Bluetooth device you will need to re-pair your projector to the device in order to create a Bluetooth connection.
- The quality of the Bluetooth transmission may depend on the quality of the Bluetooth signal along with the compatibility of the mobile device.

## Ending the Bluetooth connection

In cases where you want to disconnect a speaker or headphones from the projector and connect to another speaker or headphones follow the steps below:

- 1. On the home screen of the **BenQ Launcher** interface select the **Settings** button and press **OK**.
- 2. Select **Bluetooth** and press **OK**.
- 3. Select the already connected speaker or headphones from the **My Devices** list in the **Bluetooth** setting menu and press **OK**.
- 4. Confirm that you want to disconnect the speaker or headphones from the projector.
- 5. Activate Bluetooth-pairing mode on the new speaker or headphones.
- 6. Select the new speaker or headphones from the **Available Devices** or **My Devices** list in the **Bluetooth** setting menu and press **OK**.

#### Deactivating the Bluetooth speaker or headphones

To deactivate Bluetooth on the projector so that it no longer outputs its audio to a separate speaker or headphones:

- 1. On the home screen of the **BenQ Launcher** interface select the **Settings** button and press **OK**.
- 2. Select **Bluetooth** and press **OK**.
- 3. Select **Bluetooth** and press **OK** to disable Bluetooth.

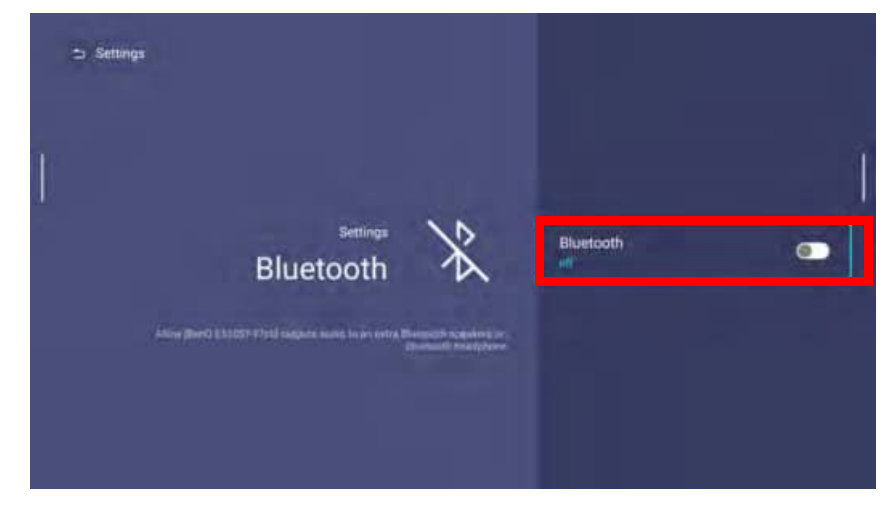

# Apps

To access all the apps installed on the projector, select the all apps button in the tool bar section of **BenQ Launcher**. Your projector comes pre-installed with the following apps: **AMS Files**, **BenQ App Store**, **BenQ User Dashboard**, **Broadcast Settings**, **DMS Client**, **InstaShare2**, **Notification**, and **WPS Office**.

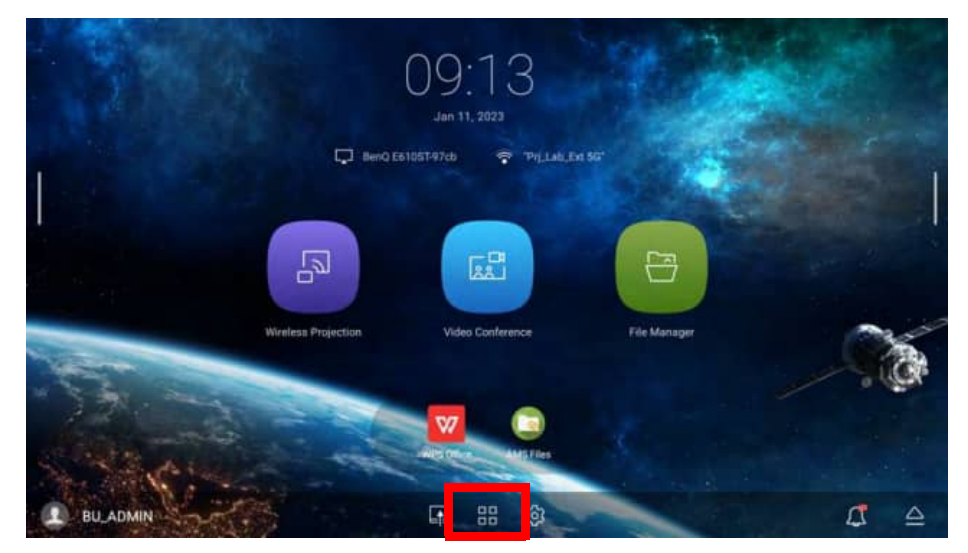

Certain apps require the use of a mouse and/or keyboard to operate. It is suggested that you connect a mouse and/or keyboard to the projector before opening any apps from the **Shortcut** section.

## **AMS Files**

The **AMS Files** app allows you to browse, open, and manage files stored on cloud-based storage drives linked to the corresponding AMS login account, the projector's internal storage, or in connected storage devices (e.g. a USB flash drive).

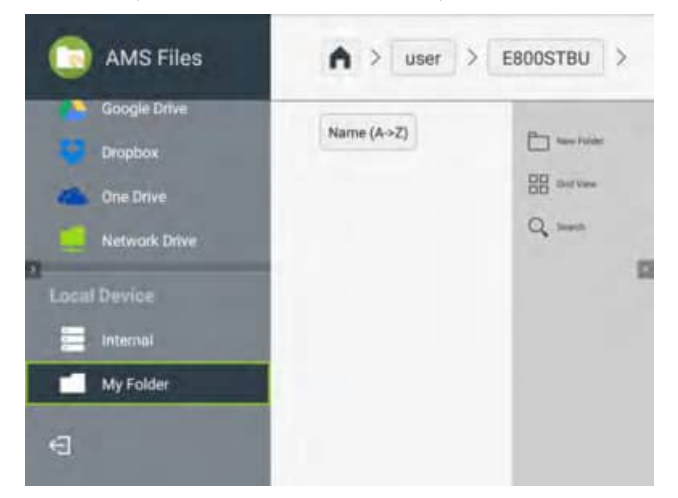

The main menu classifies storage types into three categories:

**Cloud Service** - Allows you to access files stored on cloud-based storage services (e.g. Google Drive, Dropbox, One Drive, etc.) linked to your AMS login account.

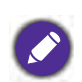

• To access cloud-based files your projector must be connected to a wireless network with Internet access and logged in using an AMS account which has a cloud service linked to it. See Linking a cloud storage [drive to your AMS login on page 53](#page-52-0) for more details.

• A link icon next to **Google Drive**, **Dropbox**, or **One Drive** in the **AMS Files** menu indicates that the corresponding cloud storage account has been bound to the current AMS login account.

**Network Drive** - Allows you to access files stored on a network-based storage space (e.g. a server). In order to link to the network drive you must first obtain information for the server including domain name, IP address, and login information and enter it into the **Network Drive** menu.

**Local Device** - Allows you to access files stored on the projector's internal drive (either generally or in each AMS login account's personal folder), or on external flash drives connected to the projector's **USB-1**, **USB-2**, or **USB-3**. See [Connecting a flash drive on page 47](#page-46-0) for details on accessing files on external flash drives.

#### <span id="page-52-0"></span>Linking a cloud storage drive to your AMS login

By linking a cloud-based storage drive to your AMS login, you will be able use **USB** to access any files stored on the drive from any device.

To link a cloud storage drive to your AMS login:

- 1. Log into the AMS website using the account you want to link a cloud drive to.
- 2. Click on **Personal Settings** in the sidebar.

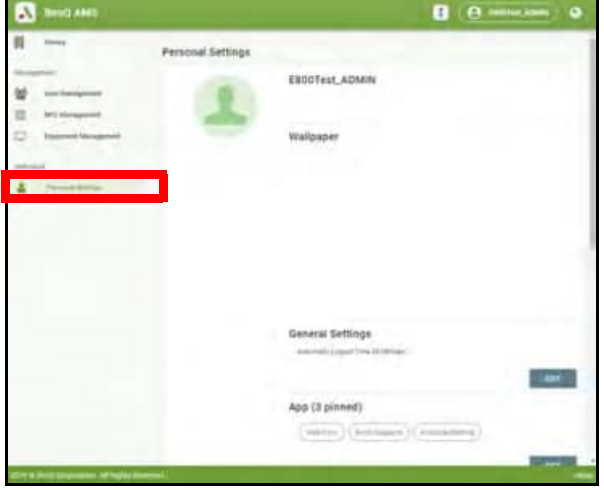

3. Scroll down to the **Cloud Storage** section and click the **LINK** button next to the cloud storage service you want to link to your AMS account.

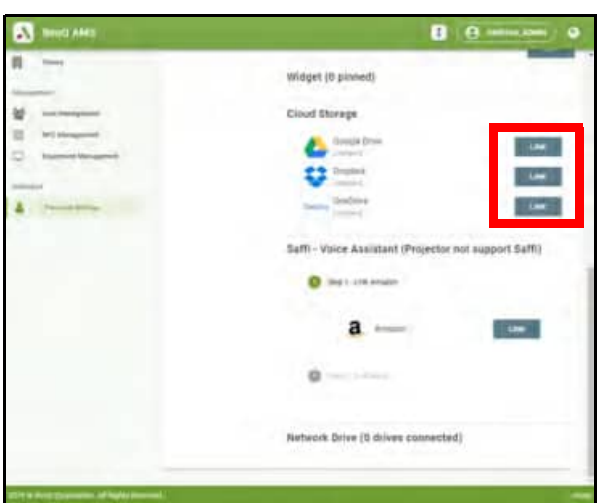

4. Enter the sign-in information for your cloud storage account in the sign-in page that opens.

Once a cloud storage drive is linked, you can view any file stored on that drive via the **USB** app after logging into your AMS account on the projector.

For a full description of the features of the AMS service, including instructions on how to setup and manage accounts, refer to the **AMS User Manual** which you can download at the following URL:<https://www.benq.com/en-us/business/index.html> > your Projector Model > **Downloads** > **User Manual**.

#### **BenQ App Store**

**BenQ App Store** allows you to search for, download, and update apps for your projector.

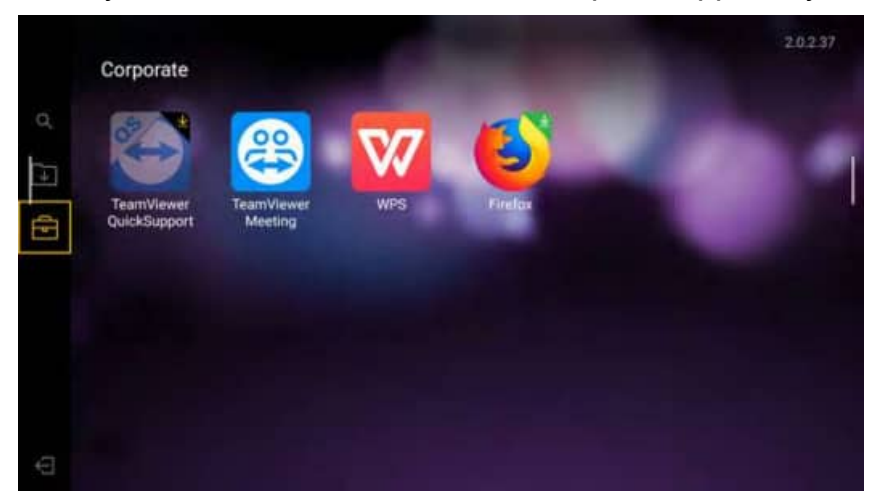

Select one of the icons on the left panel to perform the following functions:

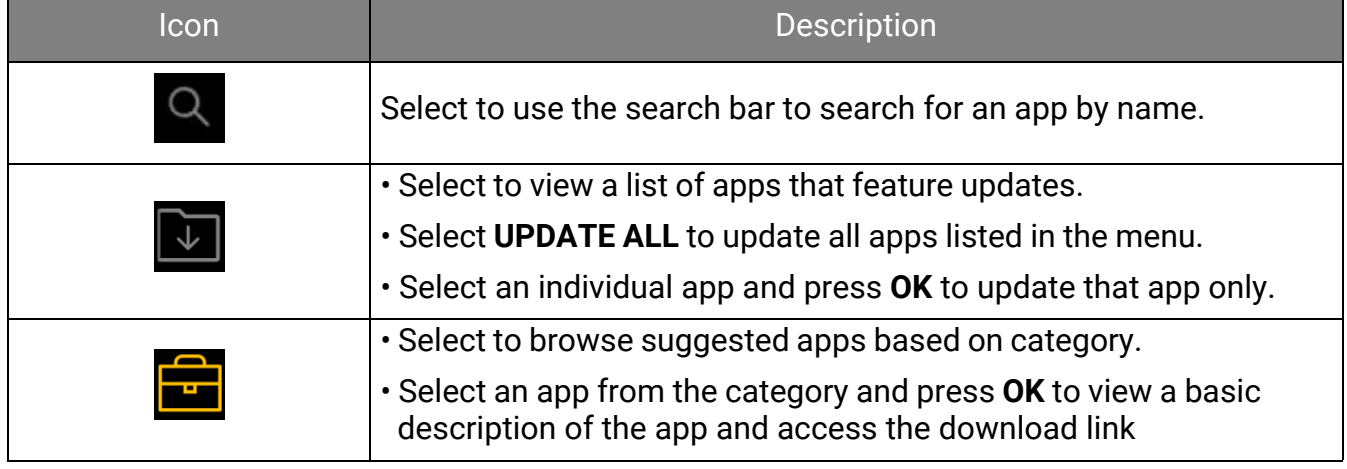

Certain apps require the use of a mouse and/or keyboard to operate. It is suggested that you connect a mouse and/or keyboard to the projector before downloading any apps from **BenQ App Store**.

## **BenQ User Dashboard**

**BenQ User Dashboard** allows you to view various statistics and details related to the status of the projector.

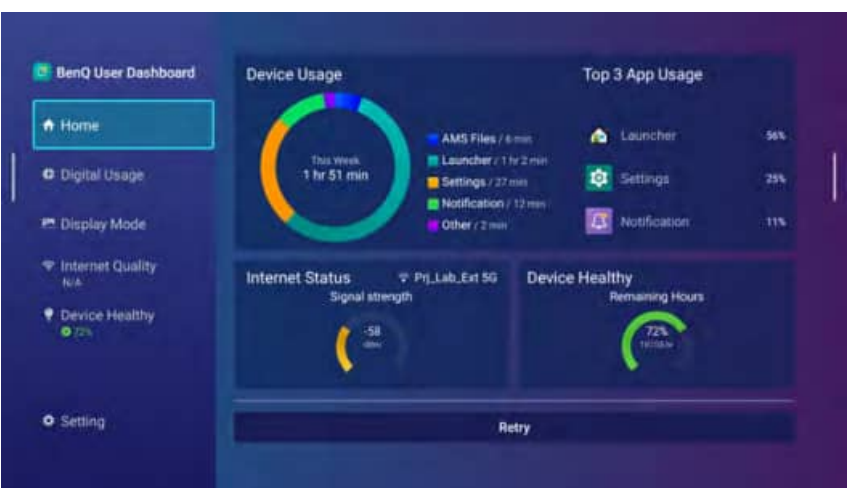

Click on a category in the left panel to view a detailed breakdown:

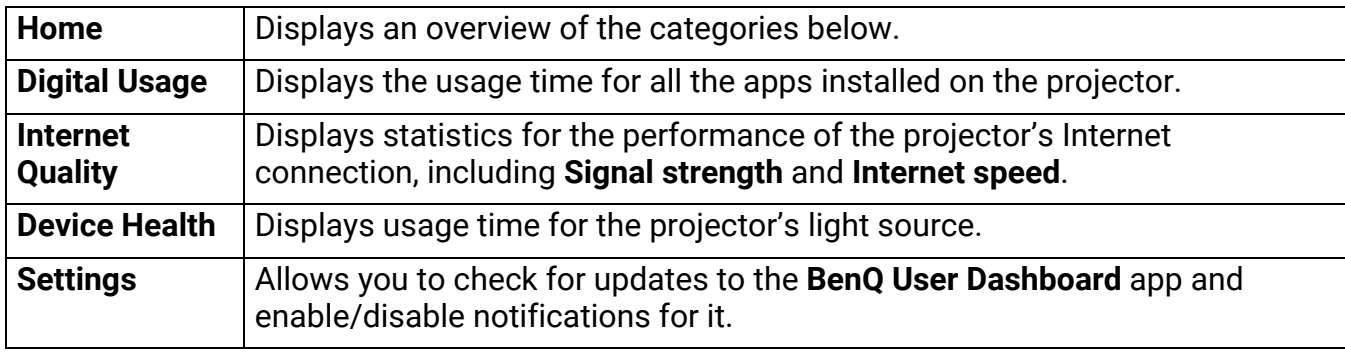

#### **Broadcast Settings**

The projector uses BenQ's DMS app to broadcast announcements or messages. **Broadcast Settings** is an app that helps you get started with the **DMS** app. Use the various QR codes shown in the **Broadcast Settings** screen to either download the **DMS** app or link the projector to a **DMS** account.

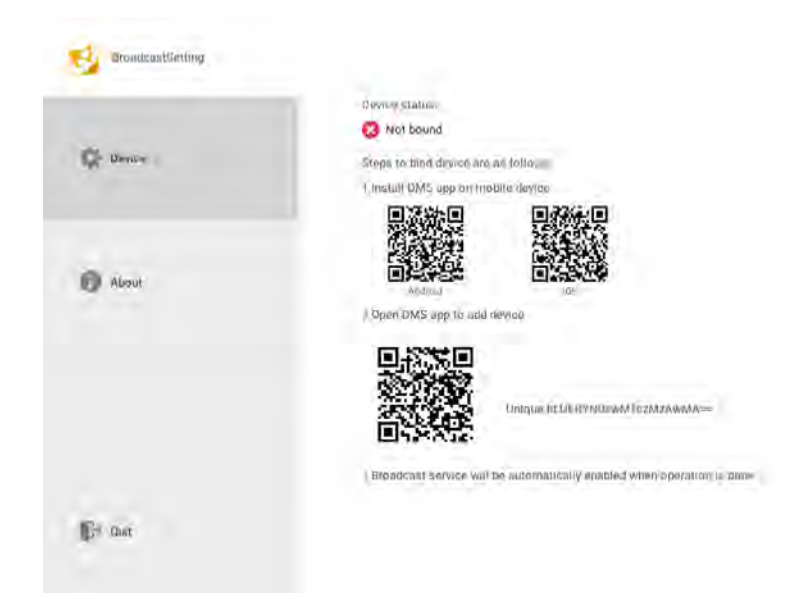

For a full description of the features of the **DMS Local** or **DMS Cloud** apps, refer to their respective user manuals which you can download at the following URL: <https://www.benq.com/en-us/business/projector/x-sign-broadcast.html>.

#### **DMS Client**

**DMS Client** allows you to pair the projector to a **DMS** account for remote management via the **DMS Cloud** app.

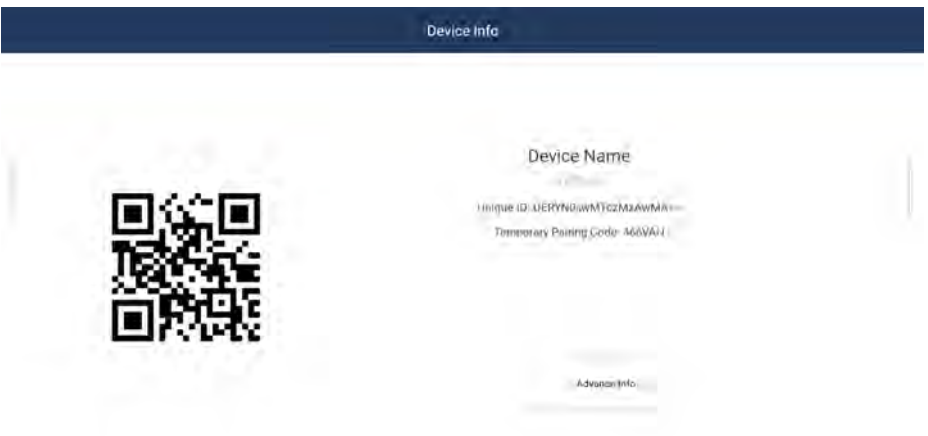

You can use the **Unique ID** displayed on the **DMS Client** screen to pair the projector to a **DMS** account while users with the **DMS Cloud** app installed on their mobile device can also scan the QR code to quickly pair the projector to their account.

For a full description of the features of the **DMS Local** or **DMS Cloud** apps, refer to their respective user manuals which you can download at the following URL: https://www.benq.com/en-us/business/support/products/projector/display-management/do wnload.html#tab-anchor.

#### **InstaShare2**

The **InstaShare2** app is the app that allows users with mobile devices or PCs to wirelessly project on the projector.

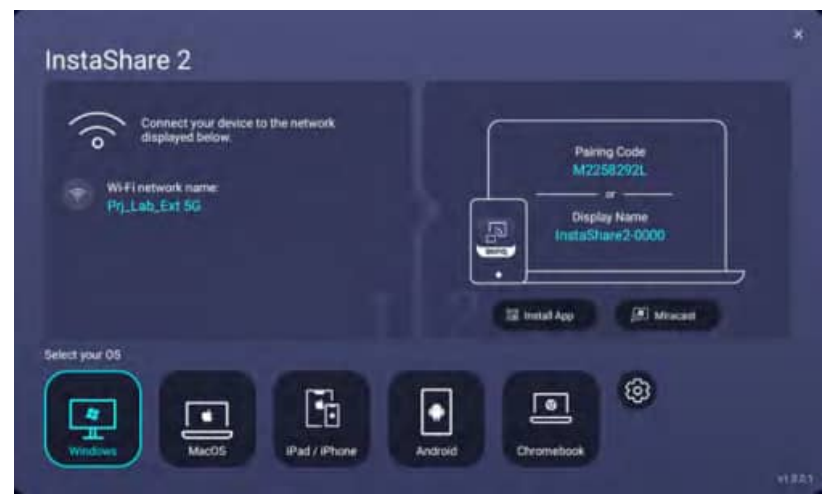

For more information on how to wirelessly project via **InstaShare2**, see [Wireless Projection via](#page-42-0)  [the InstaShare2 app on page 43](#page-42-0) or refer to the **InstaShare2** user manual which you can download at the following URL:

[https://www.benq.com/en-us/business/projector/instashare-2.html.](https://www.benq.com/en-us/business/projector/instashare-2.html)

#### <span id="page-56-0"></span>**Notification**

The **Notification** app allows you to view full versions of all the recent push notifications for the apps installed on the projector.

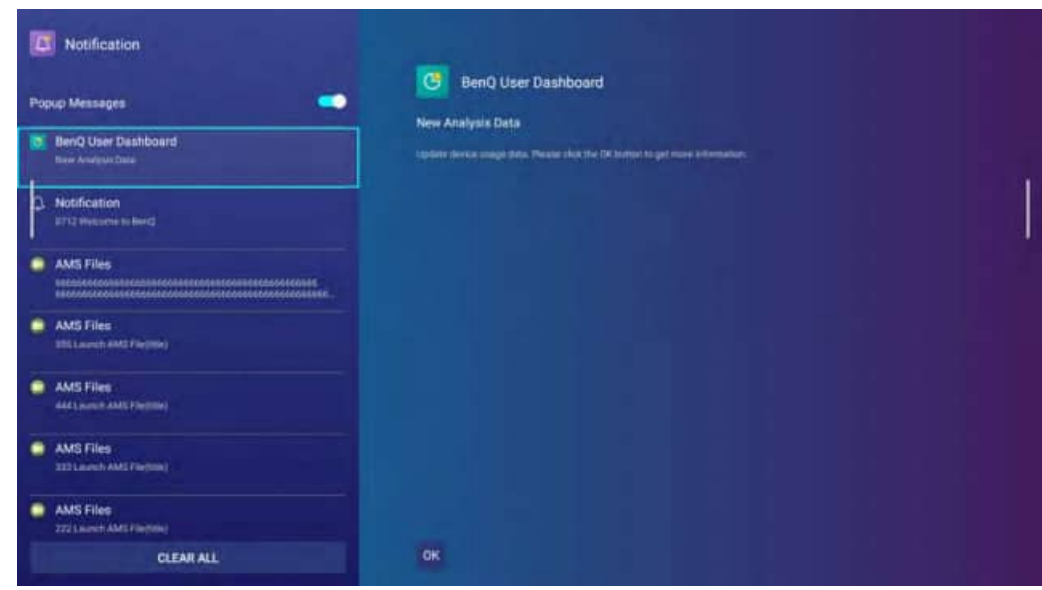

Once the **Notification** app is open you can perform the following actions:

- Select an app in the side menu to view the full notification.
- Select **Popup Message** and press **OK** to turn off push notifications at the notification section of the **BenQ Launcher** home screen.
- Select **CLEAR ALL** to remove all the notifications in the menu.

#### **WPS Office**

The **WPS Office** app allows you to open document files including PDFs as well as Microsoft Word, PowerPoint and Excel documents.

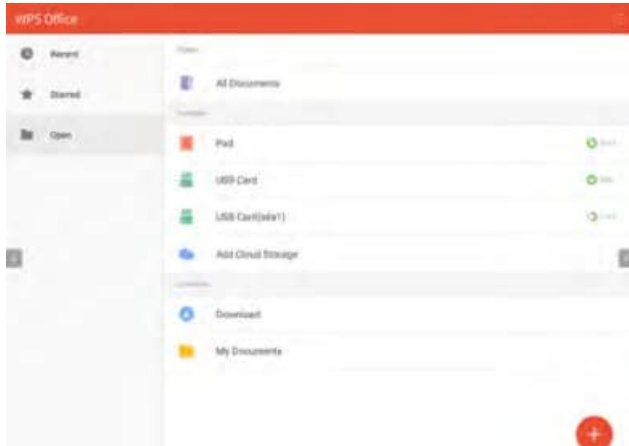

To edit a file with **WPS Office**:

- 1. Open the file using the steps described in [Connecting a flash drive on page 47](#page-46-0).
- 2. Select **Open** ( $\Box$ ) on the left panel to browse and open a file located in either the projector's internal memory or an external storage device.

Select the function menu on the top panel to access the file format's various functions.

The description below is for a PowerPoint file, the function menus for other file formats will vary.

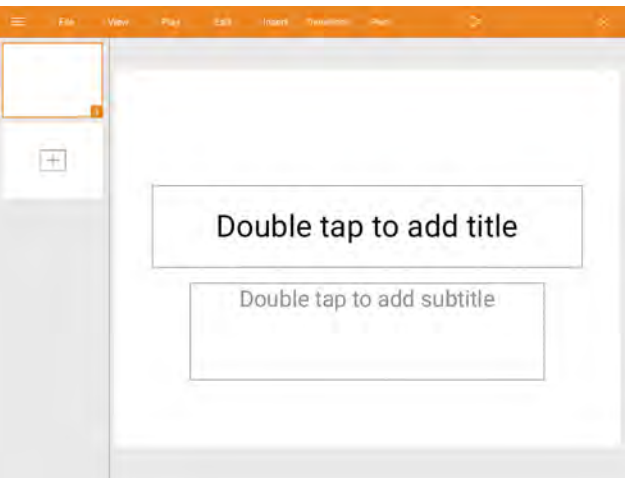

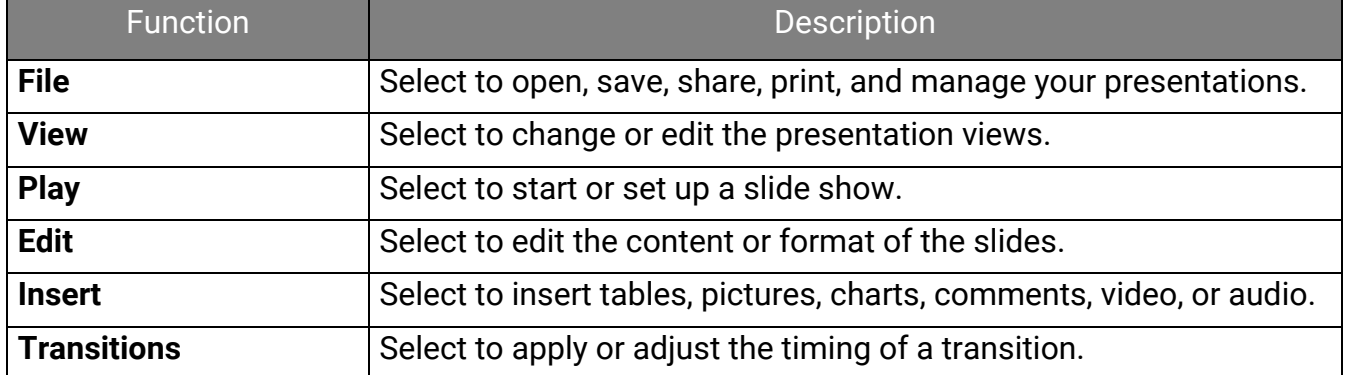

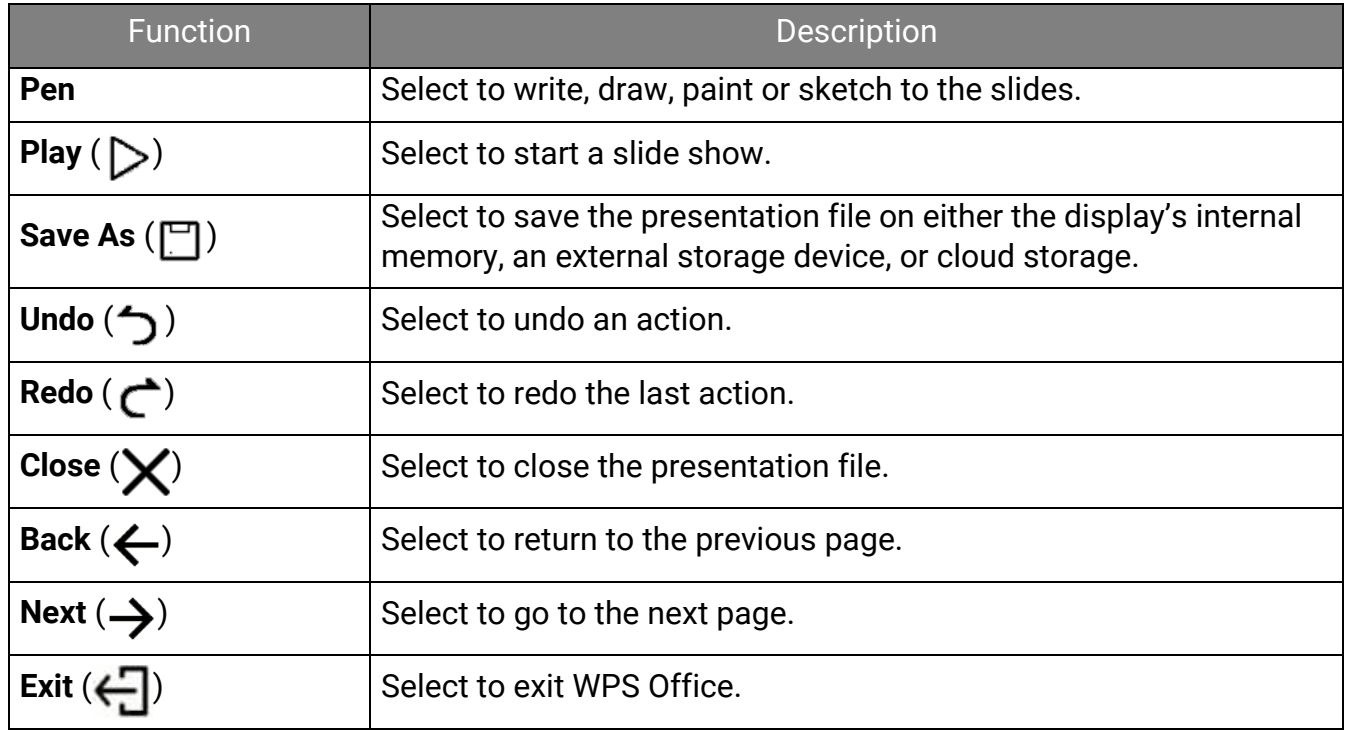

# Navigating the **Settings** Menu

## <span id="page-59-0"></span>About the **Settings** menu

To let you make various adjustments or settings on the projector, its wireless connections, and the projected image, **BenQ Launcher** provides a **Settings** menu. Under the **Settings** menu are sub-menus for various settings.

To access the **Settings** menu, in the **BenQ Launcher** home screen select the **Settings** button.

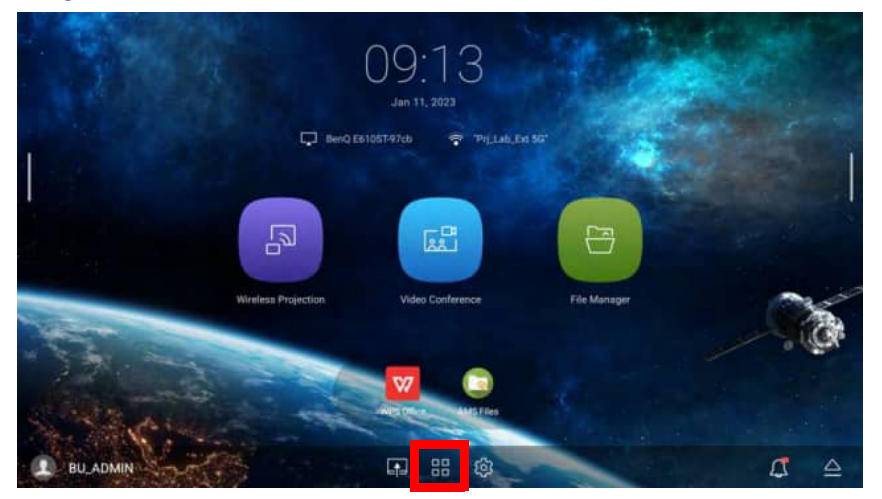

If the projector does not feature the latest version of the firmware, a red dot will appear on the **Settings** icon. In such a circumstance, users can go to the **About** > **Software Update** menu and then select **Update** to start a firmware update. The red dot will disappear when the projector is updated with the latest version of firmware. See [Checking for system update on page 32](#page-31-0) for more information.

Under the **Settings** menu there are three subcategories: **General**, **Display**, and **Preference**.

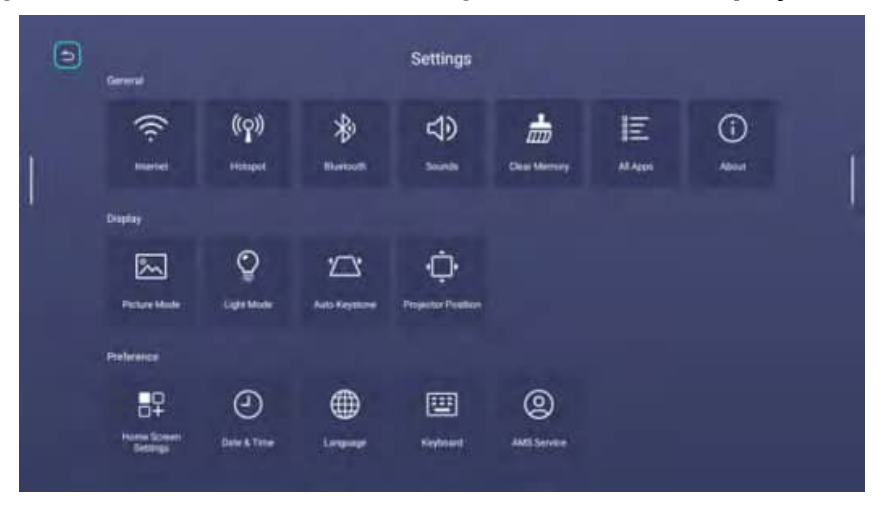

The sub-menus in the **Display** category feature only a partial number of items that adjust your projector's display settings, for a full menu of display related settings enter the OSD settings menu while under the **HDMI** or **PC** input source. See [Display on page 84](#page-83-0) for a listing of the full **Display** settings.

## Using the **Settings** menu

To access the various **Settings** menus:

- Use the left and right arrow keys (</>>> (</>>>>>> to move through the main **Settings** menus.
- Use **OK** to select the desired menu.
- When configuring items within a menu:
- Use the up and down arrow keys  $(\triangle/\blacktriangledown)$  to move to the item you want to configure.
- Use left and right arrow keys  $($   $\blacktriangleleft$  / $\blacktriangleright$ ) to toggle through the available options.
- Use **OK** to enable/disable options or select sub-menu options.
- $\cdot$  Use the back button  $\Rightarrow$  to return to the main **Settings** menu.
- Use the home button  $\hat{\omega}$  to return to the **BenQ Launcher** home screen.

When using a USB mouse to navigate the **Settings** menu you can also click the back icon  $\Box$  on the top left corner of each menu to return to the previous page.

#### **Internet**

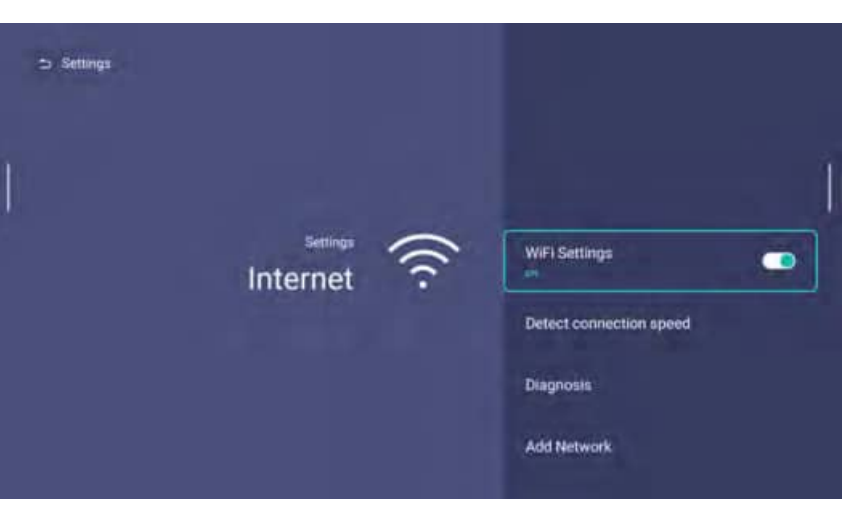

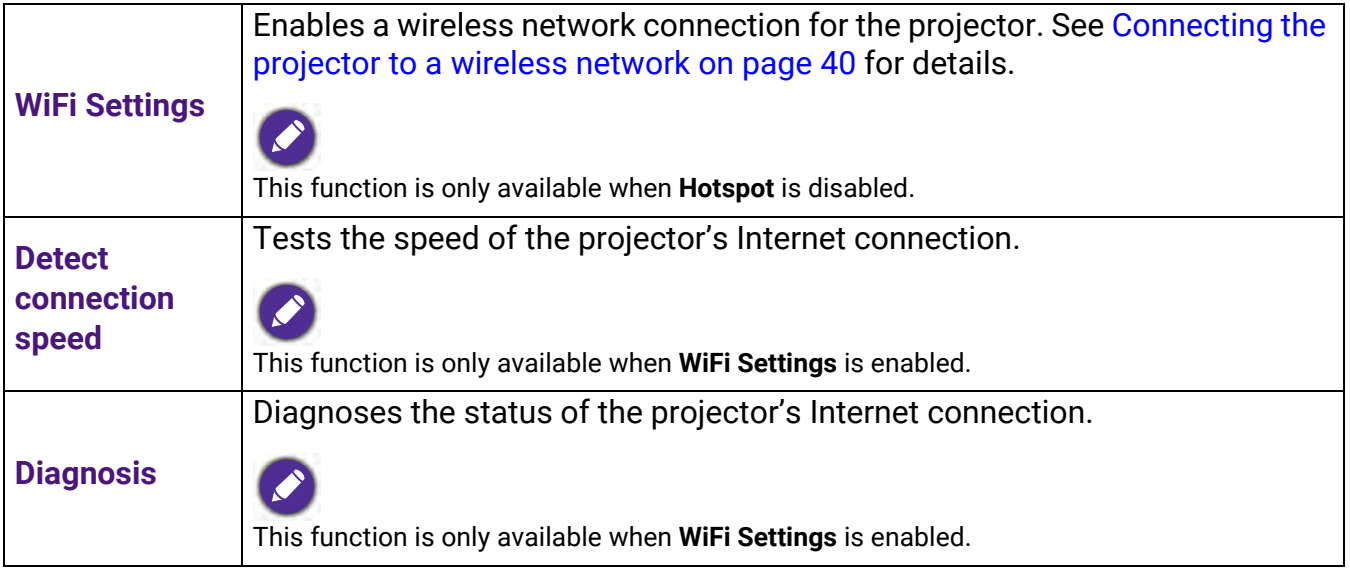

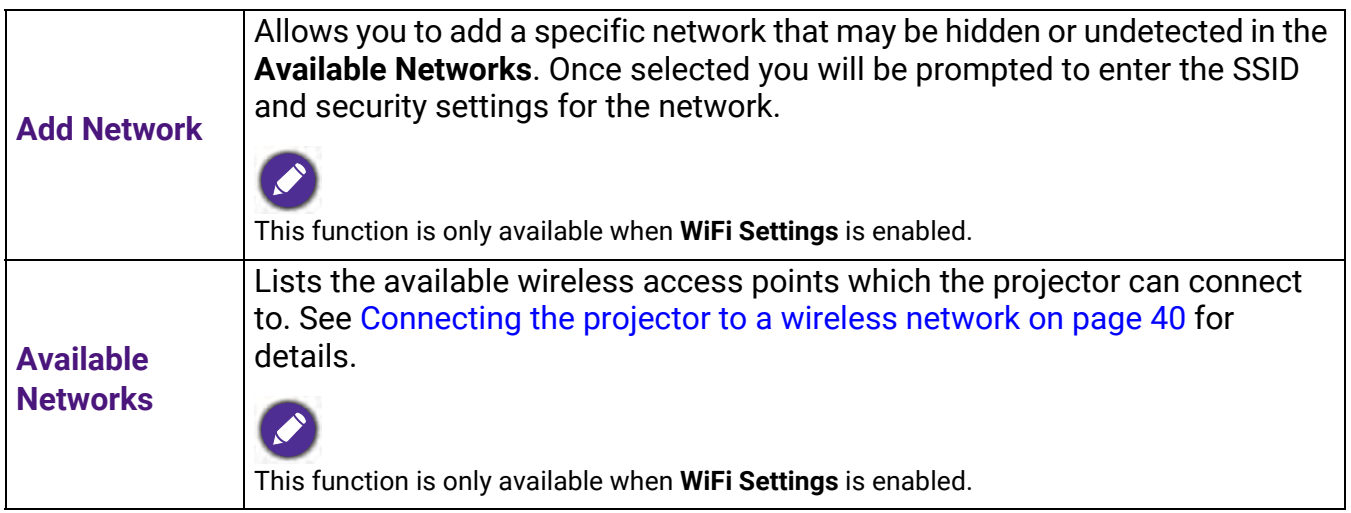

# **Hotspot**

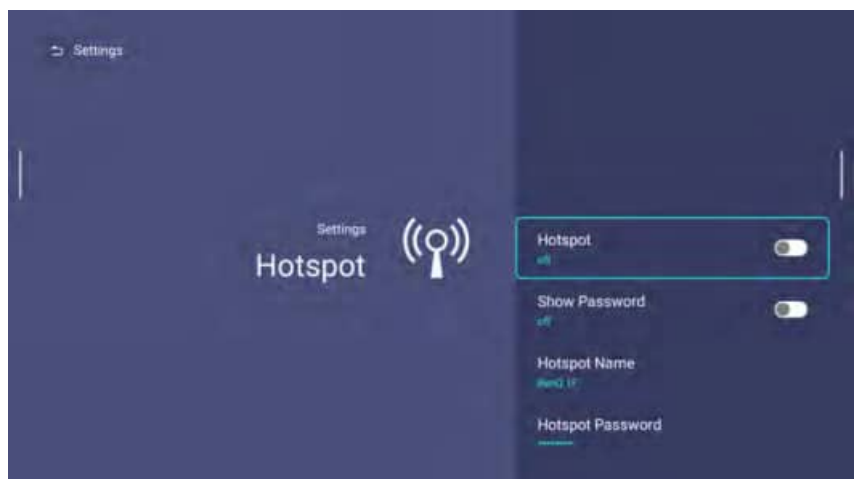

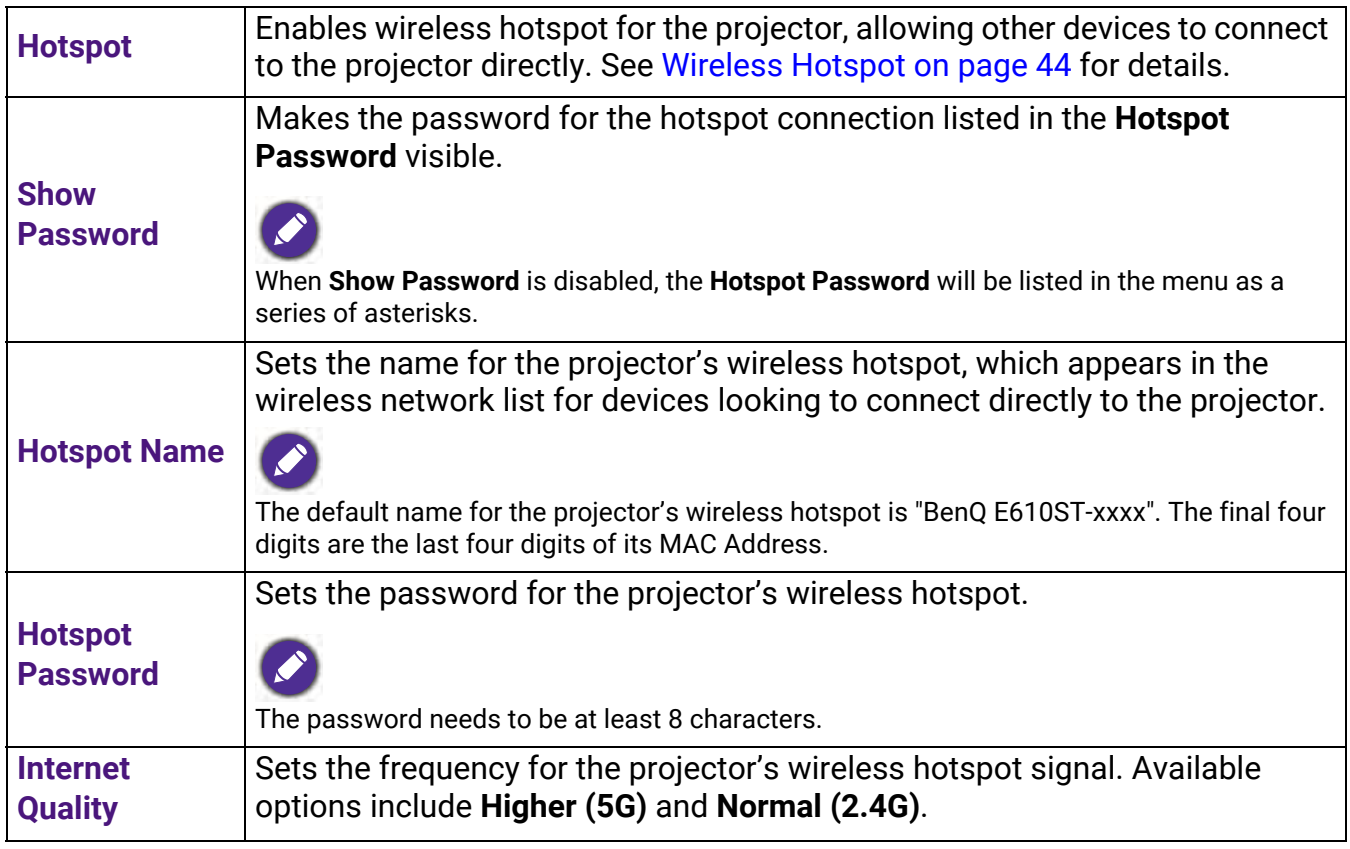

# **Bluetooth**

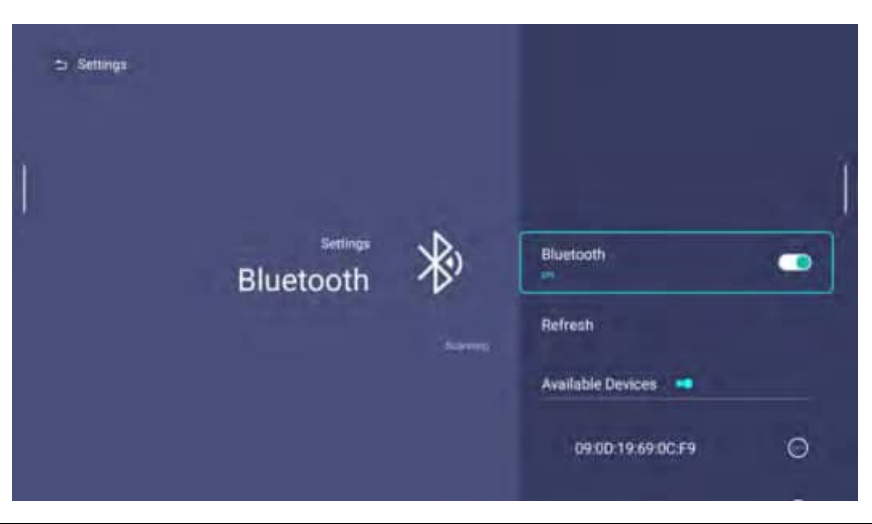

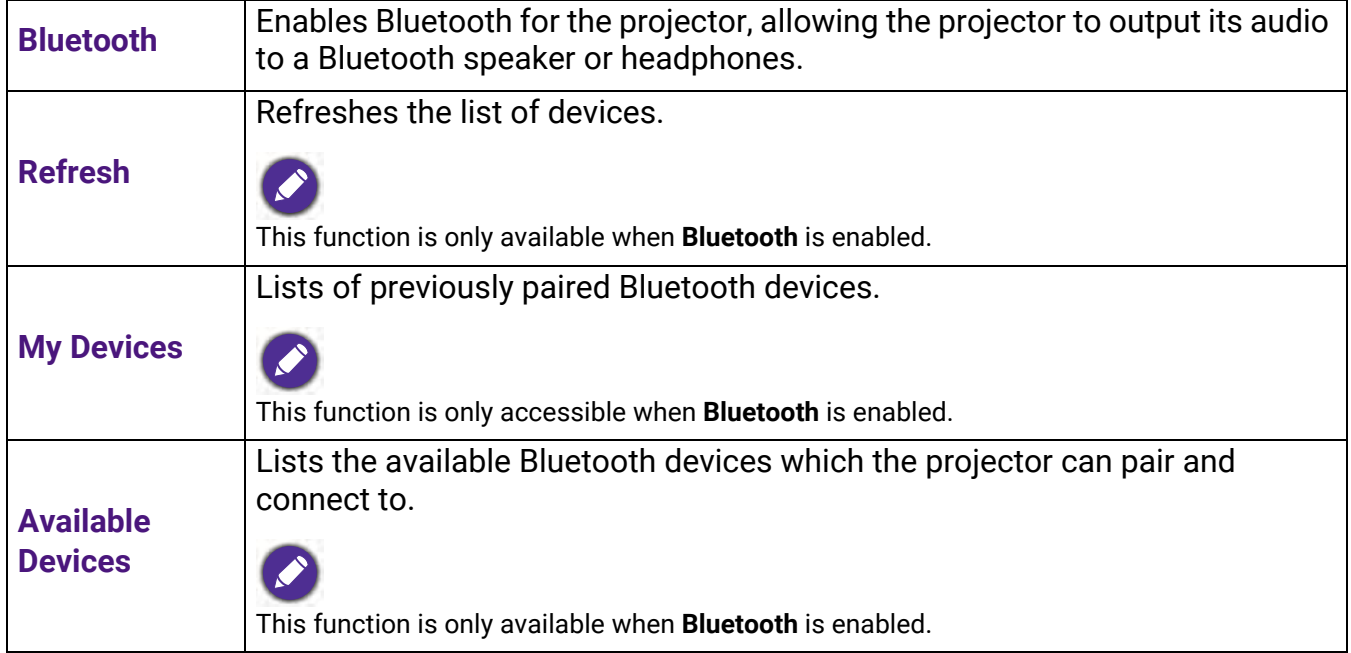

#### **Sounds**

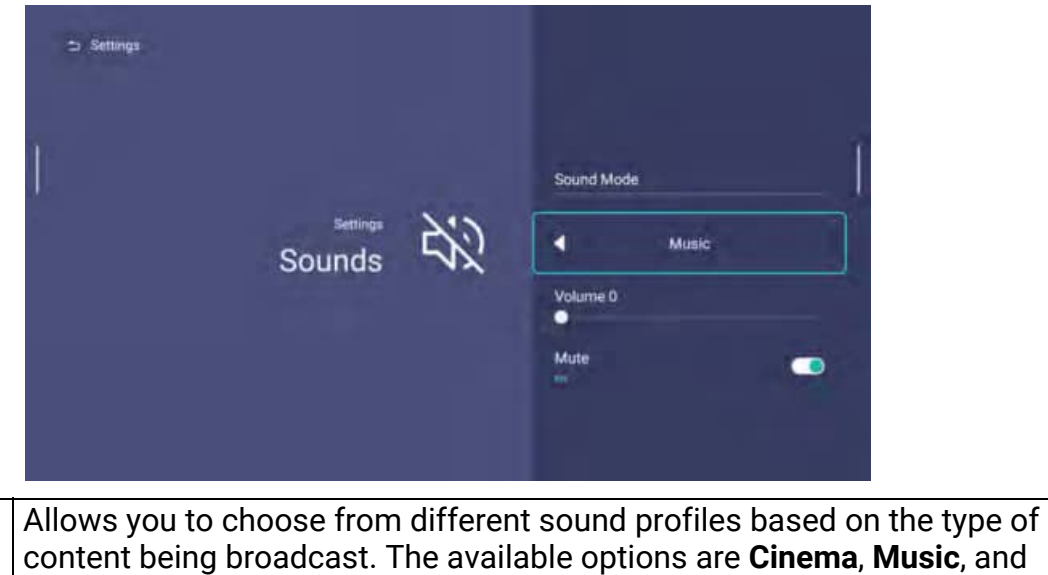

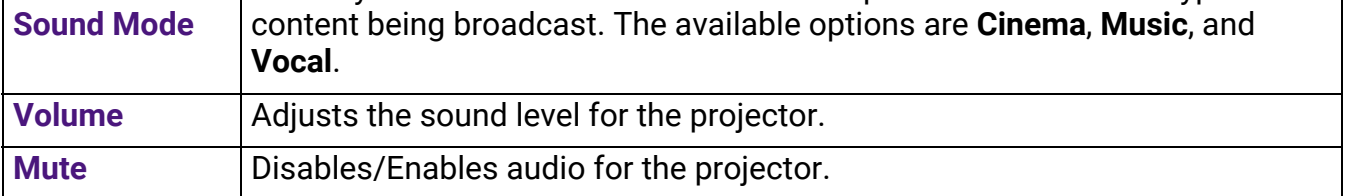

## **Clear Memory**

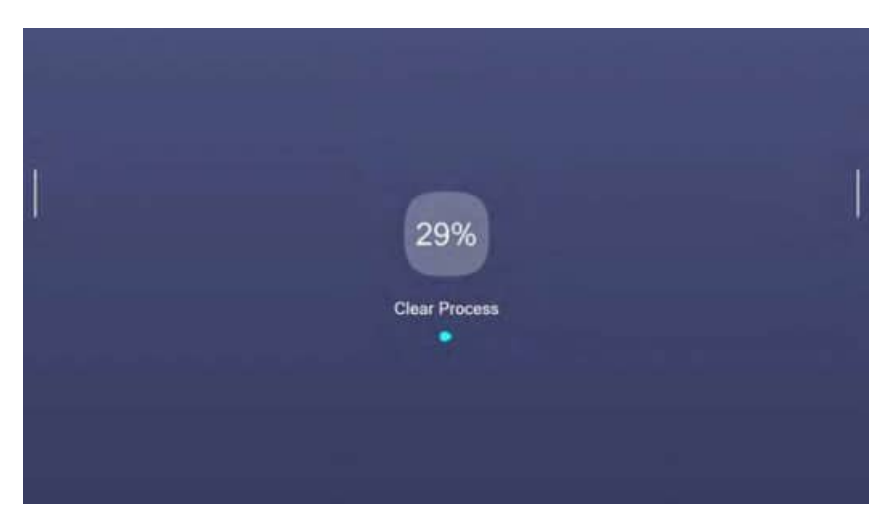

Clears out the memory of unnecessary files and boosts available RAM.

## <span id="page-64-0"></span>**All Apps**

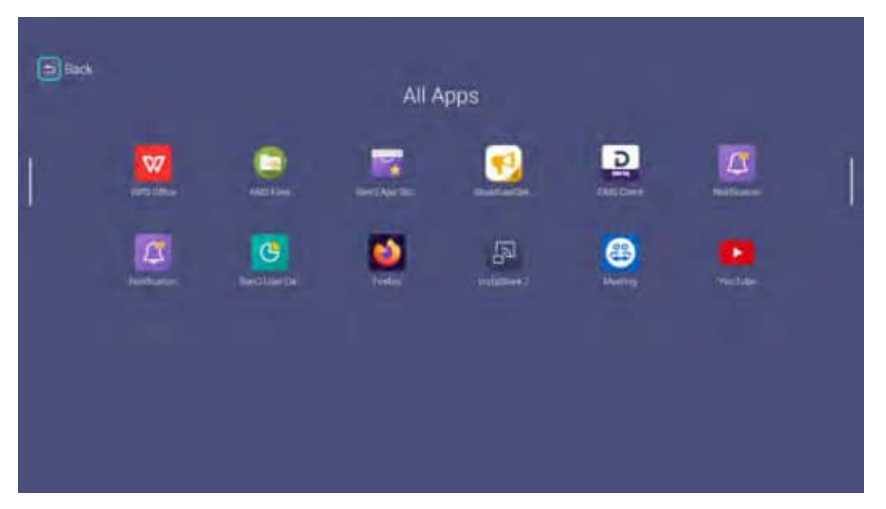

Select the **All Apps** menu to access all the apps that have been installed on the projector. Select an app and press **OK** to open the app edit menu. The app edit menu features the following options:

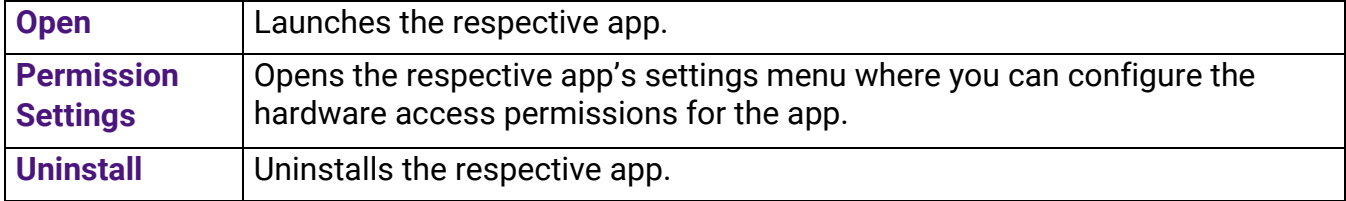

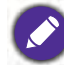

When **AMS Service** is enabled, **Guest** AMS accounts will not be allowed to change permission settings or uninstall apps in this menu.

#### **About**

When **AMS Service** is enabled, this menu will not be accessible by **Guest** AMS accounts.

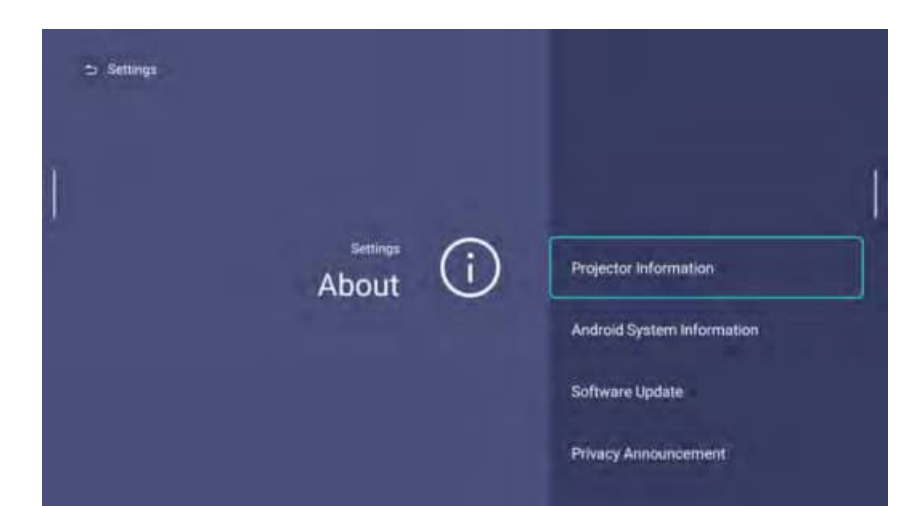

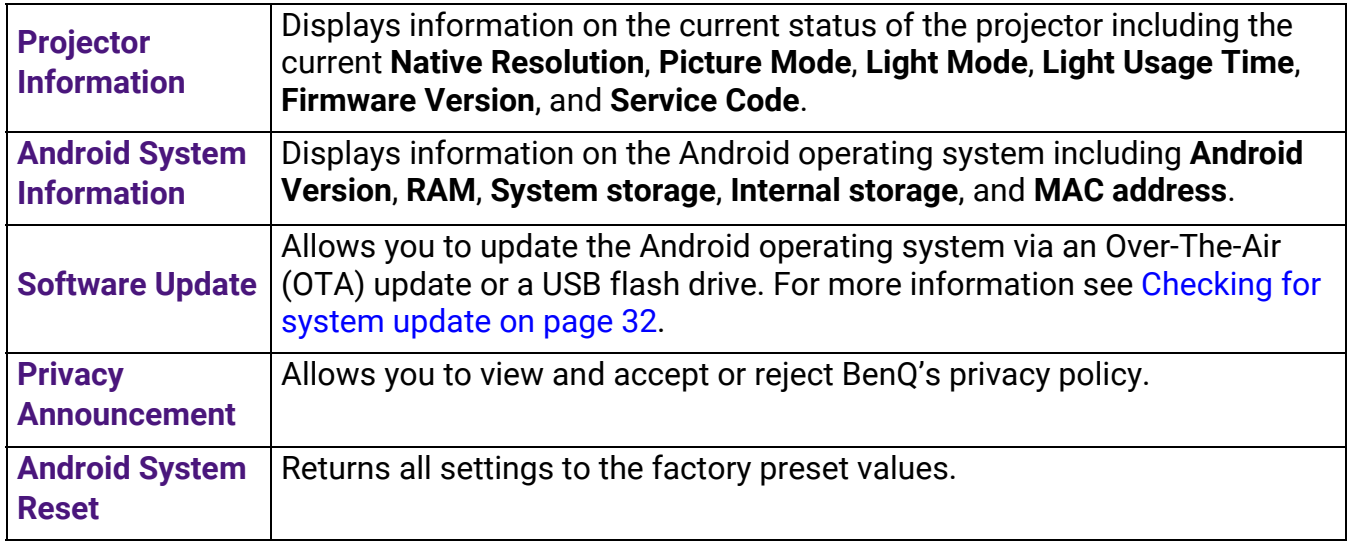

# **Picture Mode**

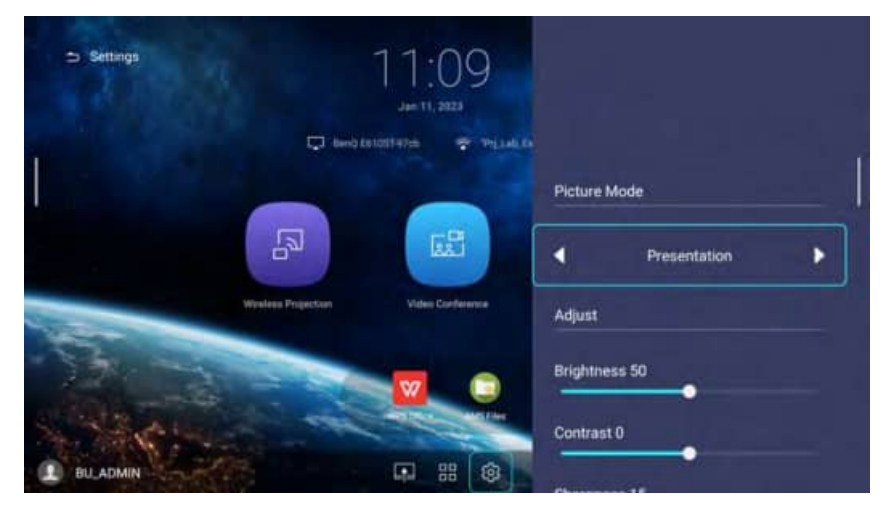

The options available for the **Picture Mode** settings menu are the same as the options available in the OSD menu.

# **Light Mode**

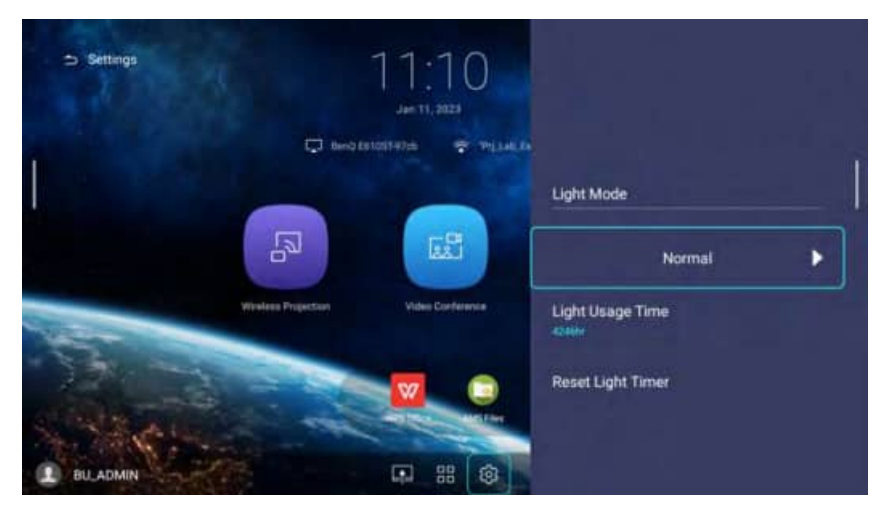

The options available for the **Light Mode** settings menu are the same as the options available in the OSD menu.

#### **Auto Keystone**

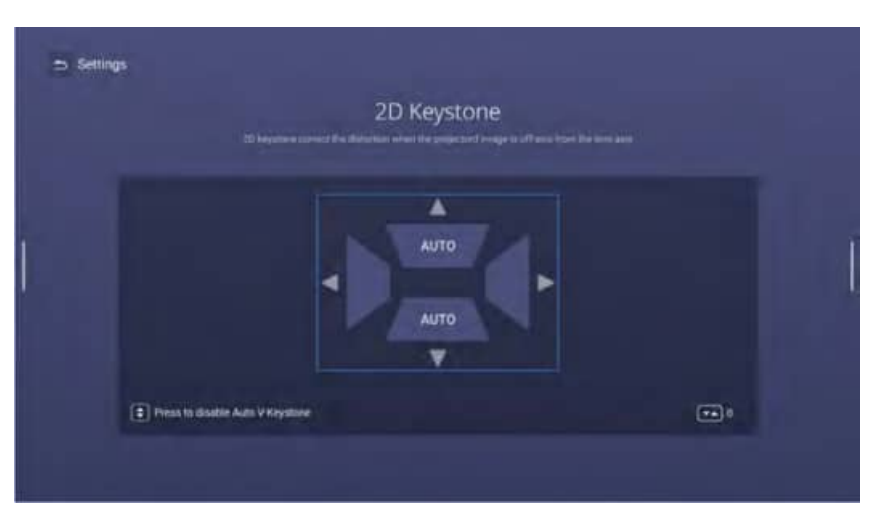

The options available for the **Auto Keystone** settings menu are the same as the options available in the OSD menu.

## **Projector Position**

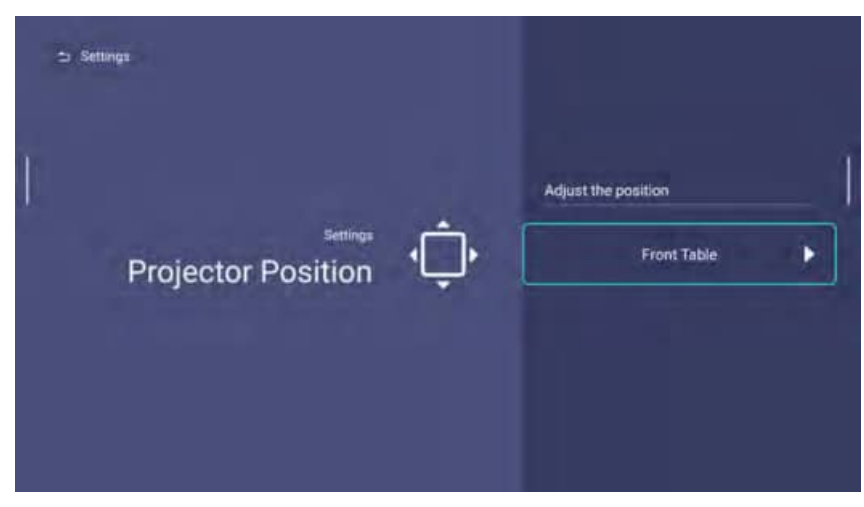

The options available for the **Projector Position** settings menu are the same as the options available in the OSD menu.

#### **Home Screen Settings**

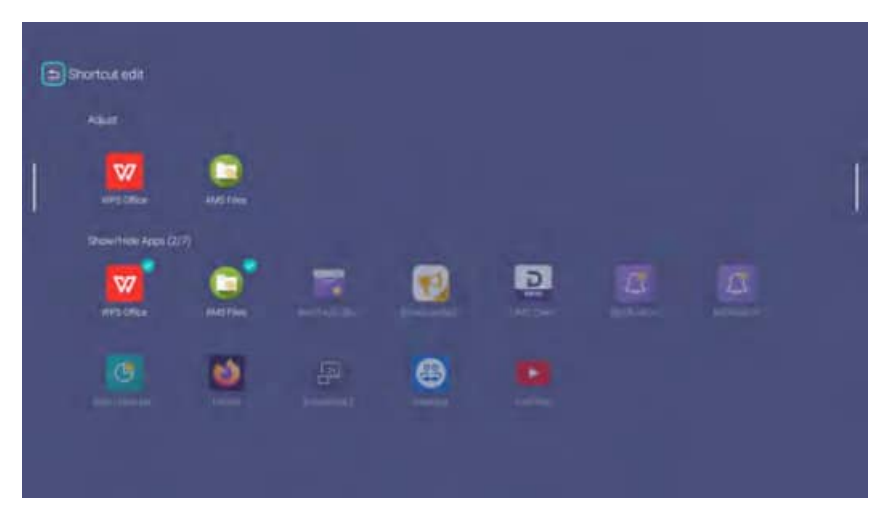

Select **Manual** and press **OK** to enable the user to manually arrange which app shortcuts are to be displayed on the home screen and their sequence.

Once **Manual** is selected, press OK on an app in the **Adjust** menu and then press  $\blacktriangleleft$  / $\blacktriangleright$  to adjust the sequence of the apps in the apps shortcuts section. Press **OK** on an app in the **Show/Hide Apps** menu to check (show) or uncheck (hide) its shortcut.

#### **Date & Time**

- When **AMS Service** is enabled, this menu will not be accessible by **Guest** AMS accounts.
- The projector's date and time information is linked to/synched with the Internet, and cannot be manually set. In instances when the projector does not have access to the Internet, the date and/or time information displayed may be incorrect.

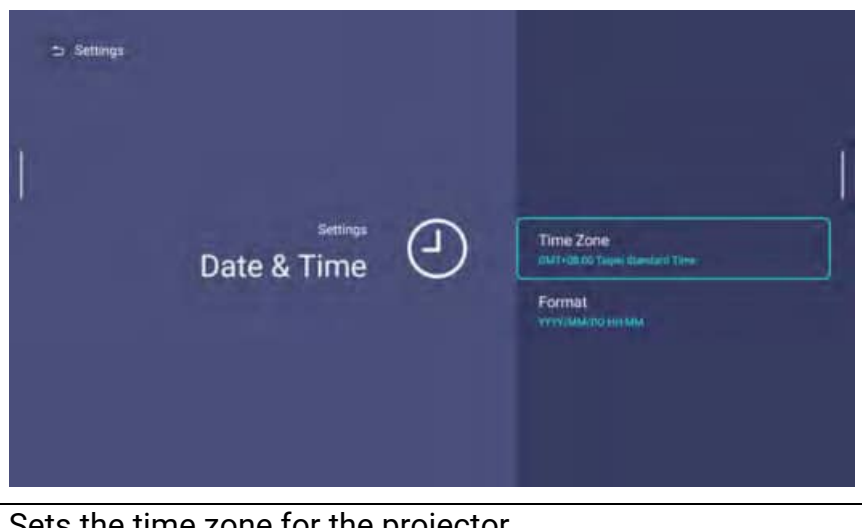

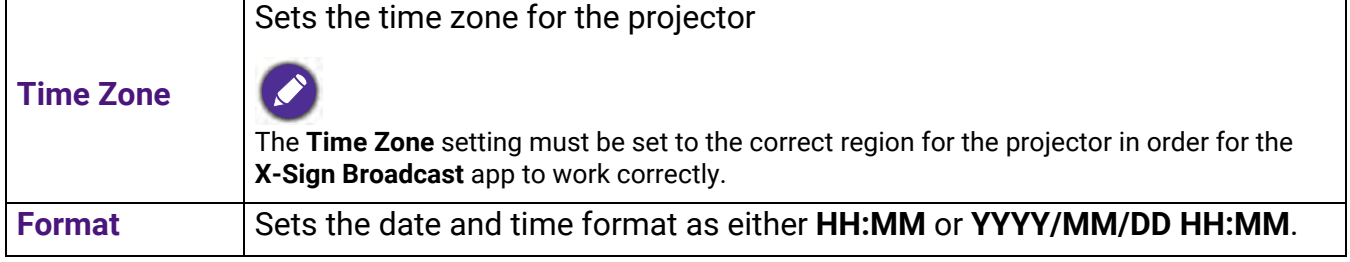

#### **Language**

When **AMS Service** is enabled, this menu will not be accessible by **Guest** AMS accounts.

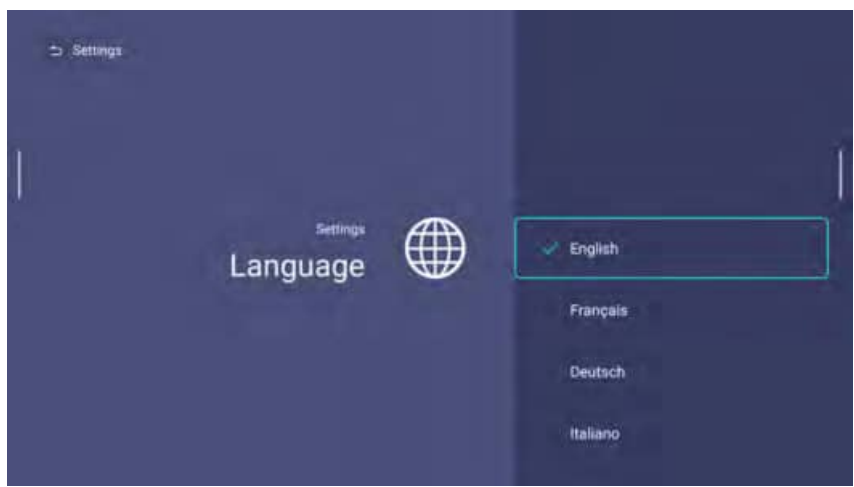

Sets the language for **BenQ Launcher**.

## **Keyboard**

When **AMS Service** is enabled, this menu will not be accessible by **Guest** AMS accounts.

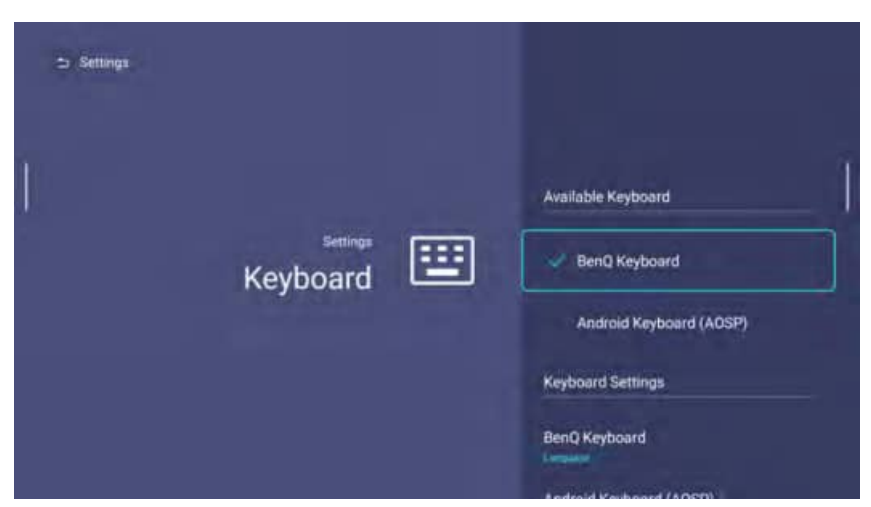

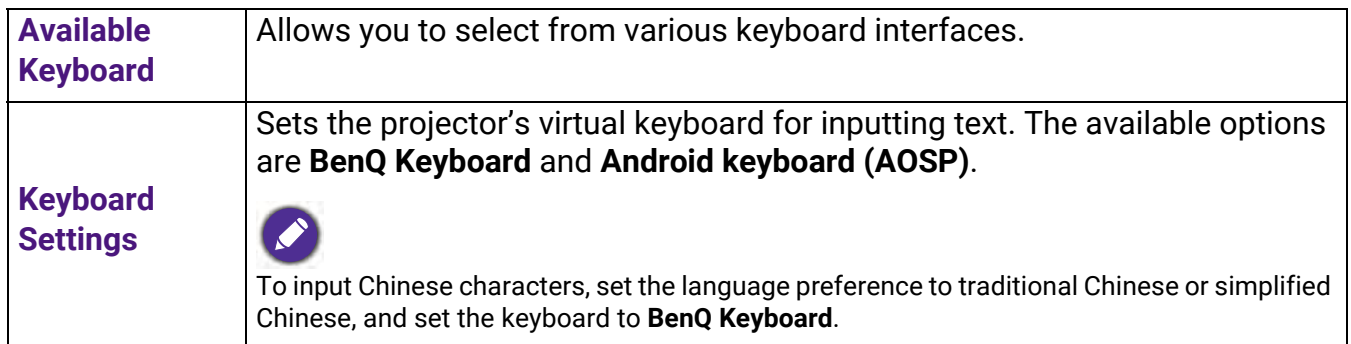

#### **AMS Service**

When **AMS Service** is enabled, this menu will not be accessible by **Guest** or **User** AMS accounts.

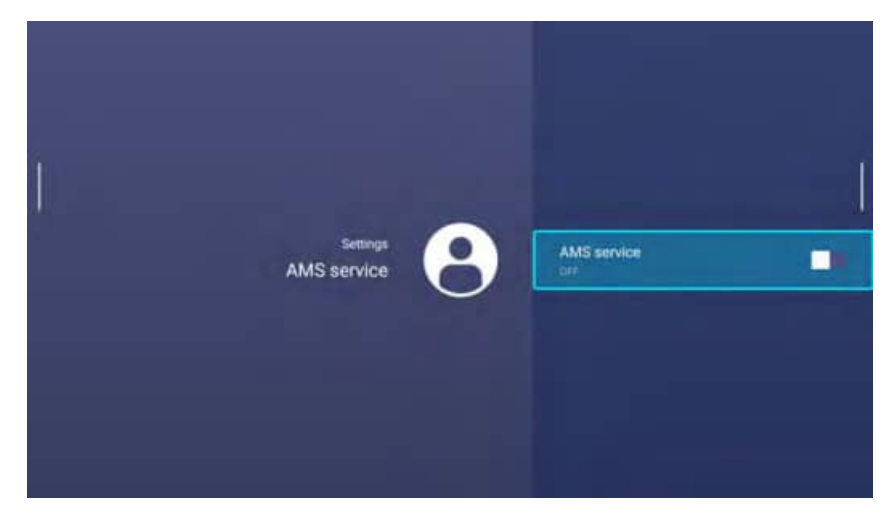

Select whether to enable or disable the BenQ Account Management System.

# Operation (under non-Launcher source)

# Using the projector menus under non-Launcher source

When the input signal is **HDMI** or **PC/YPbPr**, you can use 2 types of On-Screen Display (OSD) menus for making various adjustments and settings.

- **Basic** OSD menu: provides primary menu functions. (See [Basic menu on page 75](#page-74-0))
- **Advanced** OSD menu: provides full menu functions. (See [Advanced menu on page 76\)](#page-75-0)

To access the OSD menu, press  $\otimes$  on the projector or remote control.

- Use the arrow keys ( $\triangle$ / $\Pi$ / $\triangleq$ / $\triangleright$ ) on the projector or remote control to move through the menu items.
- Use **OK** on the projector or remote control to confirm the selected menu item.

The first time you use the projector (after finishing the initial setup), Basic OSD menu displays.

The OSD screenshots below are for reference only, and may differ from the actual design.

Below is the overview of the **Basic** OSD menu.

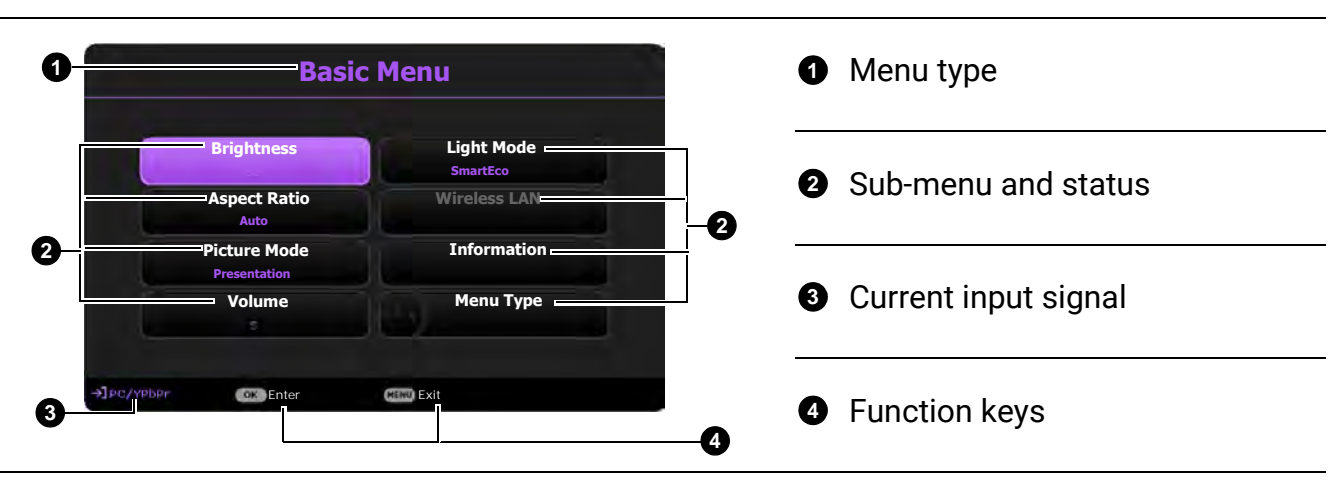

If you intend to switch from the **Basic** OSD menu to the **Advanced** OSD menu, follow the instructions below:

- 1. Go to **Basic Menu** > **Menu Type**.
- 2. Press OK and press **△/▼** to select **Advanced**. Next time when you turn on the projector, you may access the **Advanced** OSD menu by pressing  $\circledR$ .

Below is the overview of the **Advanced** OSD menu.

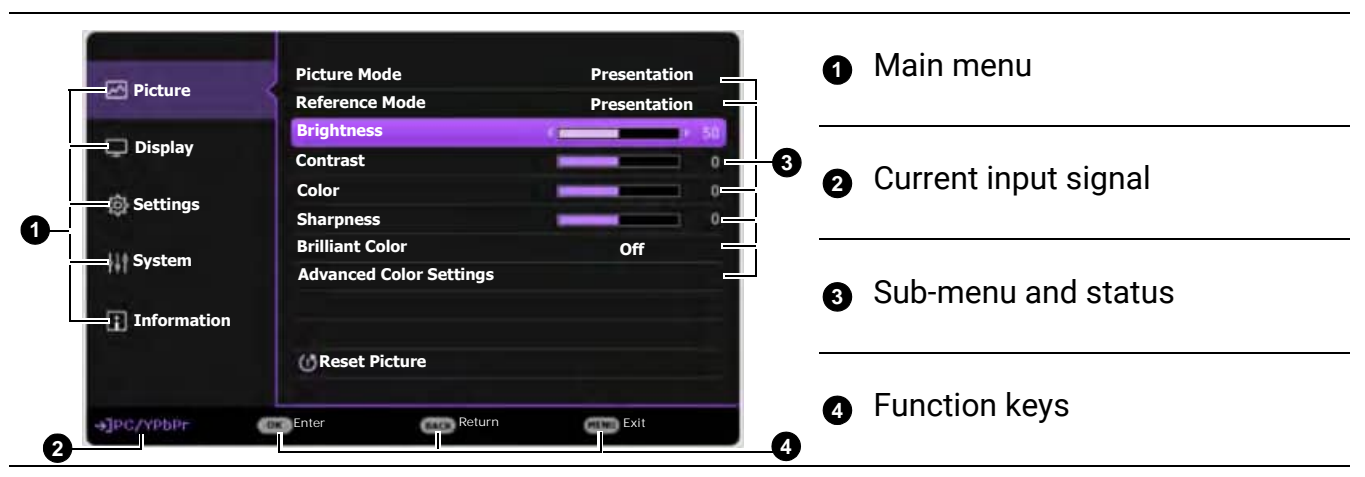

Likewise, when you wish to switch from the **Advanced** OSD menu to the **Basic** OSD menu, follow the instructions below:

- 1. Go to **Advanced Menu System** > **Menu Settings** and press **OK**.
- 2. Select **Menu Type** and **OK**.
- 3. Press **A/▼** to select **Basic**. Next time when you turn on the projector, you may access the **Basic** OSD menu by pressing  $\circledR$ .

# Securing the projector

# Using a security cable lock

The projector has to be installed in a safe place to prevent theft. Otherwise, purchase a lock to secure the projector. You can locate a security bar on the bottom side of the projector. See item [18](#page-8-0) on [page 9](#page-8-0).

# Utilizing the password function

#### Setting a password

- 1. Go to **Advanced Menu Settings** > **Security Settings**. Press **OK**. The **Security Settings** page appears.
- 2. Highlight **Change Password** and press **OK**.
- 3. The four arrow keys ( $\triangle$ ,  $\blacktriangleright$ ,  $\nabla$ ,  $\blacktriangleleft$ ) respectively represent 4 digits (1, 2, 3, 4). According to the password you desire to set, press the arrow keys to enter six digits for the password.
- 4. Confirm the new password by re-entering the new password. Once the password is set, the OSD menu returns to the **Security Settings** page.

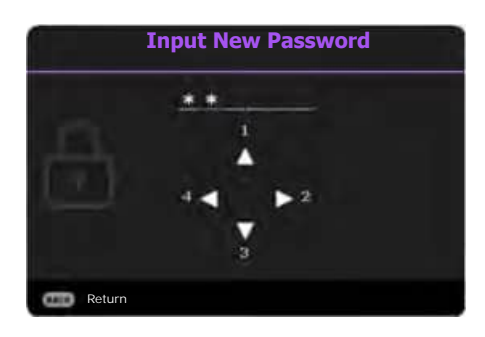

5. To activate the **Power On Lock** function, press **△/**▼ to highlight **Power On Lock** and press  $\blacktriangleleft / \blacktriangleright$  to select **On**. Input the password again.
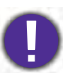

• The digits being input will display as asterisks on-screen. Make a note of your selected password and keep it in a safe place in advance or right after the password is entered so that it is available to you should you ever forget it.

• Once a password has been set and the power on lock is activated, the projector cannot be used unless the correct password is entered every time the projector is started.

#### If you forget the password

If you enter the wrong password, the password error message will appear, and the **Input Current Password** message follows. If you absolutely do not remember the password, you can use the password recall procedure. See [Entering the password recall procedure on page 73.](#page-72-0)

If you enter an incorrect password 5 times in succession, the projector will automatically shut down in a short time.

#### <span id="page-72-0"></span>Entering the password recall procedure

- 1. Press and hold **AUTO** for 3 seconds. The projector will display a coded number on the screen.
- 2. Write down the number and turn off your projector.
- 3. Seek help from the local BenQ service center to decode the number. You may be required to provide proof of purchase documentation to verify that you are an authorized user of the projector.

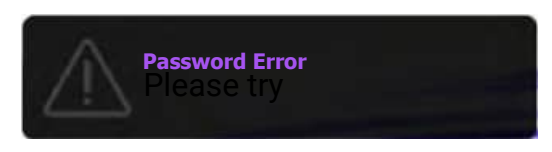

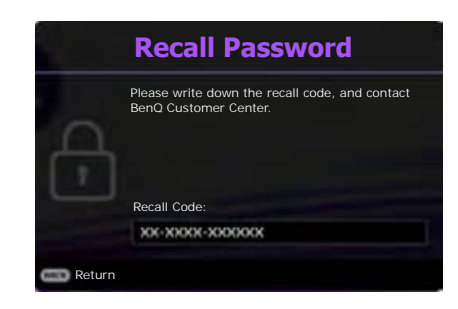

#### Changing the password

- 1. Go to **Advanced Menu Settings** > **Security Settings** > **Change Password**.
- 2. Press **OK**. The message **"Input Current Password"** appears.
- 3. Enter the old password.
	- If the password is correct, another message **"Input New Password"** appears.
	- If the password is incorrect, the password error message will appear, and the message "Input Current Password" appears for your retry. You can press  $\bigcirc$  to cancel the change or try another password.
- 4. Enter a new password.
- 5. Confirm the new password by re-entering the new password.

#### Disabling the password function

To disable password protection, go to **Advanced Menu - Settings** > **Security Settings > Power On Lock** and press ◀/▶ to select Off. The message "Input Current Password" appears. Enter the current password.

- If the password is correct, the OSD menu returns to the **Security Settings** page. You will not have to enter the password next time turning on the projector.
- If the password is incorrect, the password error message will appear, and the message

"Input Current Password" appears for your retry. You can press  $\bigcirc$  to cancel the change or try another password.

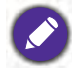

Though the password function is disabled, you need to keep the old password in hand should you ever need to re-activate the password function by entering the old password.

# Switching input signal

The projector can be connected to multiple devices at the same time. However, it can only display one full screen at a time. When starting up, the projector automatically searches for the available signals.

When the **Advanced Menu - Settings** > **Auto Source Search** menu is **On**, the projector will automatically search for **BenQ Launcher**.

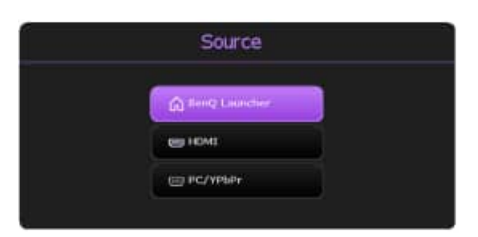

If the **Auto Source Search** function is disabled, the projector will detect if a signal is available from the input source that was last used and switch to that input source if it is available, if a signal is not available or the projector was set to **BenQ Launcher** during the previous session, the projector will enter the **BenQ Launcher** home screen.

To select the source:

- <span id="page-73-0"></span>1. Press  $\bigoplus$ . A source selection bar appears.
- <span id="page-73-1"></span>2. Press **△/▼** until your desired signal is selected and press OK.

Once detected, the selected source information will appear at the corner of the screen for seconds. If there is multiple equipment connected to the projector, repeat steps [1](#page-73-0)[-2](#page-73-1) to search for another signal.

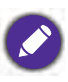

For best display picture results, you should select and use an input signal which outputs at the projector's native resolution. Any other resolutions will be scaled by the projector depending upon the "aspect ratio" setting, which may cause some image distortion or loss of picture clarity. See [Aspect Ratio on page 79.](#page-78-0)

## <span id="page-74-0"></span>Menu operation

Please note that the on-screen display (OSD) menus vary according to the signal type selected and the projector model you are using.

The menu items are available when the projector detects at least one valid signal. If there is no equipment connected to the projector or no signal detected, limited menu items are accessible.

### Menu System

#### **Basic** menu

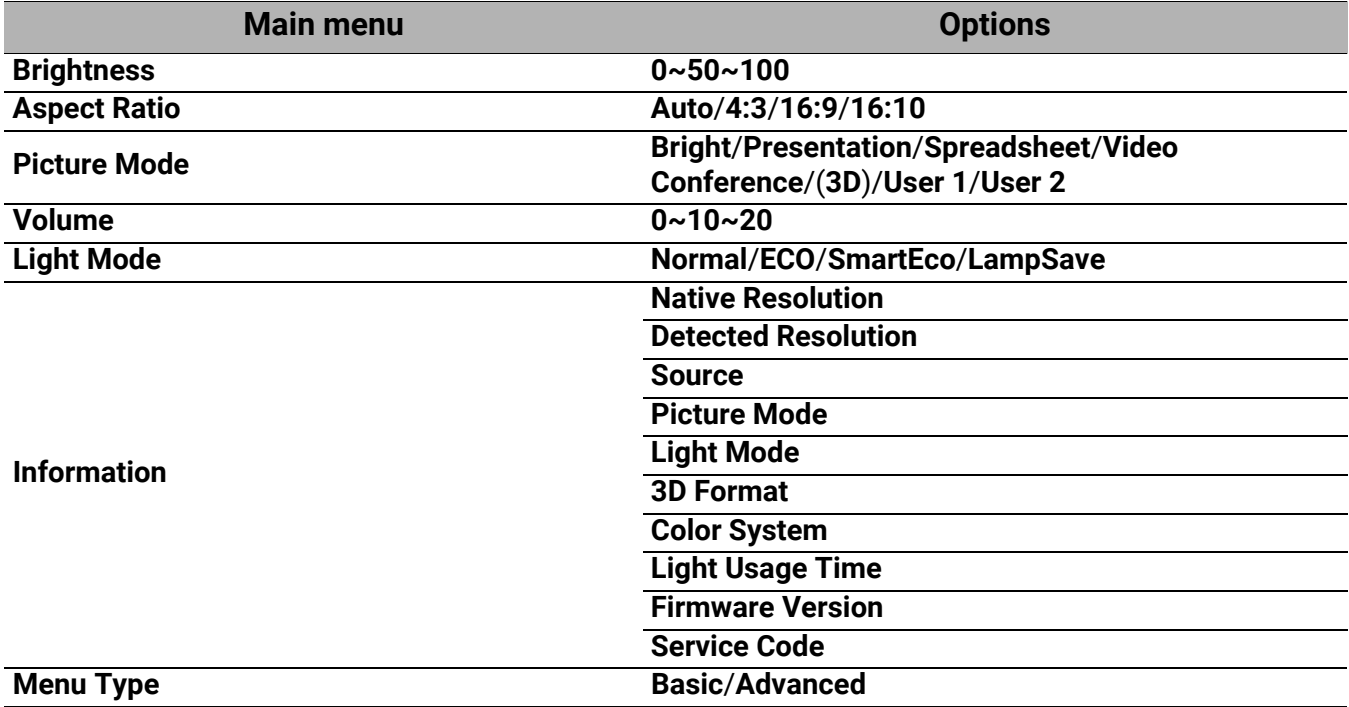

### **Advanced** menu

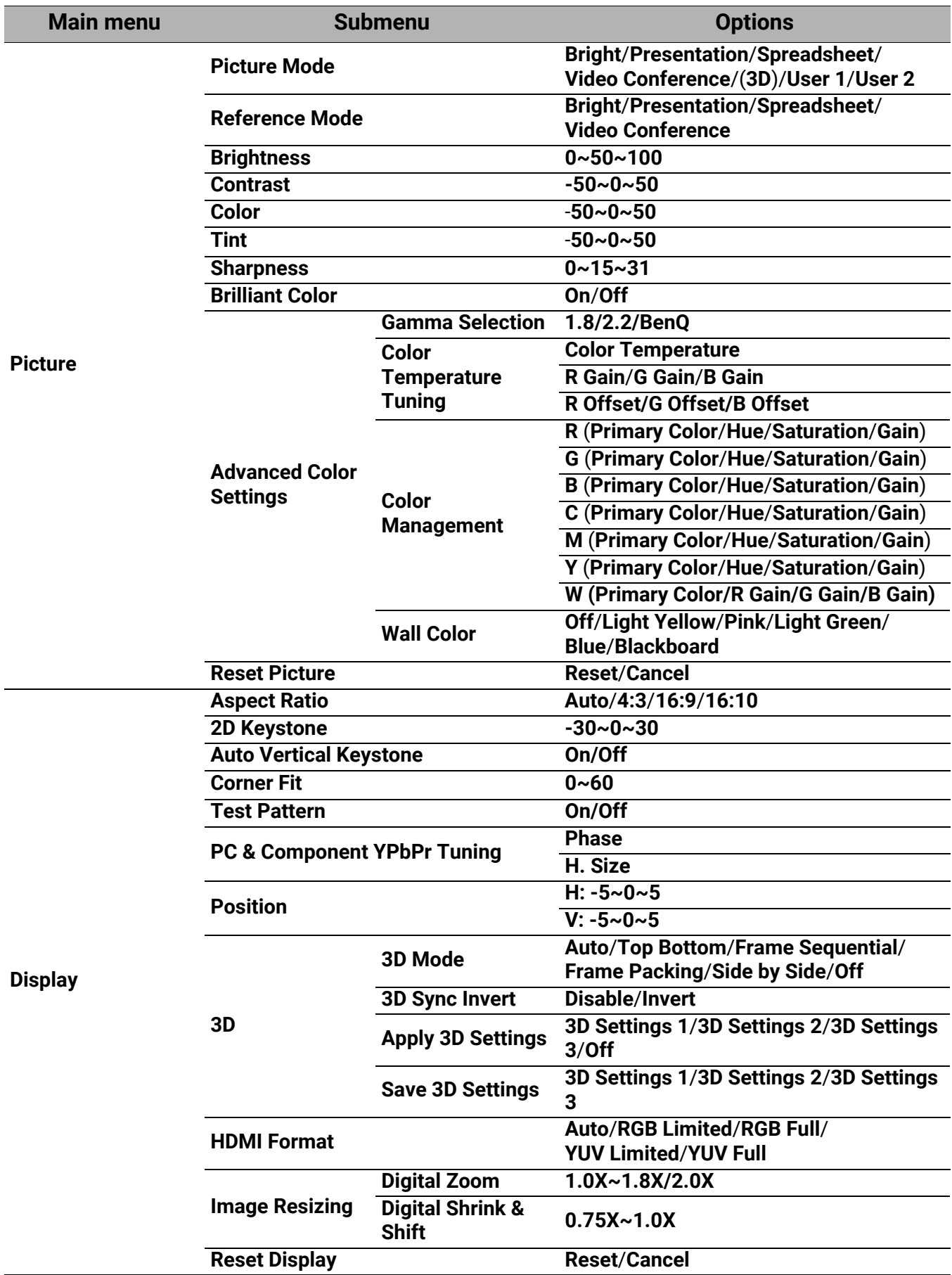

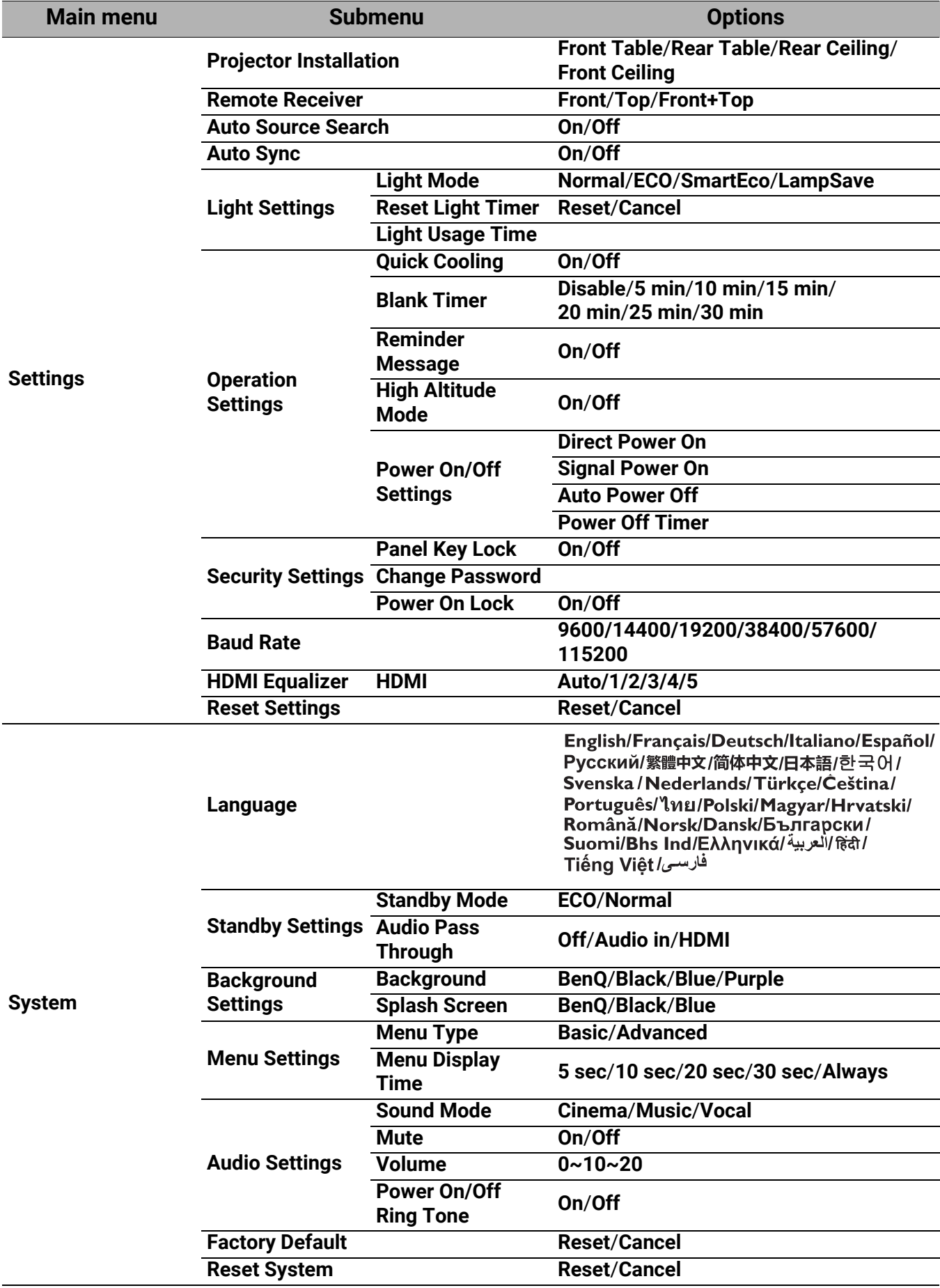

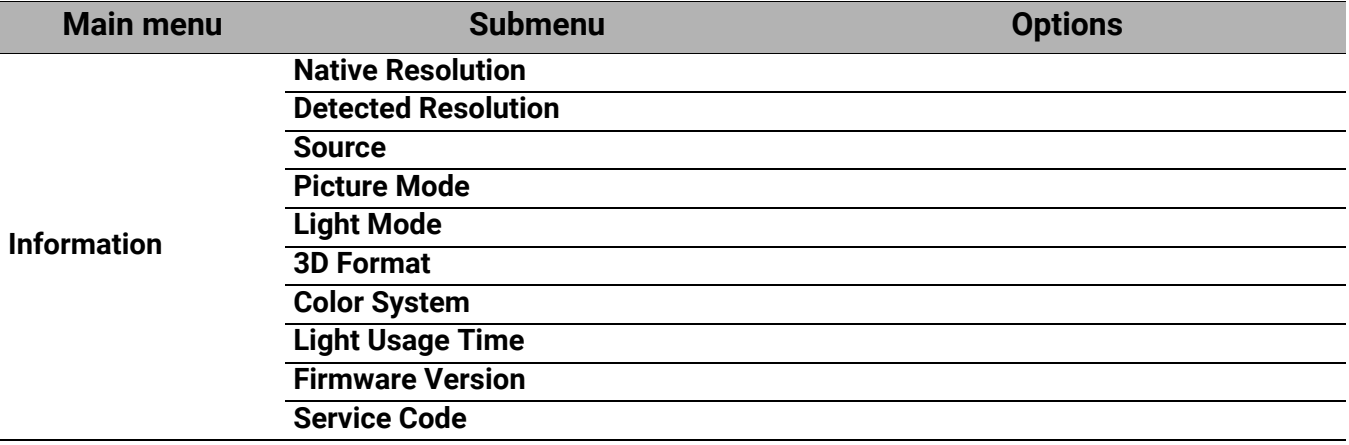

# **Basic** menu

<span id="page-78-0"></span>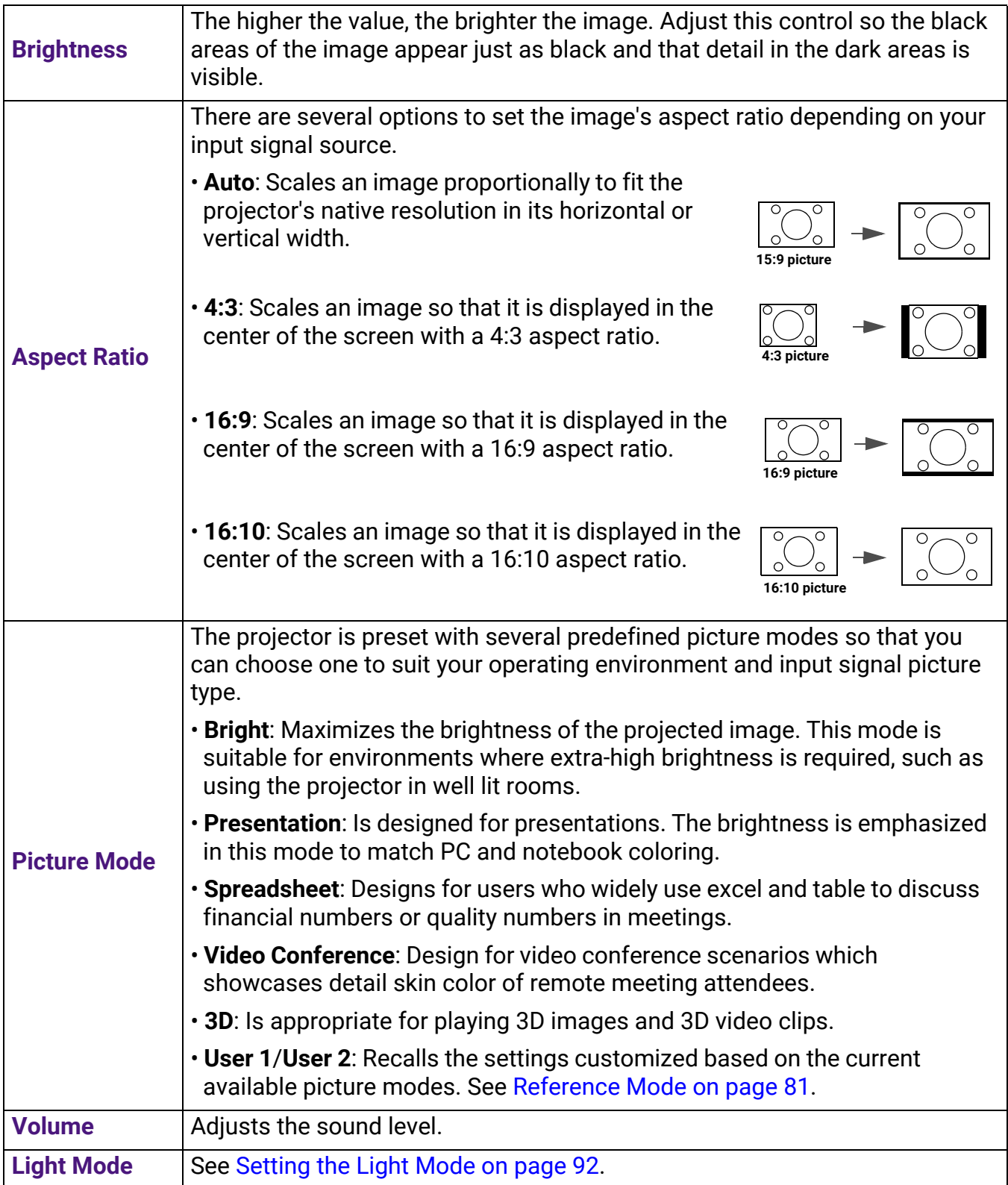

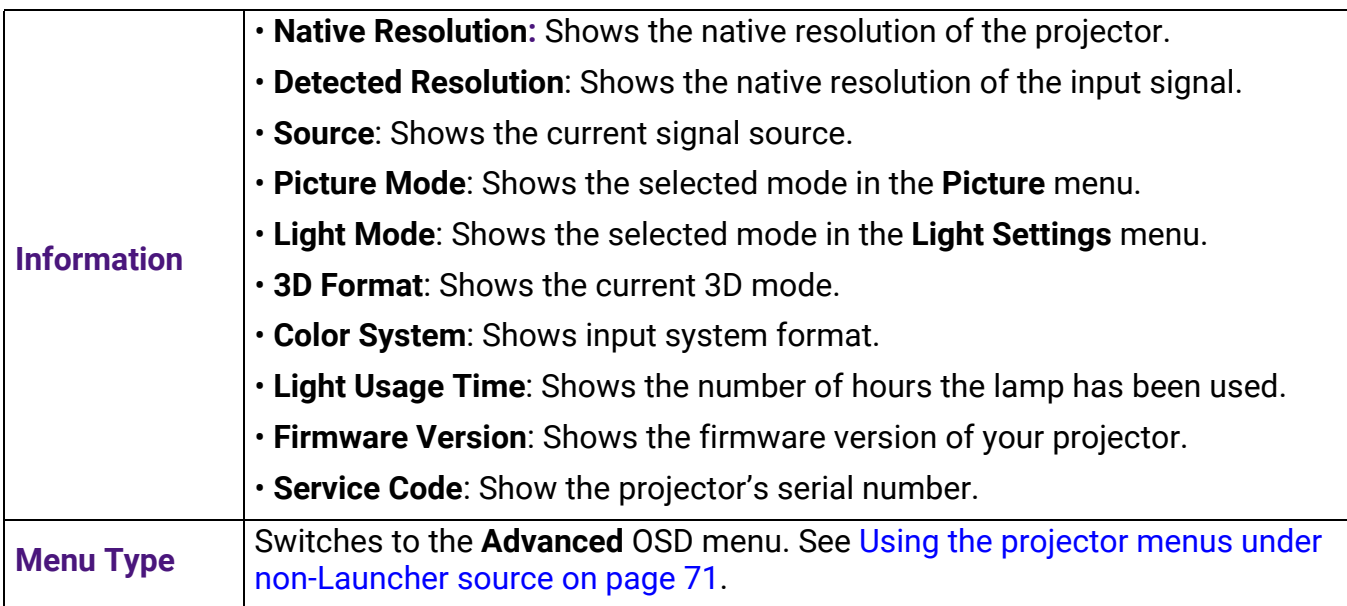

### **Advanced** menu

### **Picture**

<span id="page-80-0"></span>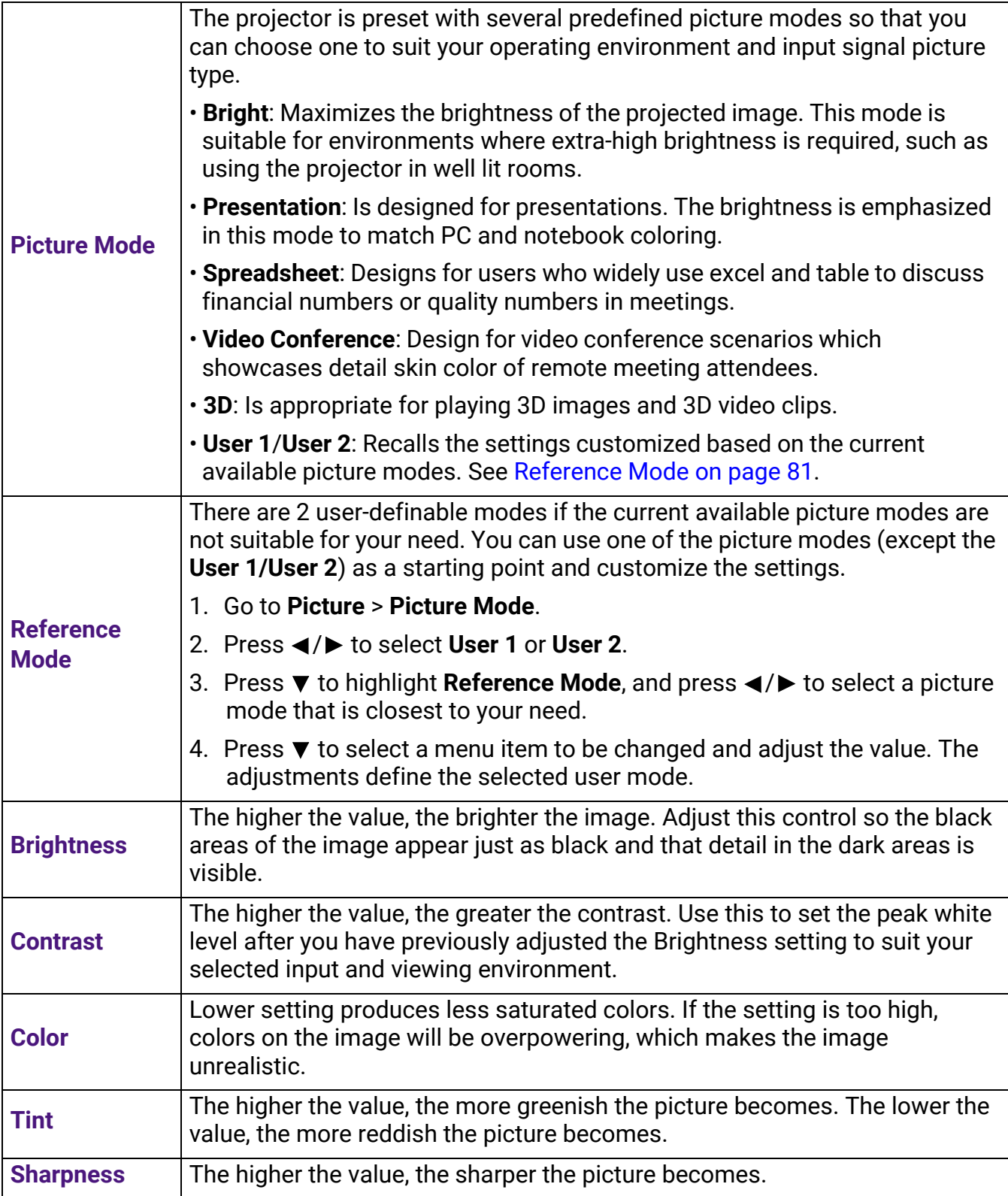

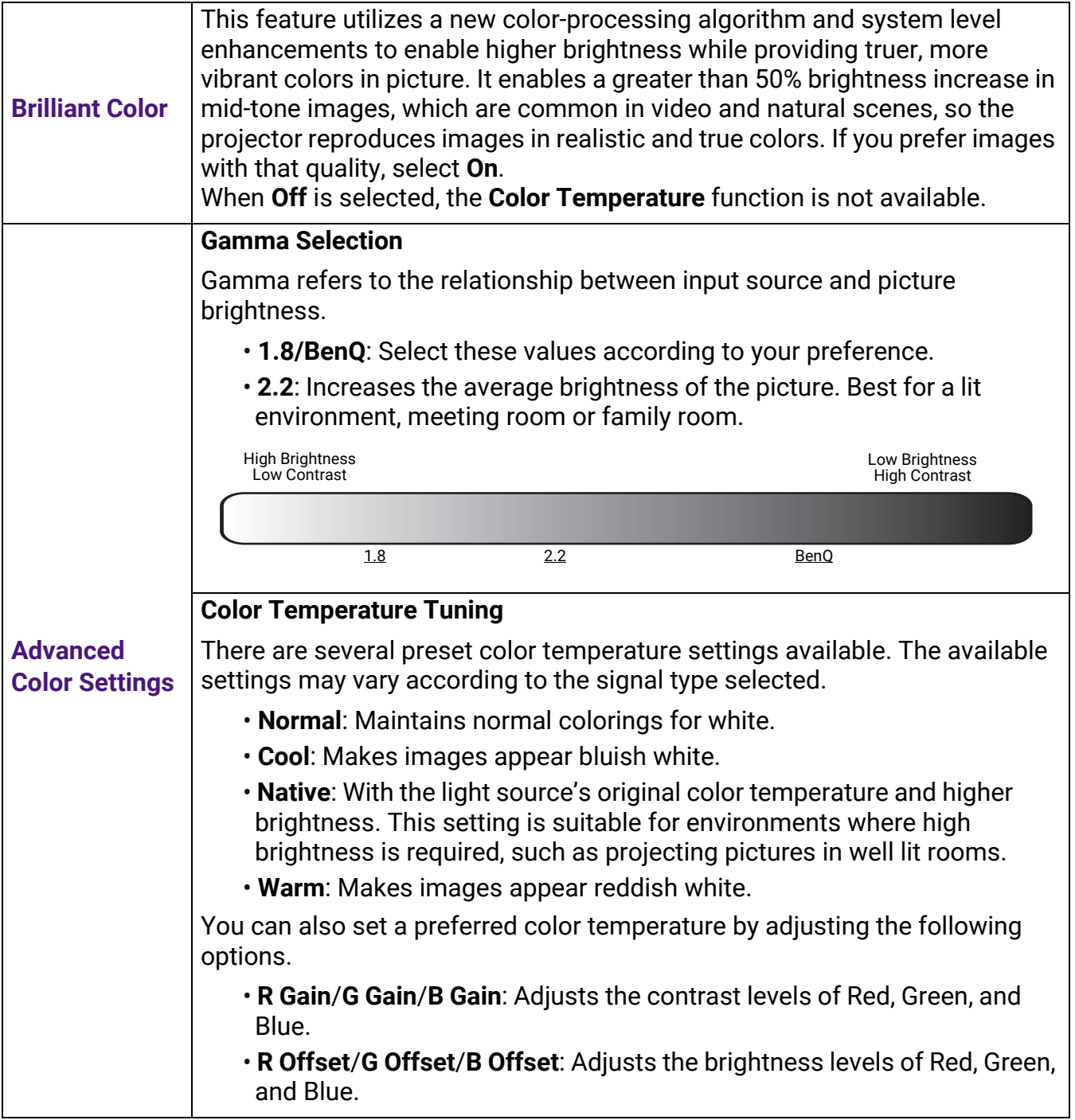

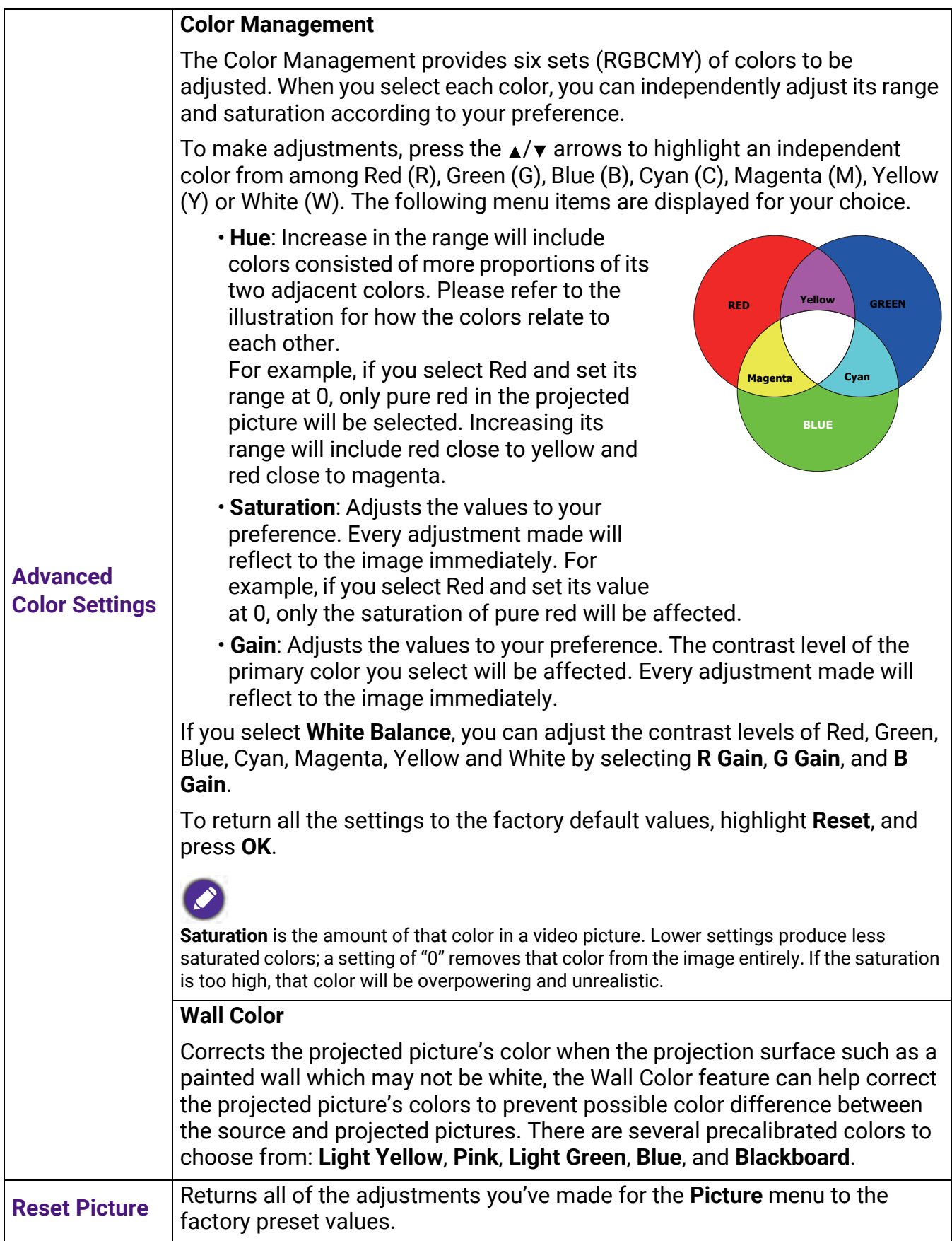

# **Display**

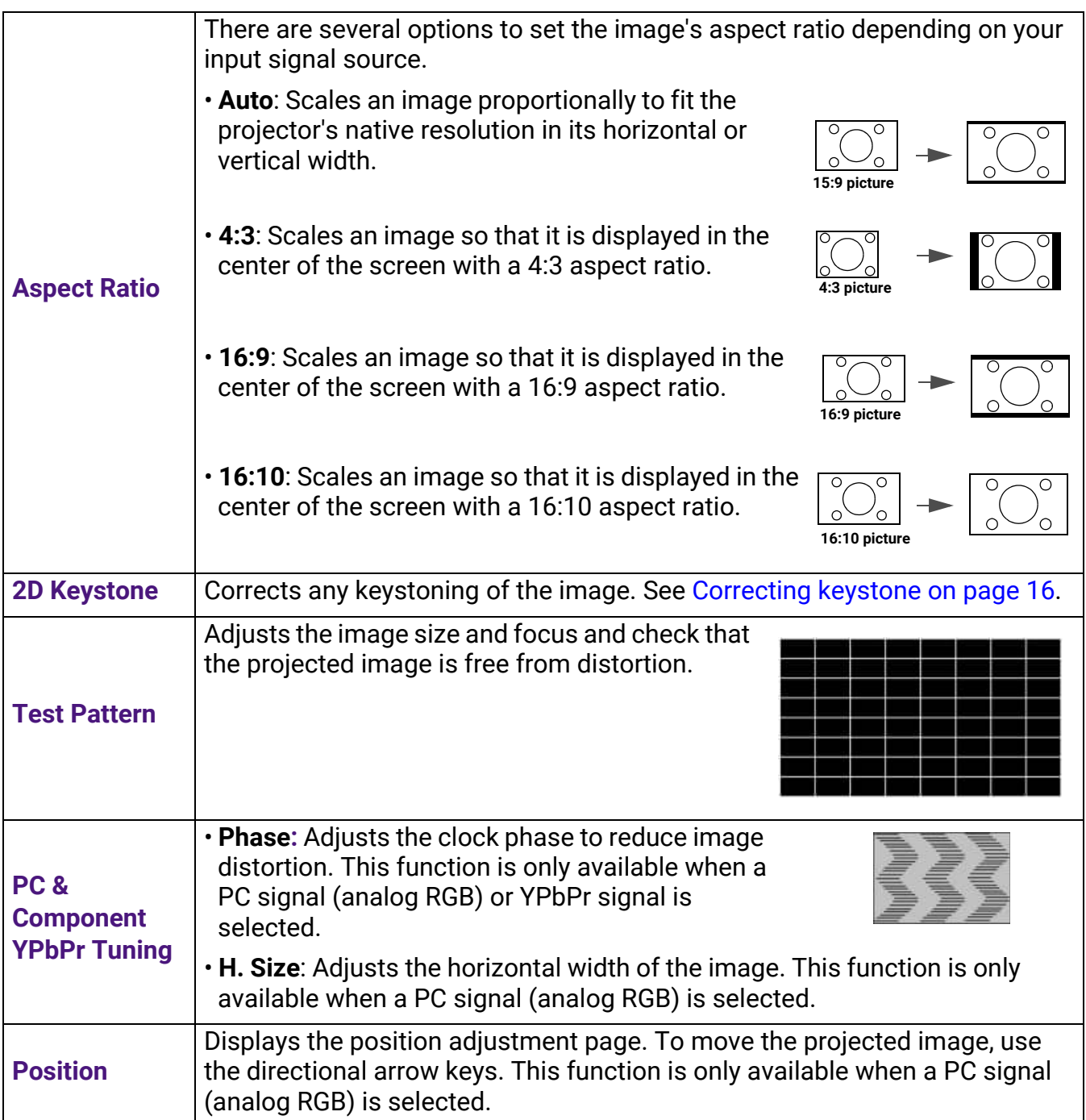

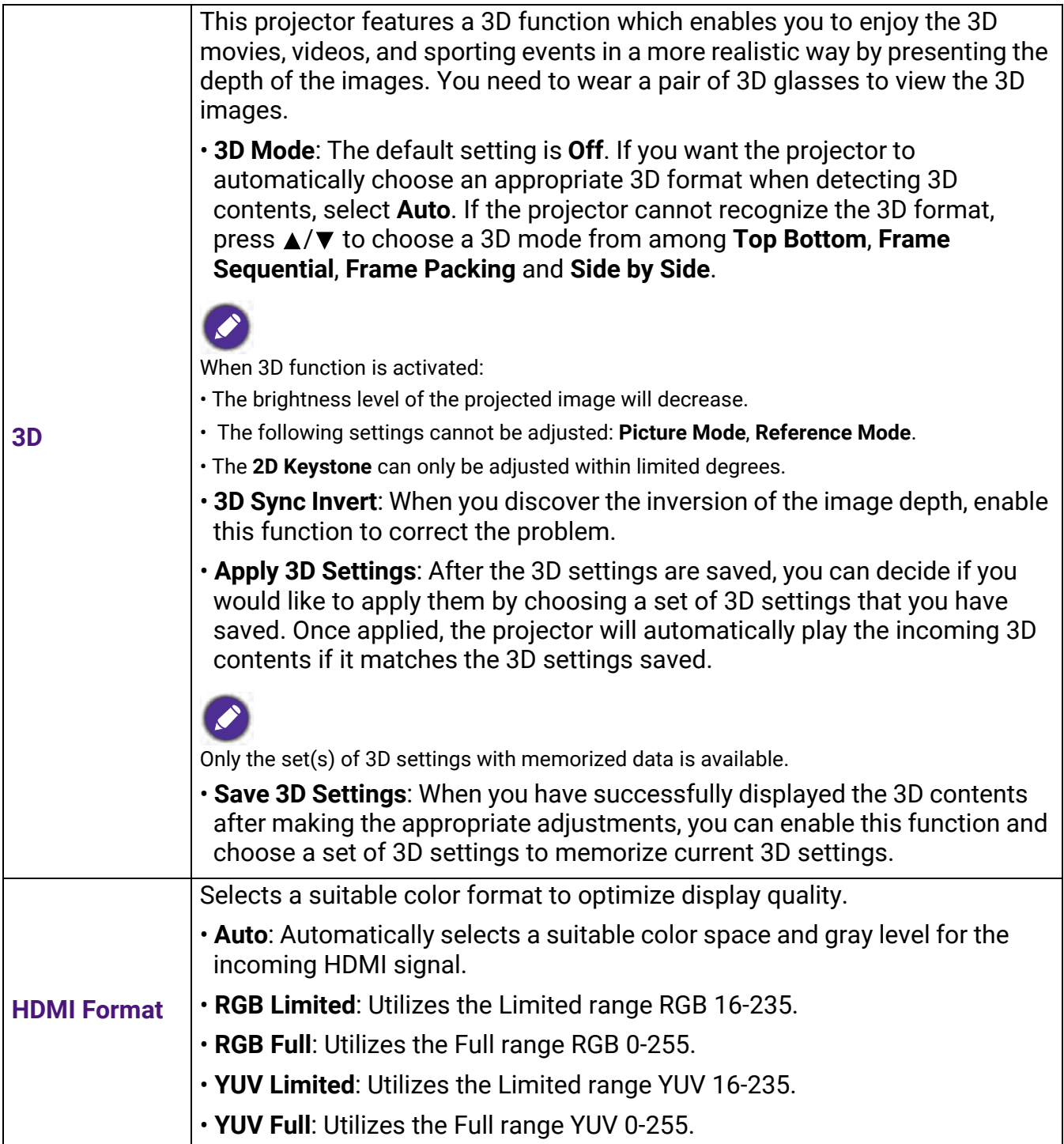

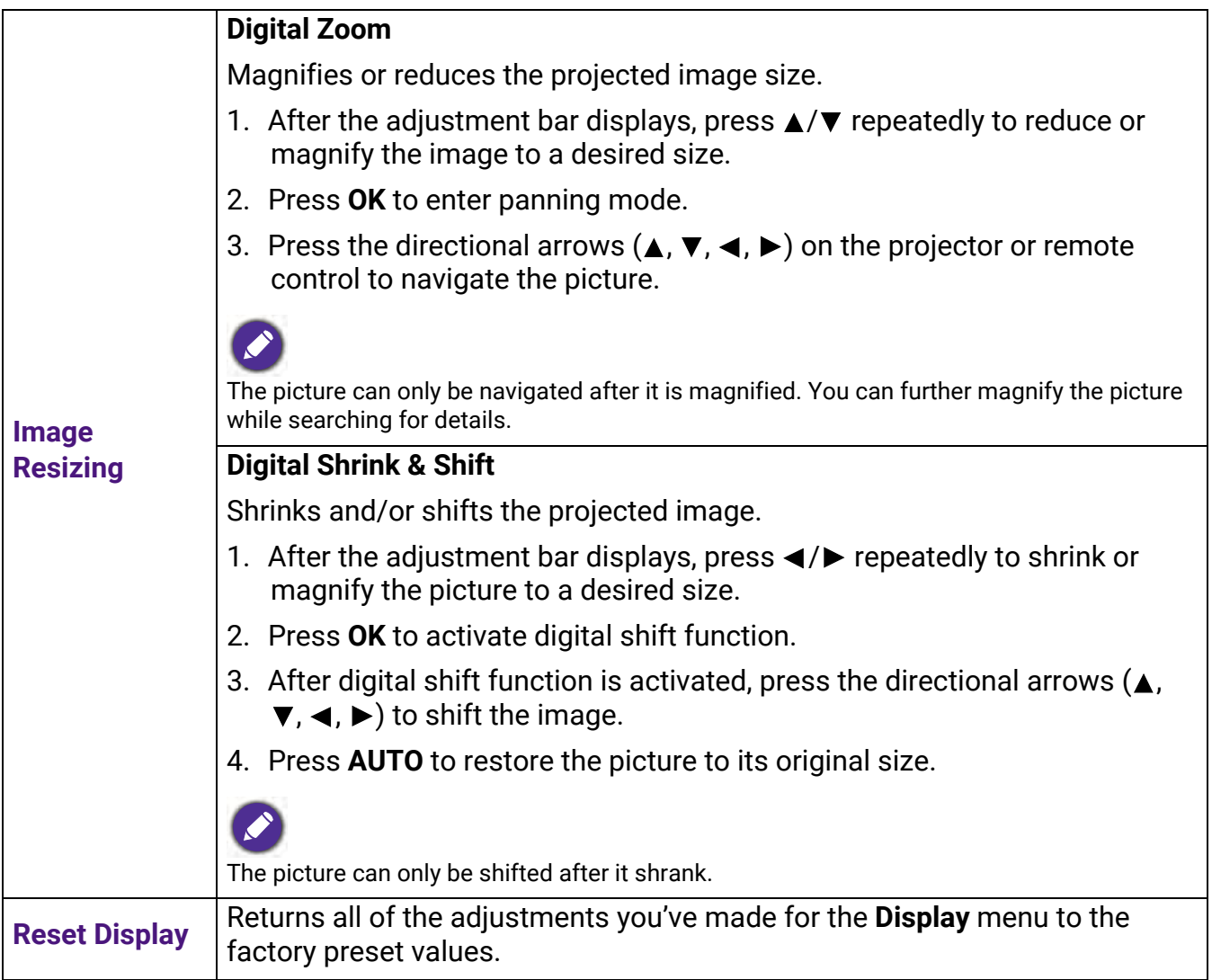

### **Settings**

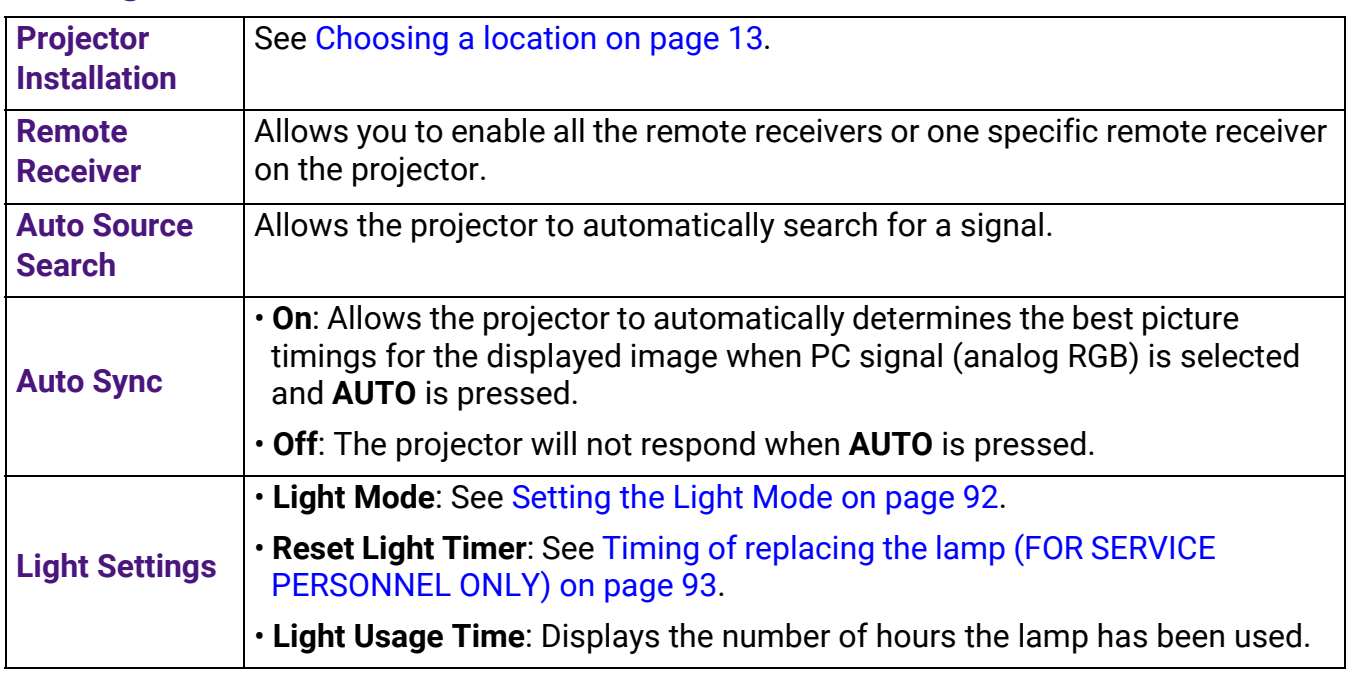

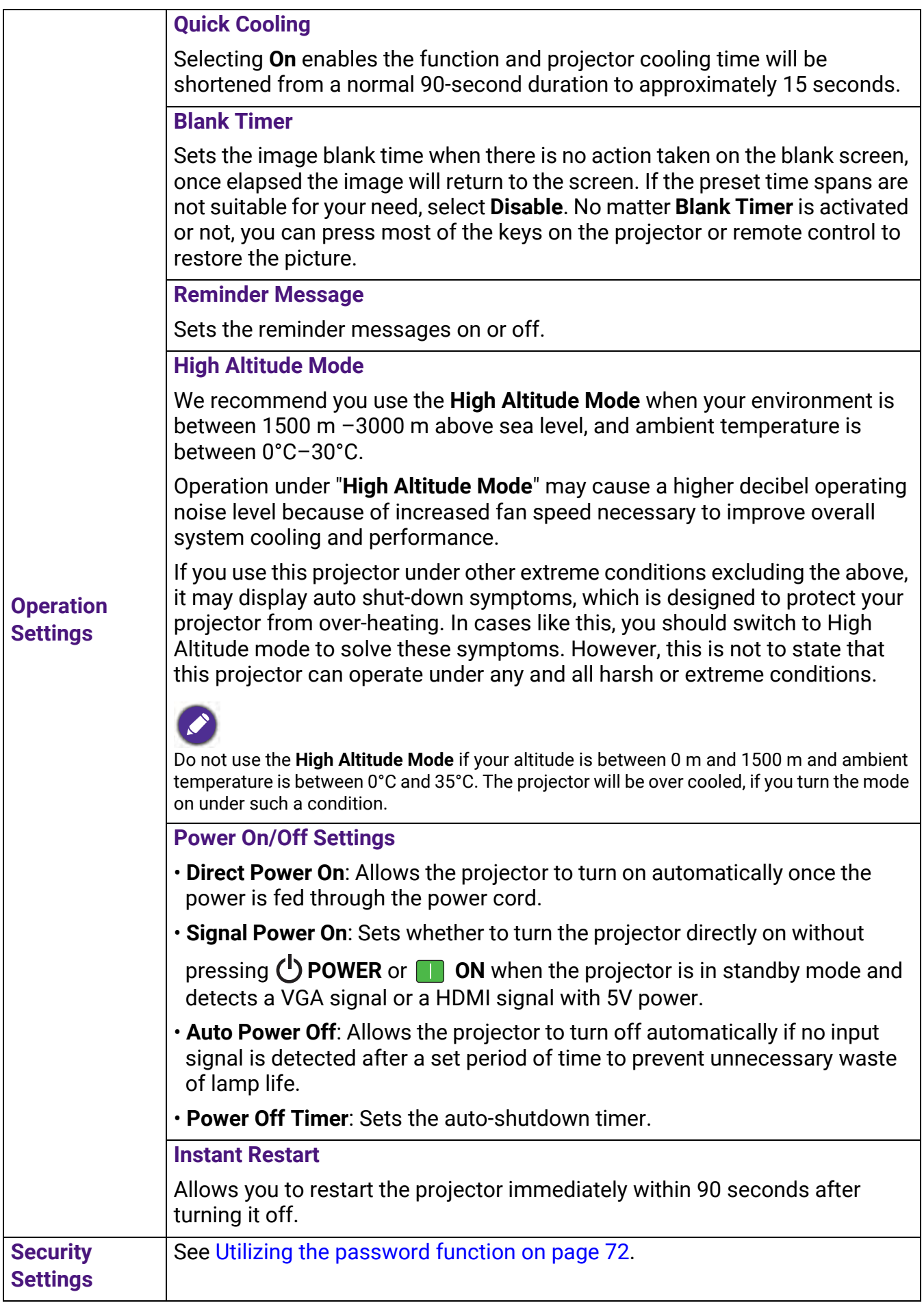

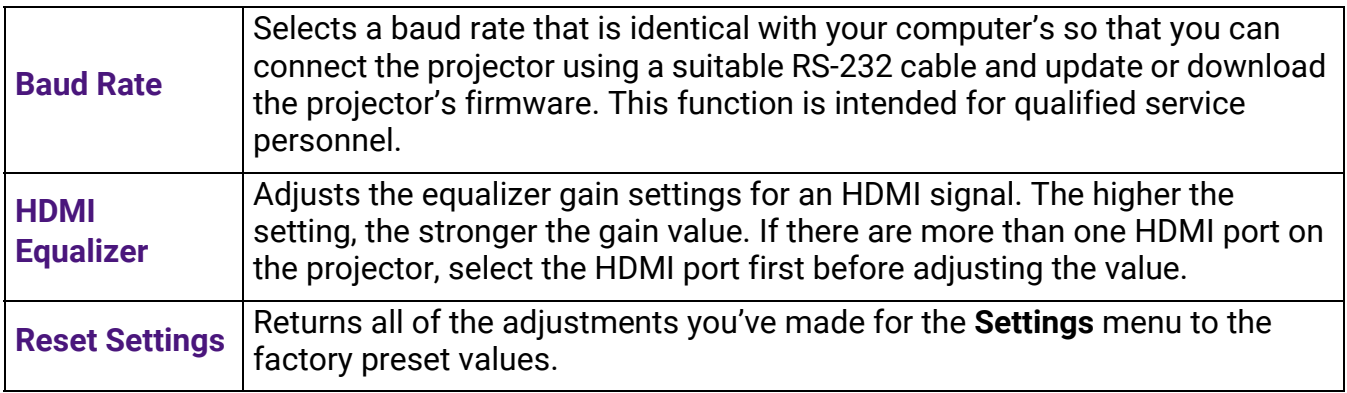

### **System**

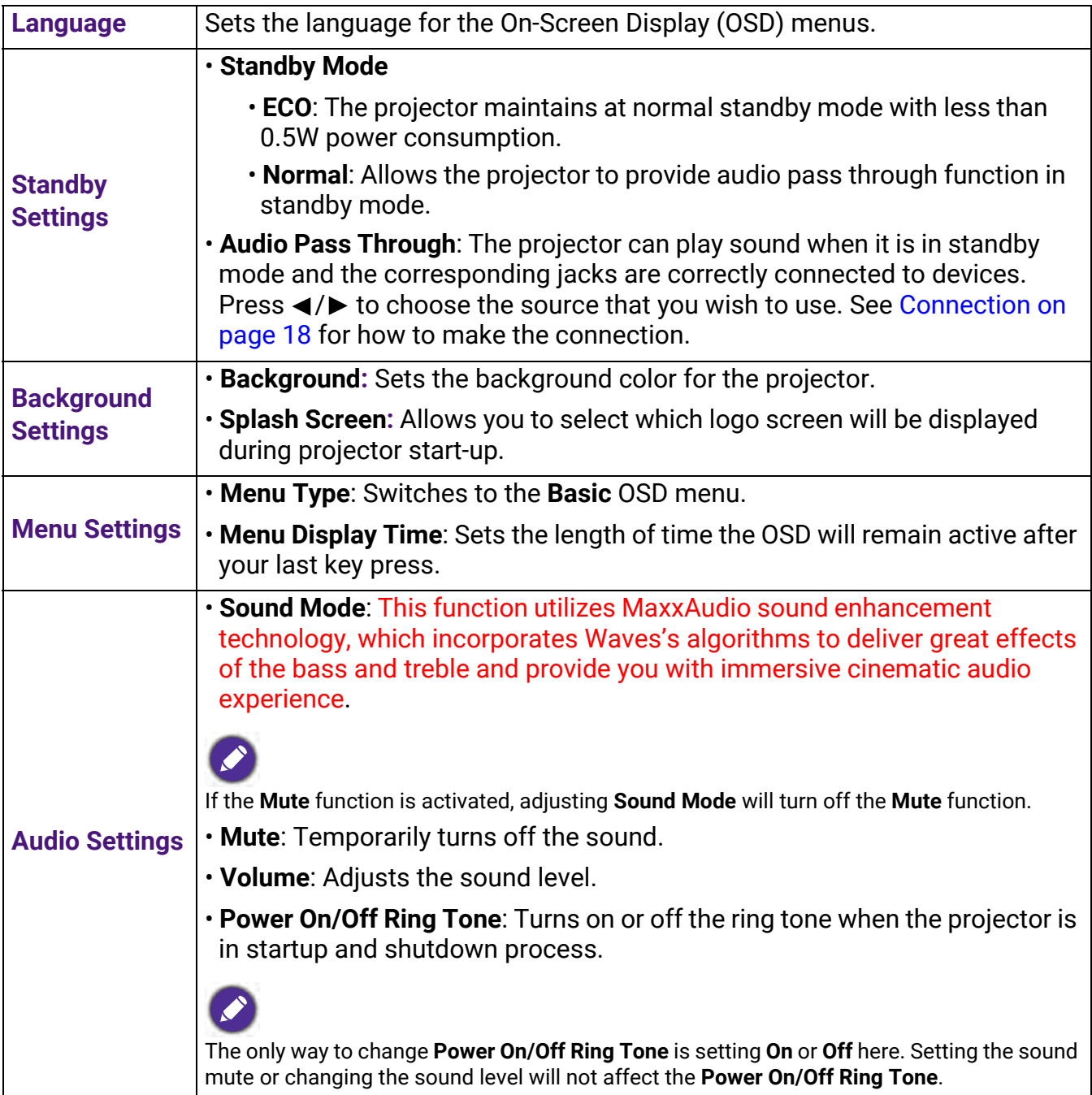

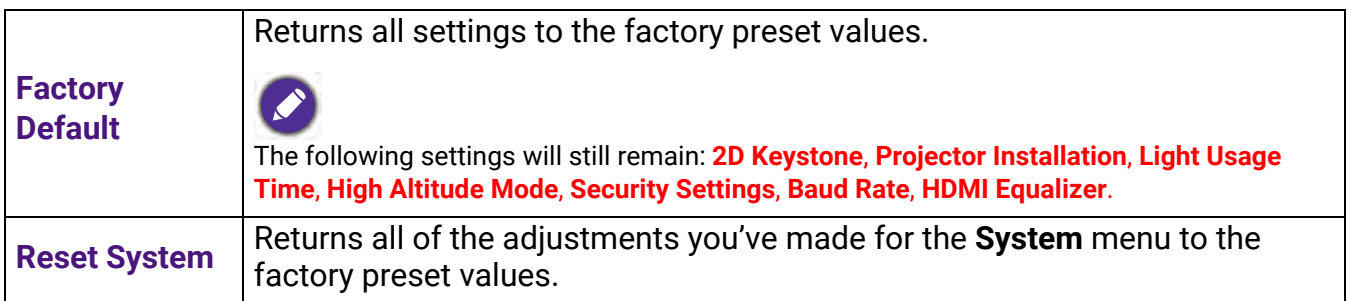

## **Information**

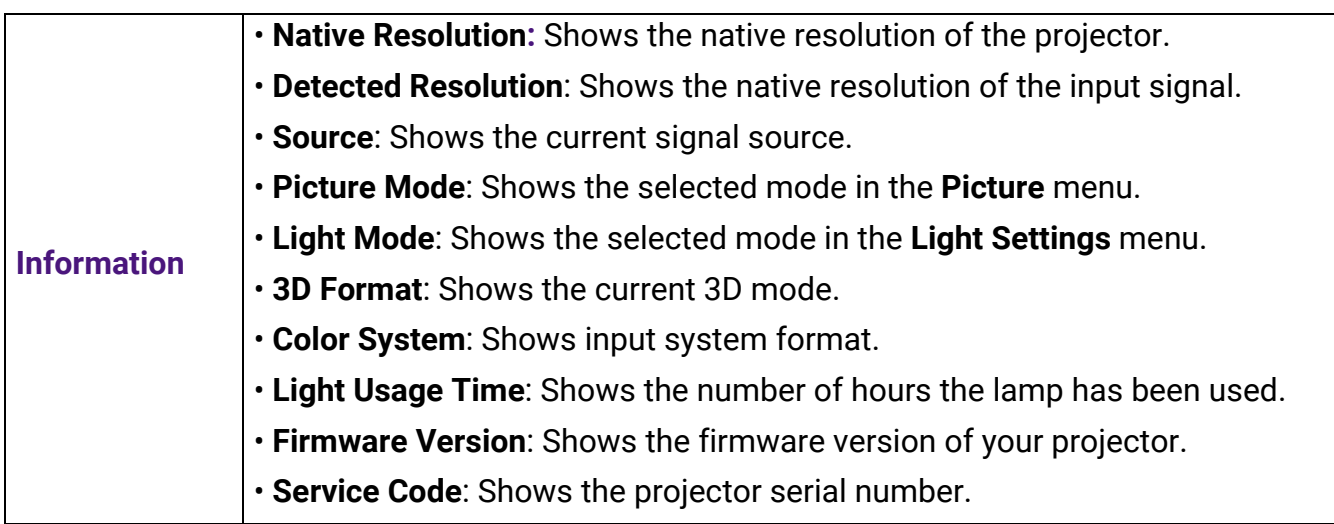

# Shutting down the projector

- 1. Press ( $\vert$ ) on the projector or  $\vert \psi \vert$  on the remote control and a confirmation message will appear prompting you. If you don't respond in a few seconds, the message will disappear.
- 2. Press  $\bigcup$  or  $\circ$  a second time. The power indicator flashes orange, the projection lamp shuts down, and the fans will continue to run for approximately 90 seconds to cool down the projector.

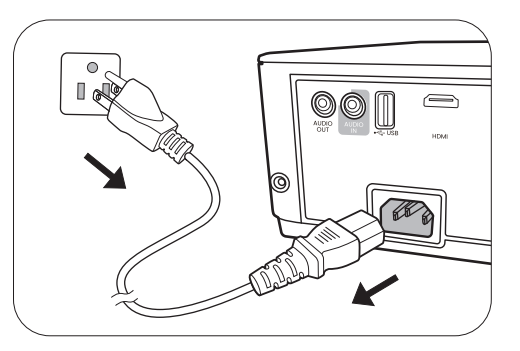

- 3. Once the cooling process finishes, the power indicator becomes a steady orange and fans stop. Disconnect the power cord from the power outlet.
	- To protect the lamp, the projector will not respond to any commands during the cooling process.
	- Avoid turning on the projector immediately after turning it off as excessive heat may shorten lamp life.
	- Lamp life results will vary depending on environmental conditions and usage.

# Direct power off

The AC power cord can be pulled out right after the projector is turned off. To protect the lamp, wait about 10 minutes before re-starting the projector. If you attempt to re-start the projector,

the fans may run for a few minutes to cool down. In such cases, press  $(\cdot)$  or again to start the projector after the fans stop and the power indicator turns orange.

# **Maintenance**

# Care of the projector

## Cleaning the lens

Clean the lens whenever you notice dirt or dust on the surface. Please be sure to turn off the projector and let it cool down completely before cleaning the lens.

- Use a canister of compressed air to remove dust.
- If there is dirt or smears, use lens-cleaning paper or moisten a soft cloth with lens cleaner and gently wipe the lens surface.
- Never use any type of abrasive pad, alkaline/acid cleaner, scouring powder, or volatile solvent, such as alcohol, benzene, thinner or insecticide. Using such materials or maintaining prolonged contact with rubber or vinyl materials may result in damage to the projector surface and cabinet material.

# Cleaning the projector case

Before you clean the case, turn the projector off using the proper shutdown procedure as described in [Menu operation on page 75](#page-74-0) and unplug the power cord.

- To remove dirt or dust, wipe the case with a soft, lint-free cloth.
- To remove stubborn dirt or stains, moisten a soft cloth with water and a neutral pH detergent. Then wipe the case.

Never use wax, alcohol, benzene, thinner or other chemical detergents. These can damage the case.

# Storing the projector

If you need to store the projector for an extended time, please follow the instructions below:

- Make sure the temperature and humidity of the storage area are within the recommended range for the projector. Please refer to [Specifications on page 96](#page-95-0) or consult your dealer about the range.
- Retract the adjuster feet.
- Remove the battery from the remote control.
- Pack the projector in its original packing or equivalent.

### Transporting the projector

It is recommended that you ship the projector with its original packing or equivalent.

# Light information

### Getting to know the light hour

When the projector is in operation, the duration (in hours) of light usage is automatically calculated by the built-in timer. The method of calculating the equivalent lamp hour is as follows:

1. **Light Usage Time** = (x+y+z+a) hours, if:

Time used in **Normal** mode = x hours Time used in **ECO** mode = y hours Time used in **SmartEco** mode = z hours Time used in **LampSave** mode = a hours

2. Equivalent light source hour =  $\alpha$  hours

 $\alpha = x(A'/X) + y(A'/Y) + z(A'/Z) + a(A'/A)$ , if

X= lamp life spec of **Normal** mode

- Y= lamp life spec of **ECO** mode
- Z= lamp life spec of **SmartEco** mode
- A= lamp life spec of **LampSave** mode

A' is the longest lamp life spec among X, Y, Z, A

When you calculate Equivalent Lamp hour manually, it will probably have deviation from the value shown in OSD menu since projector system calculates time used for each lamp mode in "Minutes" then rounds down to an integer in hours shown in OSD.

For time used in each lamp mode shown in OSD menu:

- Time used is accumulated and rounded down to an integer in **hours**.
- When time used is less than 1 hour, it shows 0 hours.

To obtain the lamp hour information:

- 1. Go to **Advanced Menu Settings** > **Light Settings** and press **OK**. The **Light Settings** page appears.
- 2. Press **V** to select **Light Usage Time** and press **OK**. The **Light Usage Time** information is displayed.

You can also get the lamp hour information on the **Information** menu.

### Extending lamp life

#### <span id="page-91-0"></span>• Setting the **Light Mode**

Go to **Advanced Menu - Settings** > **Light Settings** > **Light Mode** and select a suitable lamp power from among the provided modes.

Setting the projector in **ECO**, **SmartEco** or **LampSave** mode extends lamp life.

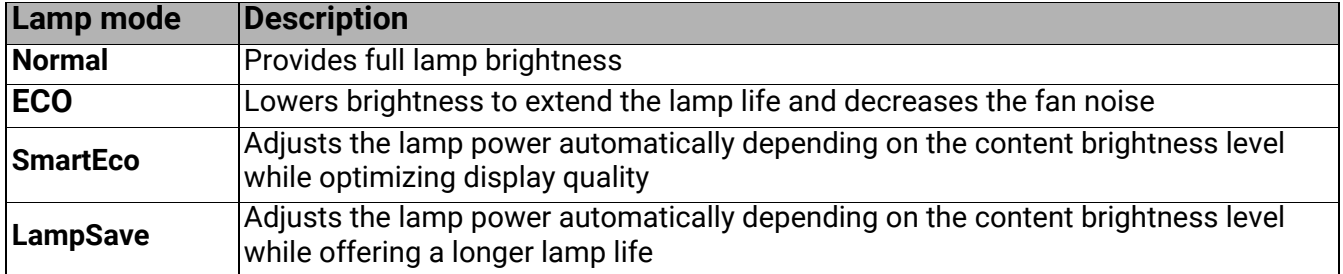

#### • Setting **Auto Power Off**

This function allows the projector to turn off automatically if no input signal is detected after a set period of time to prevent unnecessary waste of lamp life.

To set **Auto Power Off**, go to **Advanced Menu - Settings** > **Operation Settings** > **Power On/Off Settings > Auto Power Off** and press  $\blacktriangleleft$  / $\blacktriangleright$ .

# <span id="page-92-0"></span>Timing of replacing the lamp (FOR SERVICE PERSONNEL ONLY)

When the **LIGHT indicator** lights up or a message appears suggesting it is time to replace the lamp, please consult your dealer or go to http://www.BenQ.com before installing a new lamp and resetting the light timer. An old lamp may cause a malfunction in the projector and in some instances the light may explode.

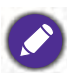

- The apparent brightness of the projected image will vary depending on the ambient lighting conditions, selected input signal contrast/brightness settings, and is directly proportional to projection distance.
- The lamp brightness will decline over time and may vary within the lamp manufacturers specifications. This is normal and expected behavior.
- The **LIGHT indicator light** and **TEMPerature warning light** will light up if the lamp becomes too hot. Turn the power off and let the projector cool for 45 minutes. If the Light or Temp indicator still lights up after turning the power back on, please contact your dealer. See [Indicators on page 94](#page-93-0).

The following Lamp warning displays will remind you to change the lamp.

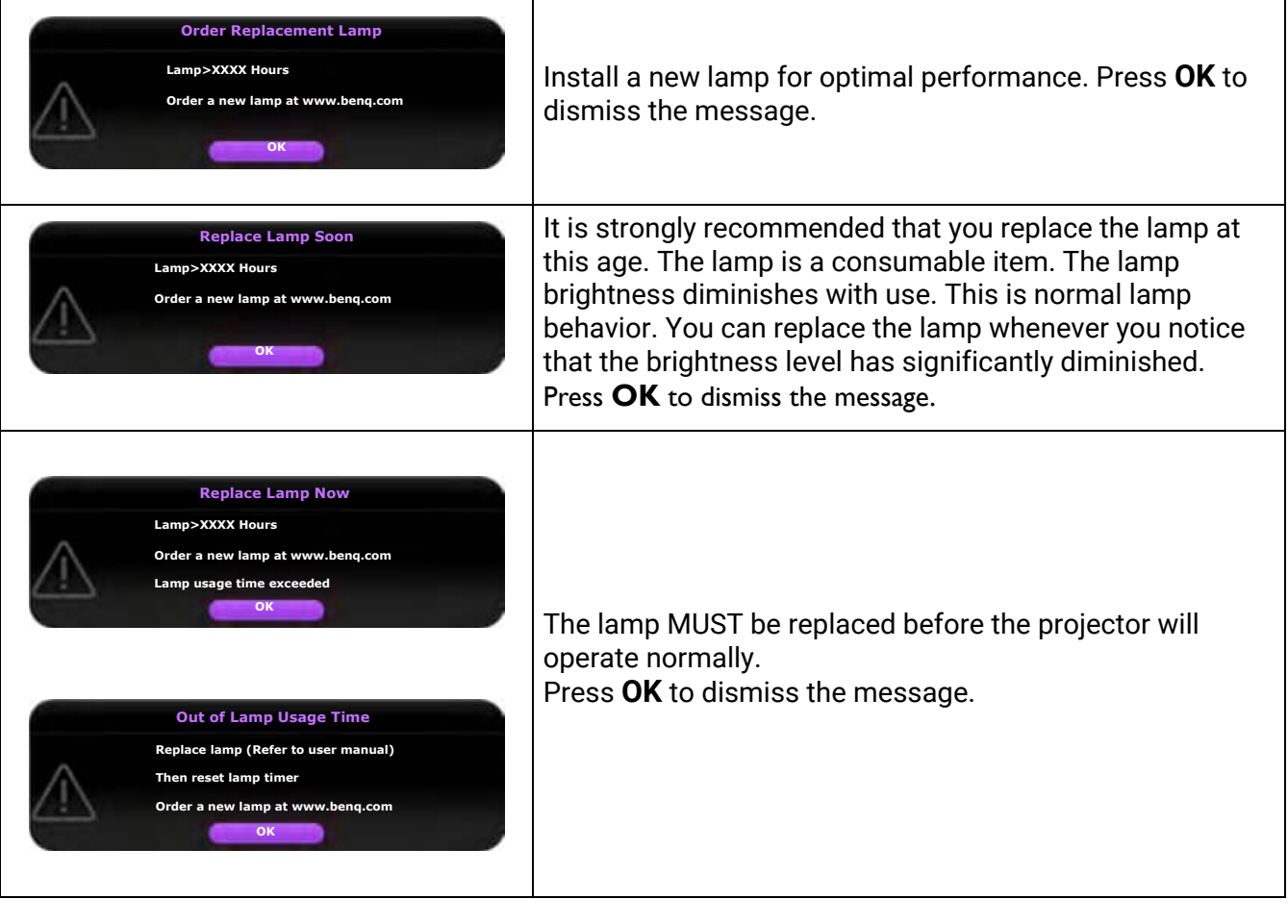

"XXXX" shown in the above messages are numbers that vary depending on different models.

## <span id="page-93-0"></span>**Indicators**

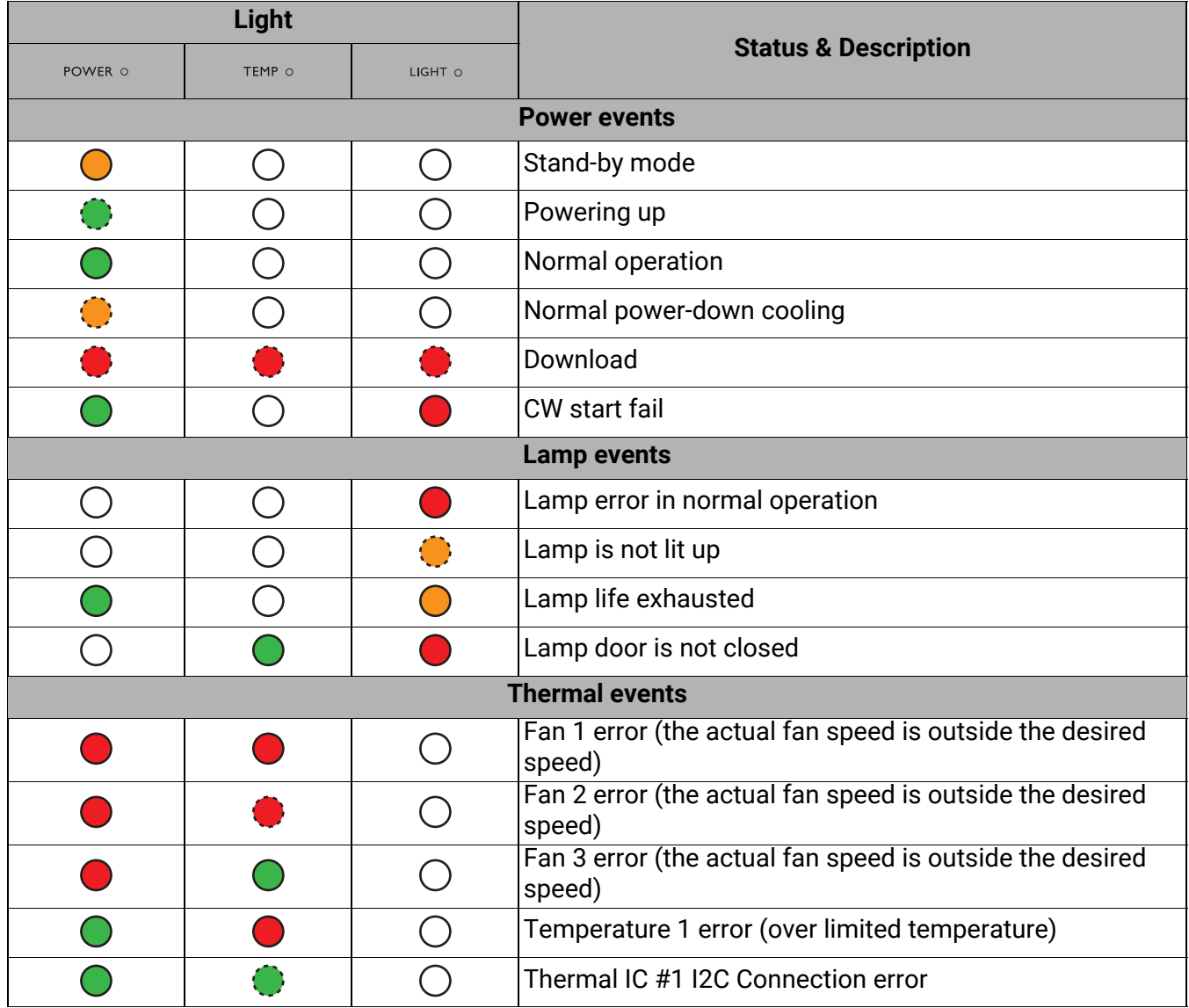

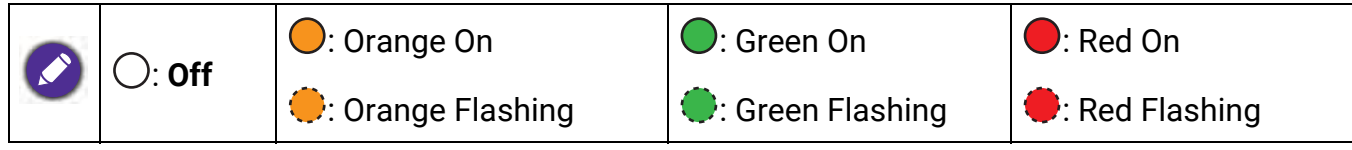

# Troubleshooting

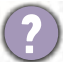

#### **The projector does not turn on.**

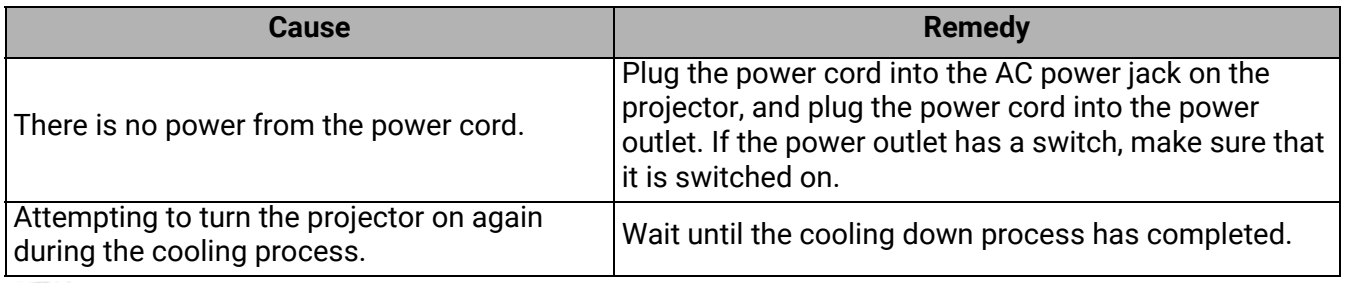

#### **No picture**

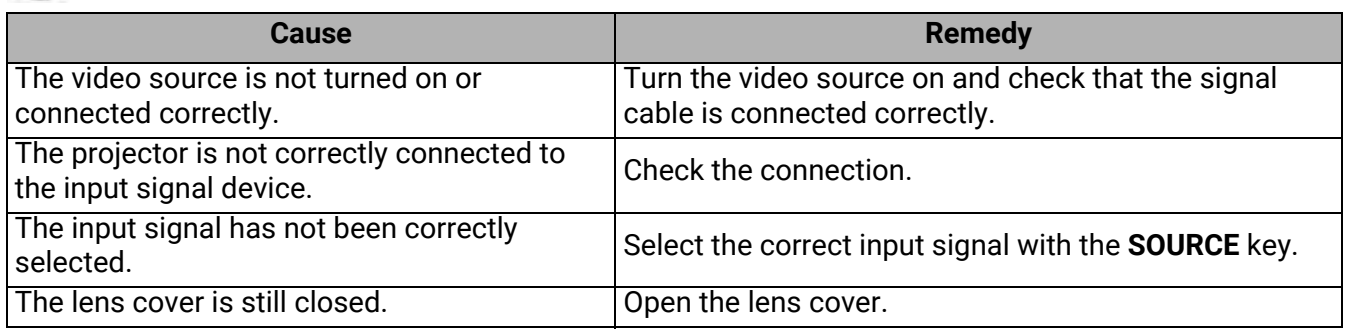

#### **Blurred image**

 $\boldsymbol{v}$ 

 $\mathbf{Z}$ 

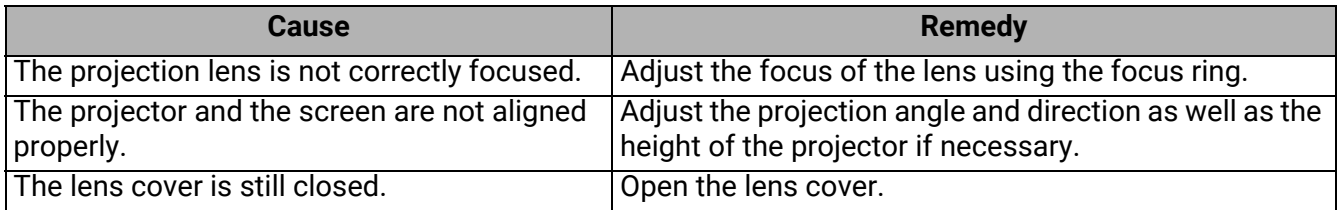

#### **Remote control does not work.**

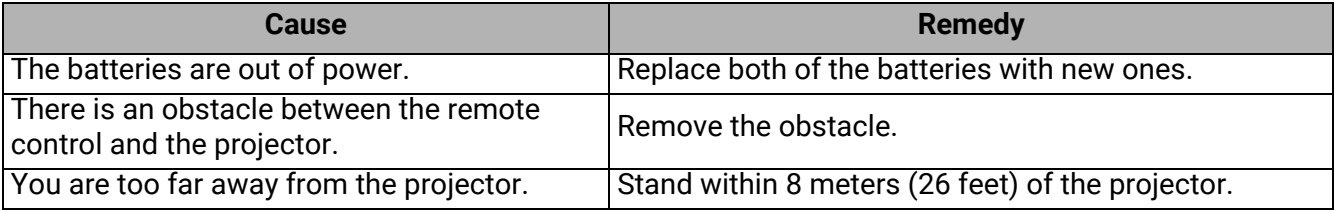

#### **The password is incorrect.**

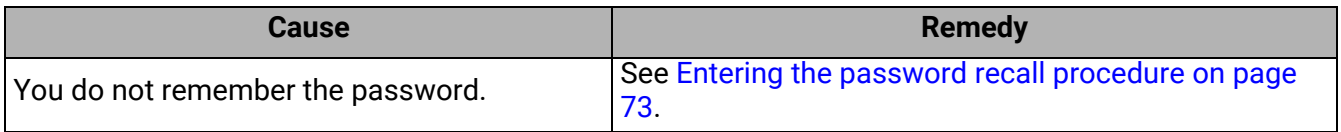

# <span id="page-95-0"></span>Specifications

# Projector specifications

All specifications are subject to change without notice.

#### **Optical**

Resolution 1920 x 1200 Display system 1-CHIP DMD Lens  $F = 1.94 \sim 2.06$ ,  $f = 9.25 \sim 11.1$  mm Light source 245 W lamp

#### **Electrical**

Power supply AC100–240V, 3.9 A, 50–60 Hz (Automatic) Power consumption 360 W (Max); < 0.5 W (Standby)

#### **Mechanical**

Weight 2.9 Kg (6.39 lbs)

#### **Output terminals**

Speaker 5 watt x 1 Audio signal output PC audio jack x 1

#### **Control**

USB Type-A x 4 Type-A 1.5A x 1 RS-232 serial control 9 pin x 1 IR receiver x 2

#### **Input terminals**

Computer input RGB input D-Sub 15-pin (female) x 1 Video signal input SD/HDTV signal input Digital - HDMI 2.0 x 1 Audio signal input Audio in PC audio jack x 1

#### **Environmental Requirements**

Operating temperature 0°C–40°C at sea level Operating relative humidity 10%–90% (without condensation) Operating altitude 0–1499 m at 0°C–35°C 1500–3000 m at 0°C–30°C (with High Altitude Mode on) Storage temperature -20°C–60°C at sea level Storage humidity 10%–90% RH (without condensation) Storage altitude 30°C@ 0~12,200m above sea level

#### **Transporting**

Original packing or equivalent is recommended

#### **Repairing**

[Please visit below website and choose your country to](https://www.benq.com/en-us/business/welcome.html)  find your service contact window. http://www.benq.com/welcome

# Dimensions

312 mm (W) x 110 mm (H) x 225 mm (D)

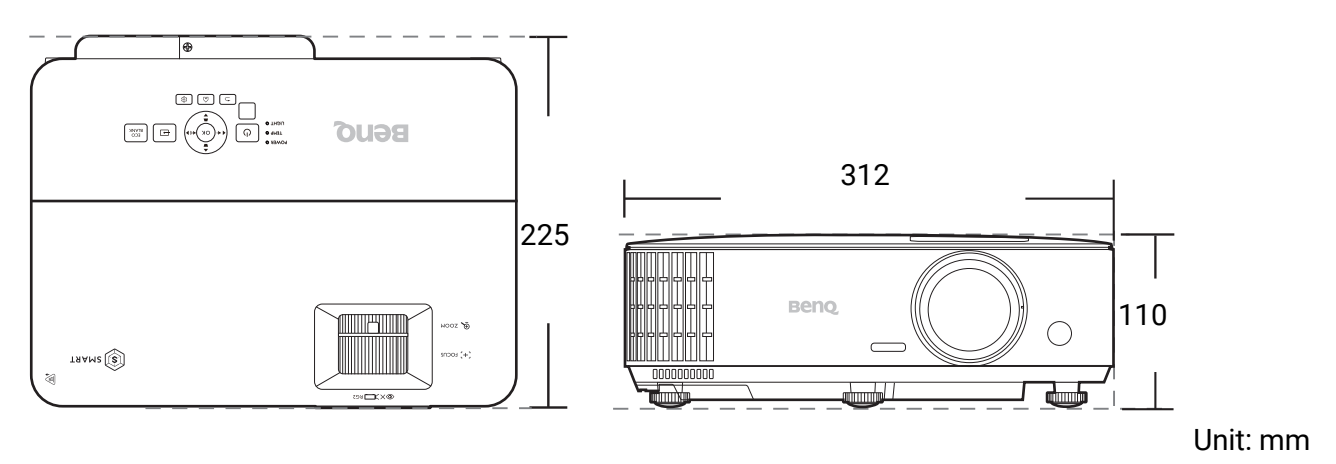

# Timing chart

### Supported timing for PC input

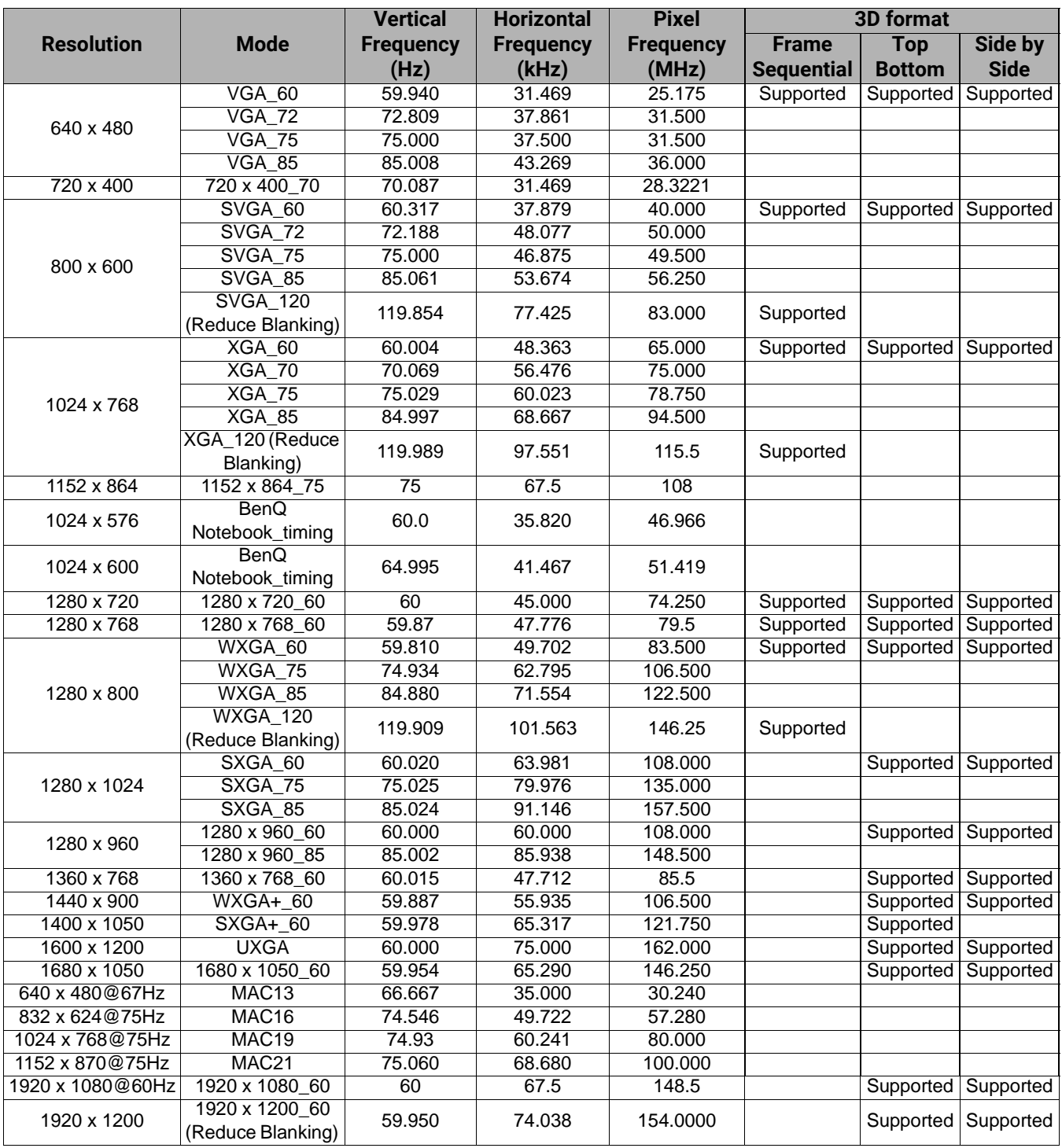

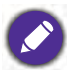

The timings showing above may not be supported due to EDID file and VGA graphic card limitations. It is possible that some timings cannot be chosen.

# Supported timing for HDMI (HDCP) input

#### • PC timings

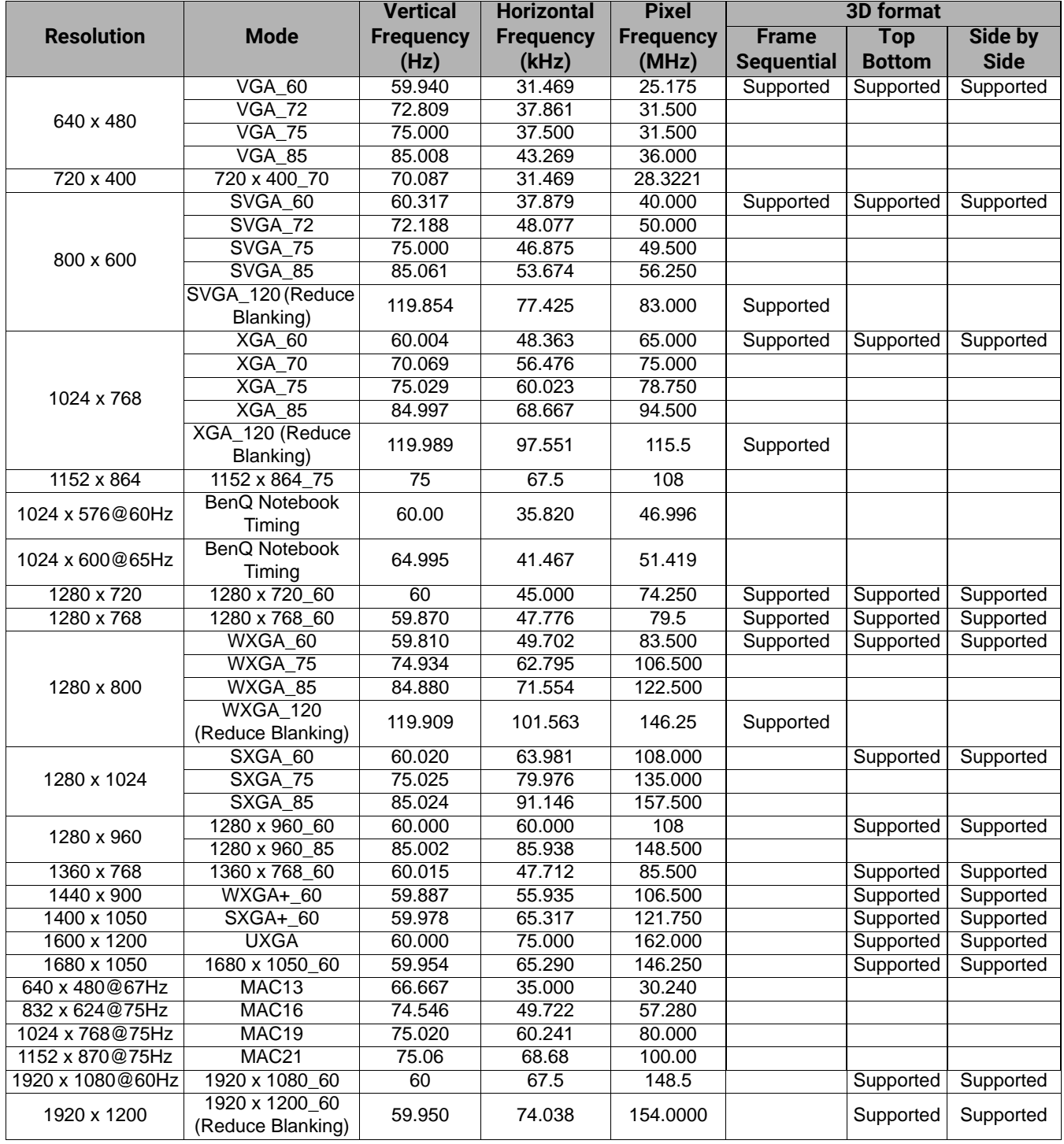

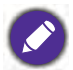

The timings showing above may not be supported due to EDID file and VGA graphic card limitations. It is possible that some timings cannot be chosen.

#### • Video timings

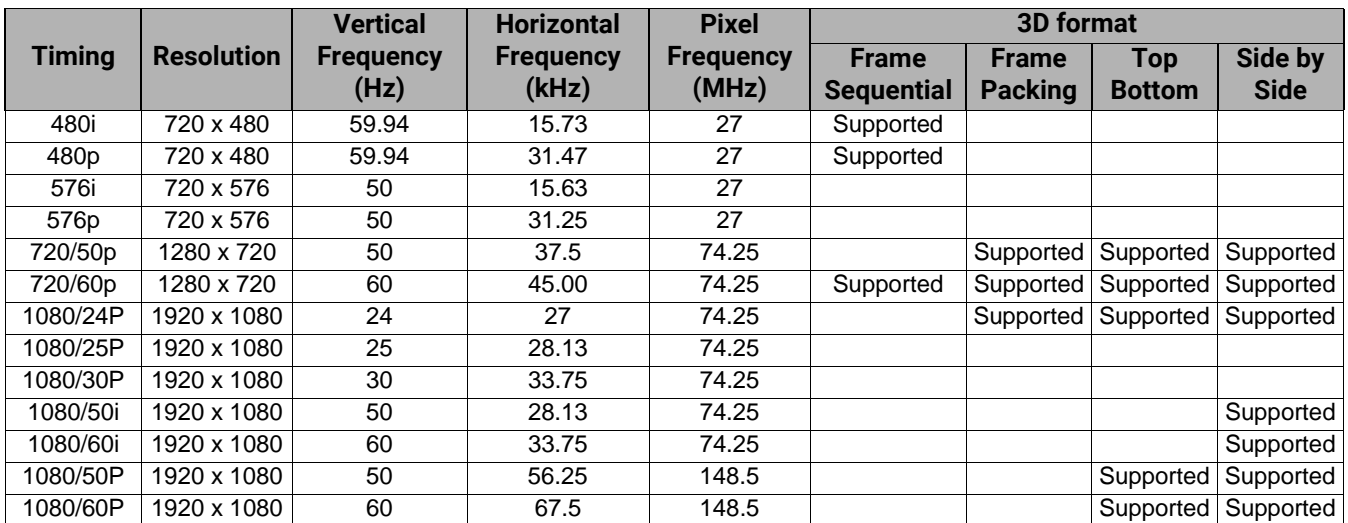

### Supported timing for Component-YPbPr input

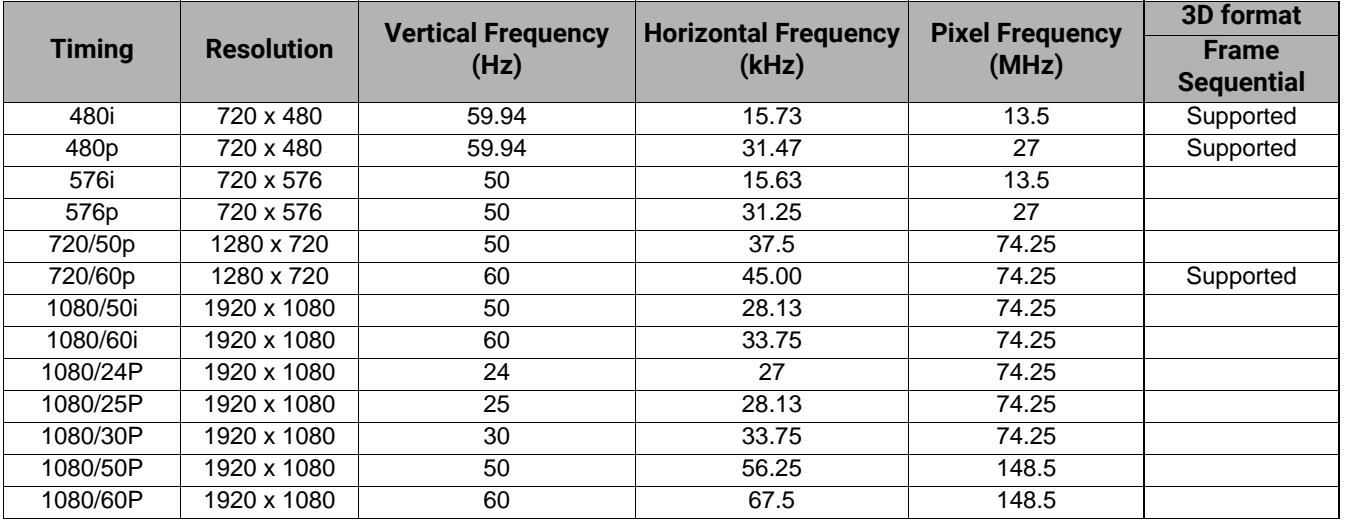

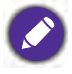

Displaying a 1080i(1125i)@60Hz or 1080i(1125i)@50Hz signal may result in slight image vibration.